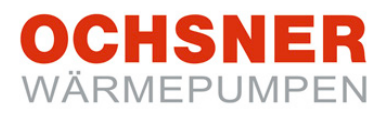

# Bedienungsanleitung **Wärmepumpenregler OTE 3 / OTE 4**

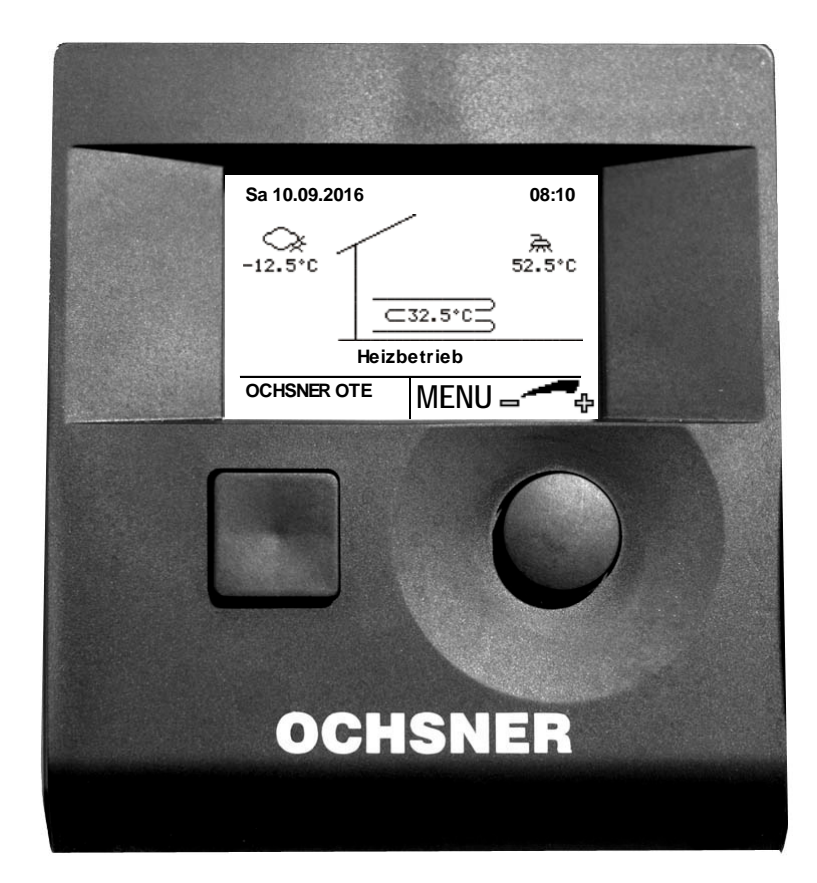

# Wärmepumpenregelung Heizen/Kühlen/Warmwasser

# Inhaltsverzeichnis

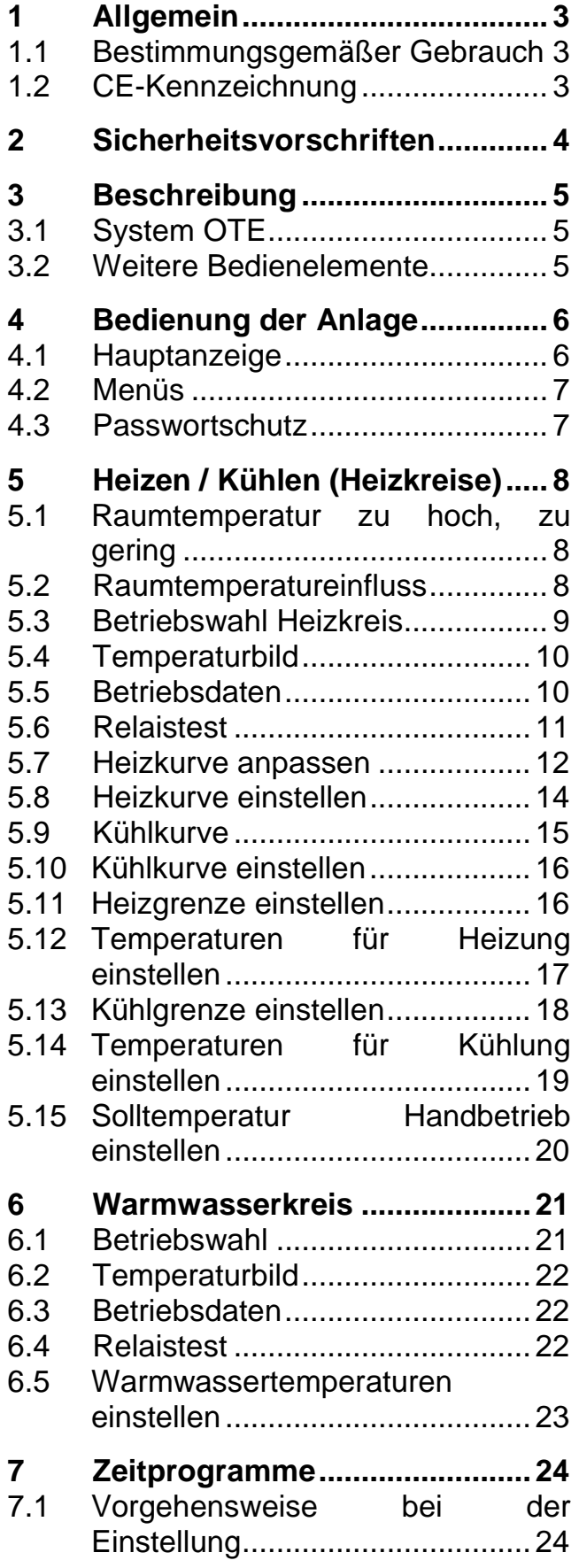

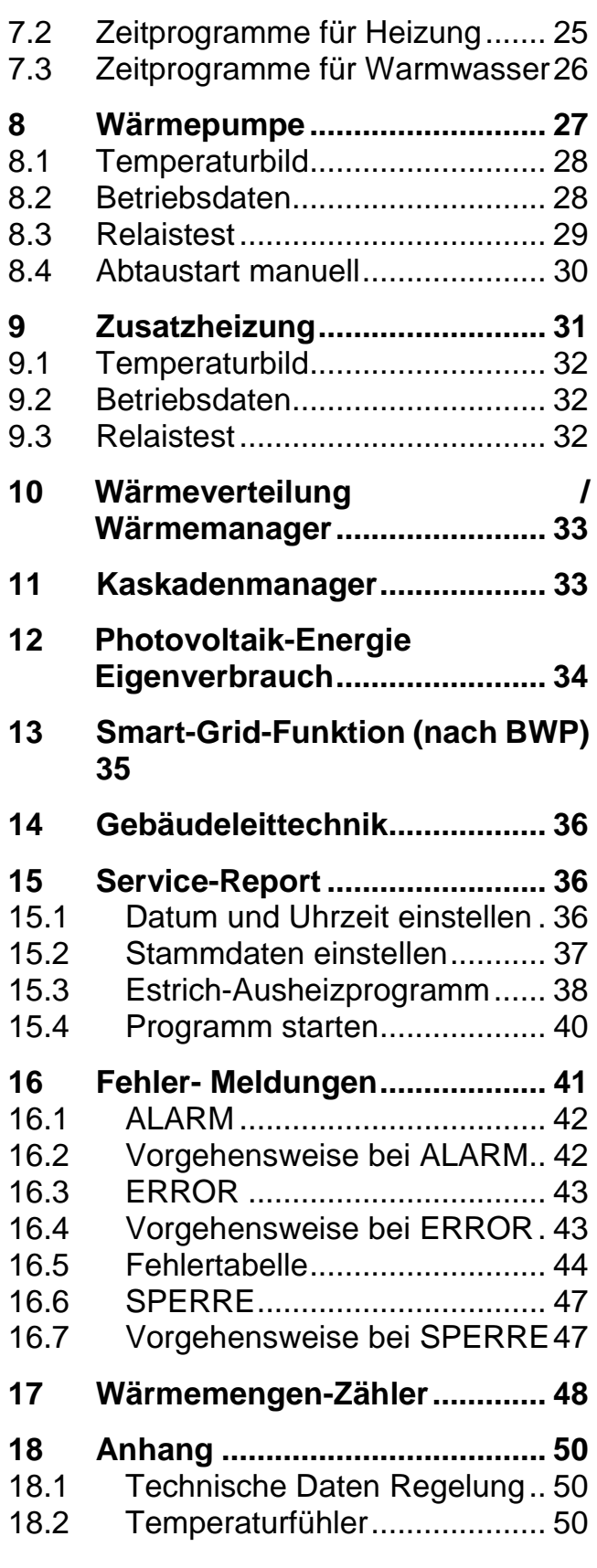

# <span id="page-2-0"></span>1 Allgemein

Die folgende Anleitung soll eine Unterstützung für die Bedienung von OCHSNER-Heizungswärmepumpen sein, welche mit dem Wärmepumpenregler **OCHSNER Tronic Easy** © (OTE) ausgerüstet sind.

Die unten aufgeführten Warnhinweise werden in diesem Dokument verwendet.

# **WARNUNG**

Hinweise, welche bei Nichtbeachtung Gefahr für Leib und Leben bedeuten und zu materiellen Schäden führen können. Diese Hinweise müssen zwingend befolgt werden.

# **ACHTUNG**

Hinweise, welche bei Nichtbeachtung zu einem Defekt des Gerätes und zu materiellen Schäden (von Anlagenteilen, Gebäuden, ...) führen können. Diese Hinweise müssen befolgt werden.

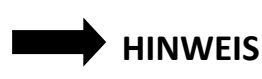

Tipps für die Arbeit, welche diese erleichtern oder Zusatzinformationen für den Benutzer bedeuten.

#### <span id="page-2-1"></span>1.1 Bestimmungsgemäßer Gebrauch

Das Regelgerät wurde so entwickelt, dass es auf den unterschiedlichsten Anlagen eingesetzt werden kann. Daher ist es möglich, dass bei Ihrer Anlage nicht alle hier erwähnten Funktionen verwendet werden und Zubehör (wie Fühler, Raumbedienteil, etc.) nicht vorhanden ist.

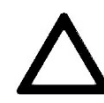

Der Regler darf nur für die Anwendungen verwendet werden:

- Energieaufbereitung durch Wärmepumpen und/oder zusätzliche Energieerzeuger (Öl/Gas/Strom).
- Warmwassererwärmung für Warmwasserspeicher.
- Heiz- oder Kühlbetrieb für direkte Kreise und/oder Mischerkreise.

Eine darüberhinausgehende Verwendung gilt nicht als bestimmungsgemäß. Für mögliche Schäden (Nichtbeachtung von Anleitungen) übernimmt OCHSNER keine Haftung.

#### <span id="page-2-2"></span>1.2 CE-Kennzeichnung

Das durch Sie erworbene Produkt entspricht den zur Produktionszeit gültigen technischen Vorschriften und ist CEkonform.

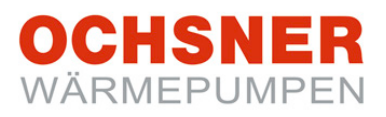

# <span id="page-3-0"></span>2 Sicherheitsvorschriften

Lesen Sie bitte diese Anleitung genau durch, bevor Sie mit Einstellungen an der Wärmepumpe beginnen!

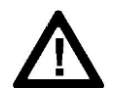

**Umbau oder Veränderungen am Gerät sind nicht zulässig. Arbeiten am Gerät (Reparaturen, Änderungen) dürfen nur durch den Hersteller oder durch von ihm autorisierte Stellen ausgeführt werden.**

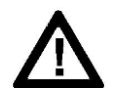

**Vor jeglichen Arbeiten an Steckerleisten oder elektrischen Verbindungen (Drähten) sind alle Netzsicherungen der haustechnischen Anlage auszuschalten. Die haustechnische Anlage besteht aus dem Regler, den Zusatzmodulen und der am Regler angeschlossenen Komponenten (Energieerzeuger, Pumpen, Sicherheitstemperaturbegrenzer, etc.).**

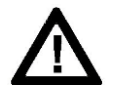

**Achtung Lebensgefahr!**

**Das Berühren der Steckerleisten, daran befestigter Drähte oder nicht angeschlossener Drähte durch Personen oder mittels elektrisch leitender Materialien ist verboten, da die Steckerleisten unter Spannung stehen können (Gefahr von Netzberührung).**

**Die Inbetriebnahme sowie die Wartung der Geräte darf nur durch OCHSNER-autorisiertes Personal durchgeführt werden.**

**Die Montage der Geräte sowie deren elektrische Verdrahtung darf nur durch eine Fachkraft gemäß den örtlichen Vorschriften durchgeführt werden.**

**Mit dem Regler können Schutzfunktionen für die Wärmepumpe aktiviert werden. Da der Regler aber nicht als Sicherheitsgerät zertifiziert ist, muss die Sicherheit gegen Ausfälle oder Beschädigungen an der Wärmepumpe den lokalen Vorschriften (z.B. durch zusätzliche externe Beschaltung der eingesetzten Sicherheitsgeräte) angepasst werden.**

**Die Montage der Geräte sowie deren elektrische Verdrahtung darf nur durch eine Fachkraft gemäß den örtlichen Vorschriften durchgeführt werden.**

**Für Schäden die durch unsachgemäßen Gebrauch entstehen übernimmt OCHSNER keine Verantwortung.**

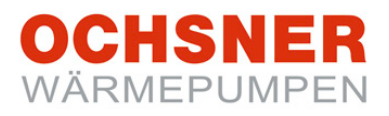

## <span id="page-4-0"></span>3 Beschreibung

#### <span id="page-4-1"></span>3.1 System OTE

Die Wärmepumpenregelung OTE © beinhaltet Geräte zur automatisierten Steuerung oder Regelung von Wärmepumpen-Heizungsanlagen mit Kühlfunktion sowie mit Warmwasserbereitung. Das Standardsystem besteht immer aus mindestens 2 Komponenten: Regelung OTE und Bedienteil.

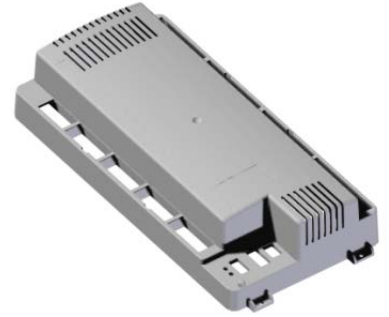

Abbildung 1: Regelung OTE in der Wärmepumpe

Eine Regelereinheit kann folgende Anlagenkreise/ Wärmeerzeuger regeln:

- 1x direkter Kreis (HEIZEN und/oder KÜHLEN)
- 1x gemischter Kreis (HEIZEN und/oder KÜHLEN)
- 1x direkt beheizter Warmwasserspeicher (mit Zusatzheizung)
- 1x Wärmepumpe (HEIZEN und KÜHLEN)
- 1x zusätzlicher Wärmeerzeuger (Elektrozusatzheizung oder Freigabekontakt für externen Wärmeerzeuger)

Als Wärmepumpen können alle Typen angesteuert werden (HEIZEN/ KÜHLEN):

- Sole/Wasser-Wärmepumpen
- Wasser/Wasser-Wärmepumpen
- Direktverdampfungs/Wasser-Wärmepumpen
- Luft/Wasser-Wärmepumpen mit integrierter Abtauung

Alle Einstellungen, die im System erforderlich sind, können über das Masterbedienteil an der Wärmepumpe vorgenommen werden (Masterbedienteil kann das Basis-Bediengerät oder das Raumterminal mit Touch-Display sein).

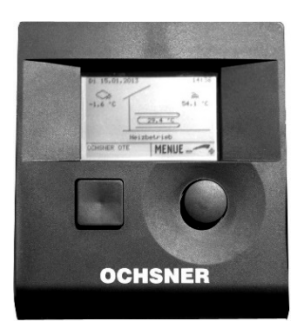

Abbildung 2: Basis-Bedienteil

<span id="page-4-2"></span>3.2 Weitere Bedienelemente

Weitere Bedienelemente sind Raumbedienteile oder Raumterminal mit Touch-Display. Raumbedienteile können nach Wunsch im jeweiligen Raum installiert werden. Das Raumterminal mit Touch-Display ist sowohl als Raumbedienteil, als auch als Masterbedienteil mit zusätzlichen Funktionen nutzbar.

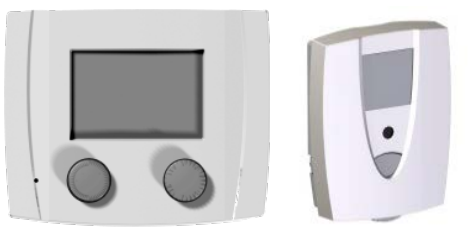

Abbildung 3: Raumbedienteile

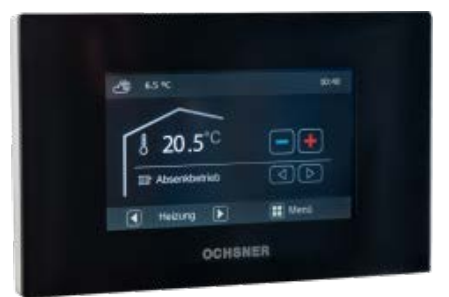

Abbildung 4: Raumterminal mit Touch-Display (optional)

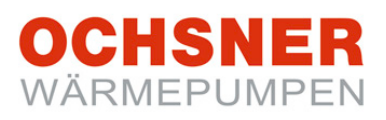

# <span id="page-5-0"></span>4 Bedienung der Anlage

Die Bedienung der Wärmepumpe erfolgt über das Basis-Bedienteil. Das Bedienteil ist in einer Kunststoffabdeckung leicht zugänglich an der Wärmepumpe montiert. Dem Benutzer stehen **2 Tasten** und ein beleuchtetes **Anzeigedisplay** zur Verfügung.

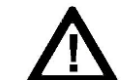

Die Wärmepumpe besitzt keinen separaten Hauptschalter. Im Notfall muss die Anlage über den vorgeschriebenen Sicherungsautomaten abgeschaltet werden. Der Sicherungsautomat **muss** so zugänglich sein, dass eine Notabschaltung jederzeit möglich ist!

#### <span id="page-5-1"></span>4.1 Hauptanzeige

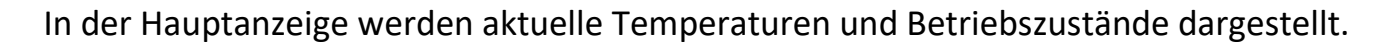

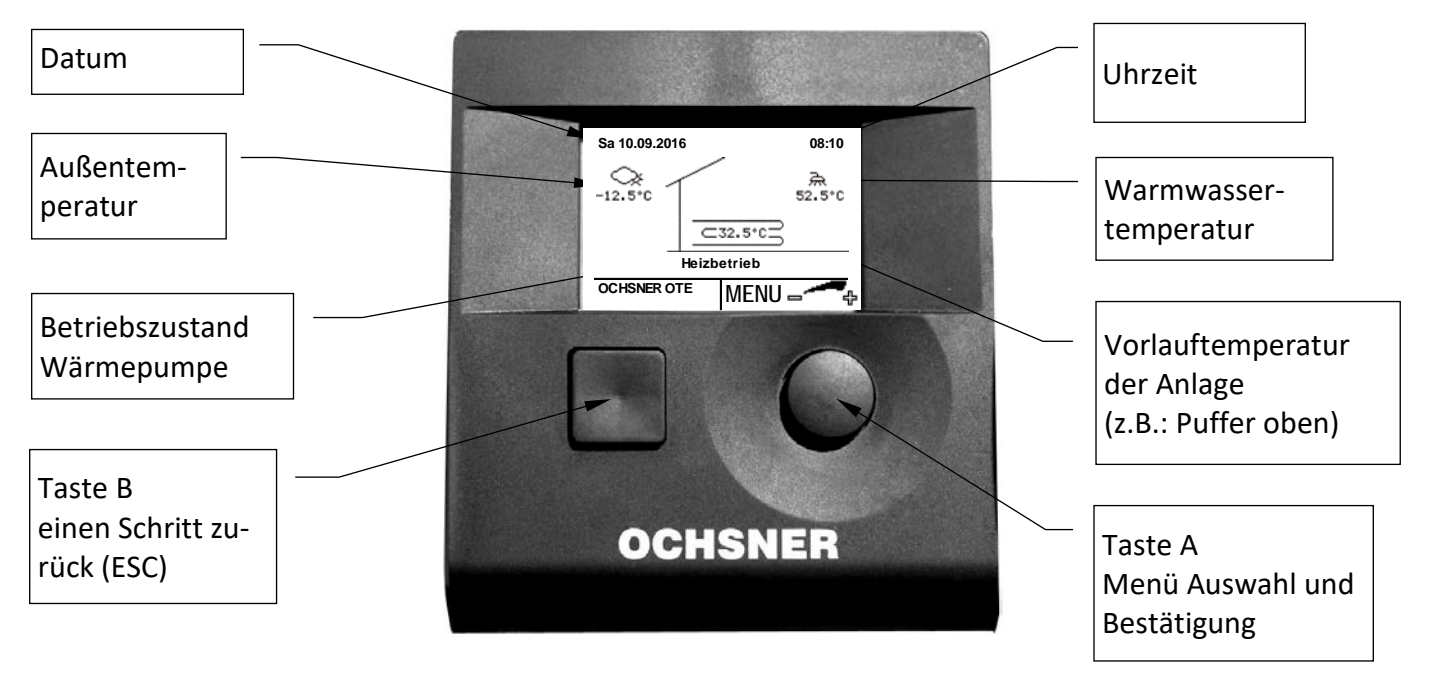

Abbildung 5: Bedienteil MB64xx

Nachfolgend ist die Bedienung mit dem Bedienteil MB64xx am Wärmepumpen-Innenteil beschrieben. Für Raumbedienteile und Raumterminal sind separate Bedienungsanleitungen erhältlich.

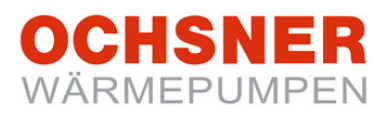

#### <span id="page-6-0"></span>4.2 Menüs

Durch Drücken der Taste A wird das Hauptmenü aufgerufen. Die Heizungsanlage wird im Hauptmenü abgebildet. Dabei erhält jeder Wärmeverbraucher *(Heizkreise, Warmwasserkreise)* und jeder Wärmeerzeuger *(Wärmepumpe, Elektroheizstab, Kessel, etc.)* sein eigenes Untermenü.

Beispiel Hauptmenü:

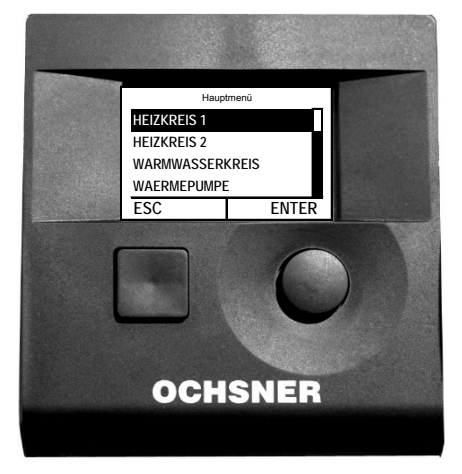

Abbildung 6: Hauptmenü

#### <span id="page-6-1"></span>4.3 Passwortschutz

Die Bedienung der OTE erfolgt auf unterschiedlich zugänglichen Bedienebenen. Damit sollen versehentliche Fehleinstellungen an Parametern verhindert werden.

Die Kundendienst- sowie die Fachpartnerebene sind durch Passwörter geschützt.

> **Unsachgemäße Veränderungen von Einstellungen in passwortgeschützten Ebenen können zu einem Schaden der Anlage führen!**

**OCHSNER übernimmt dafür keine Haftung!**

**Nehmen Sie NUR Einstellungen in Ihrer Berechtigungsebene vor!**

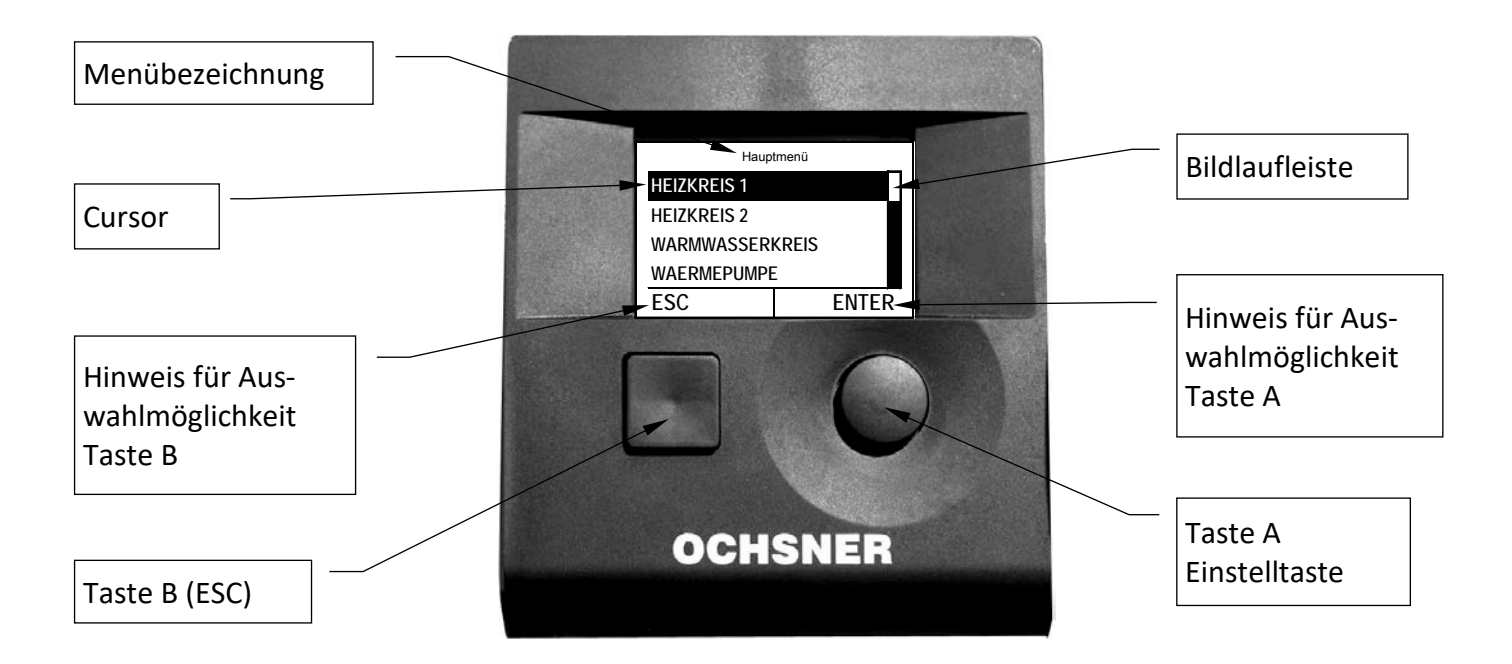

Abbildung 7: Bedienteil MB64xx

# <span id="page-7-0"></span>5 Heizen / Kühlen (Heizkreise)

#### <span id="page-7-1"></span>5.1 Raumtemperatur zu hoch, zu gering

Mit der Funktion kann der aktuelle Raumtemperatur-Sollwert auf schnellste und einfachste Weise den individuellen Bedürfnissen/Gegebenheiten angepasst werden.

Ist allerdings ersichtlich, dass die Raumtemperatur besonders bei eher höheren oder eher niedrigen Außentemperaturen nicht Ihrer Wunschtemperatur entspricht empfiehlt es sich die Heiz-/Kühlkurve entsprechend anzupassen (siehe Kapitel [5.8/](#page-13-0)[5.10\)](#page-15-0).

#### **Vorgehensweise bei der Einstellung:**

- 1. In der Hauptanzeige die Einstelltaste **Drehen** > das Behaglichkeitsmenü erscheint.
- 2. Im Behaglichkeitsmenü den gewünschten Heizkreis durch Drehen und **Drücken** auswählen.
- 3. Der Raumtemperatursollwert kann mit der Einstelltaste durch **Drehen** geändert werden.
- 4. Die Einstellung wird durch **Drücken** von ENTER gespeichert.
- 5. Durch **Drücken** der ESC-Taste zur Hauptanzeige zurückkehren.

#### <span id="page-7-2"></span>5.2 Raumtemperatureinfluss

Die Soll-Vorlauftemperatur des Heizkreises wird grundsätzlich entsprechend der eingestellten Heiz-/Kühlkurve geregelt (außentemperaturabhängig). Wenn die Anlage über ein Raumbedienteil oder ein Raumterminal mit Touch-Display (welche die aktuelle Raumtemperatur dieses Heizkreises erfassen können) verfügt, kann zusätzlich die aktuelle Raumtemperatur für die Berechnung der Soll-Vorlauftemperatur herangezogen werden. Wenn Sie diese Funktion nützen wollen, kontaktieren Sie bitte Ihren OCHSNER-Systempartner.

Bitte beachten Sie: Eine Änderung des Raumtemperatursollwertes ergibt automatisch eine Verschiebung der Heizkurve und eine Änderung der Heizgrenze (dasselbe gilt für den Kühlbetrieb). Durch Veränderung der Raumsollwerte verändert sich auch der Energieverbrauch Ihrer Wärmepumpenanlage.

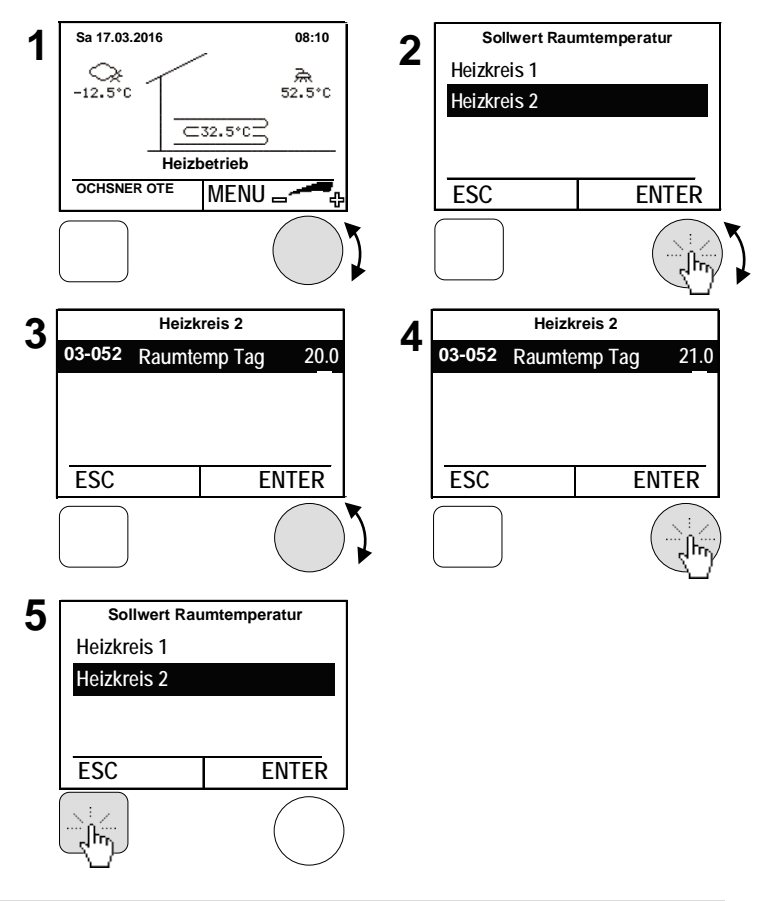

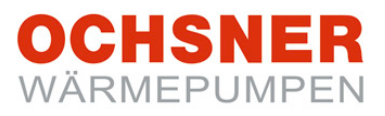

#### <span id="page-8-0"></span>5.3 Betriebswahl Heizkreis

Folgende Betriebsarten können eingestellt werden:

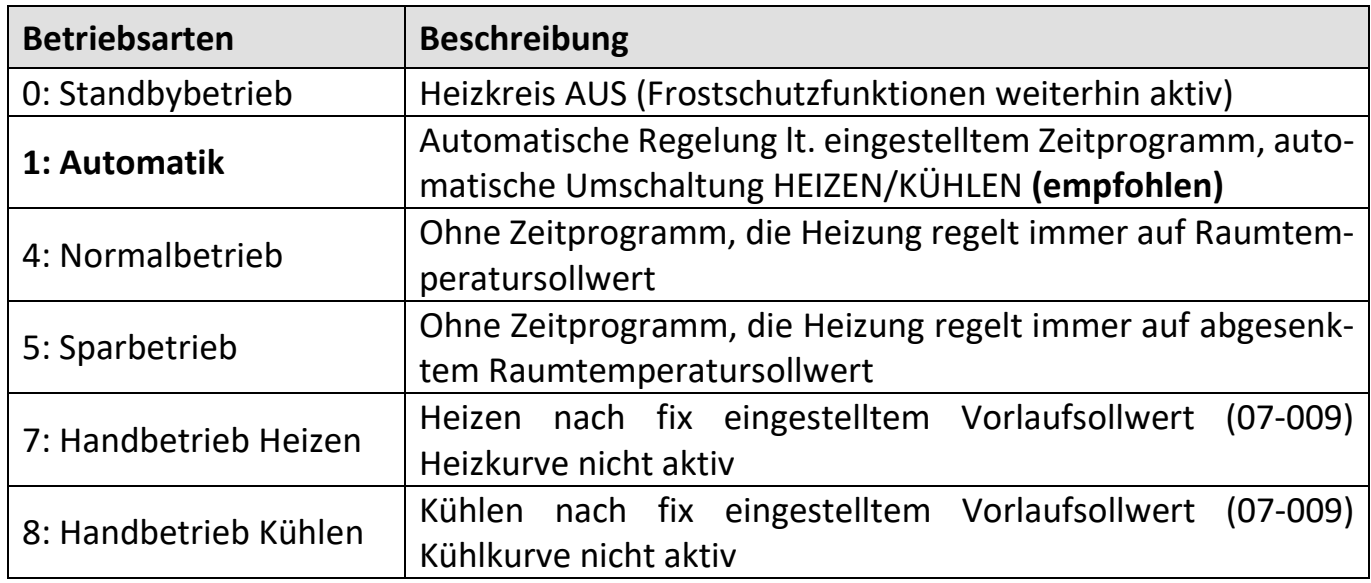

- **1.** In der Anzeige die Einstelltaste **drücken** > das Hauptmenü erscheint.
- **2.** Im Hauptmenü den Heizkreis durch **Drehen** der Einstelltaste auswählen und durch **Drücken** bestätigen.
- **3.** Im Temperaturbild Heizkreis durch **Drücken** der Einstelltaste das Untermenü anwählen.
- **4.** *Betriebswahl* durch **Drücken** der Einstelltaste auswählen
- **5.** *Betriebswahl Heizung* durch **Drücken** der Einstelltaste auswählen.
- **6.** Die Betriebsart durch **Drehen** der Einstelltaste einstellen und durch **Drücken** speichern.

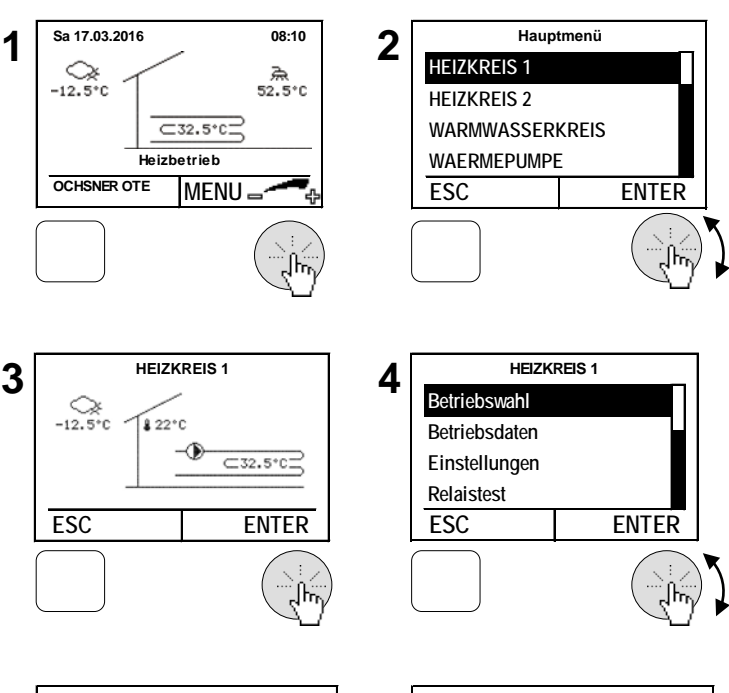

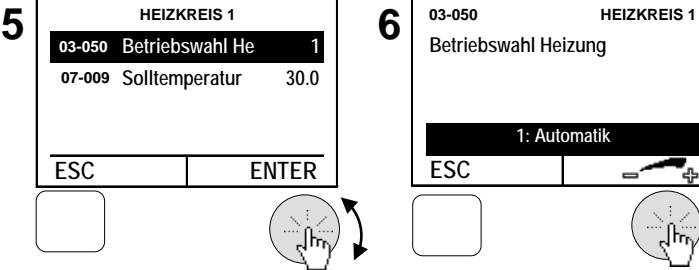

# CHSNER WARMEPUMPEN

#### <span id="page-9-0"></span>5.4 Temperaturbild

Das Temperaturbild gibt einen Überblick über Zustand und Temperaturen von direkten Heizkreisen und Mischerkreisen.

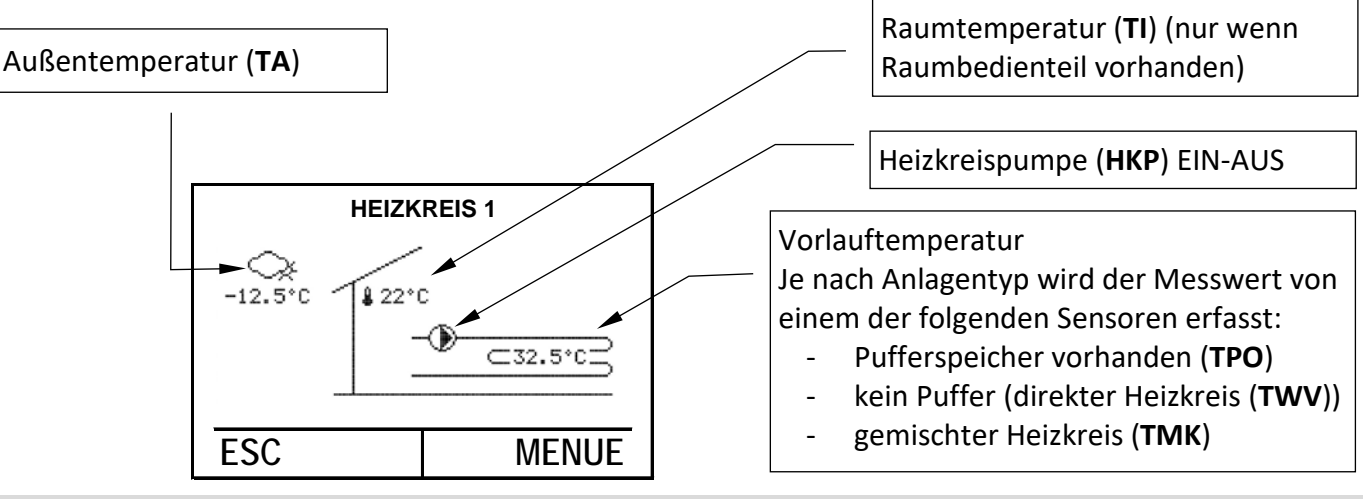

<span id="page-9-1"></span>5.5 Betriebsdaten

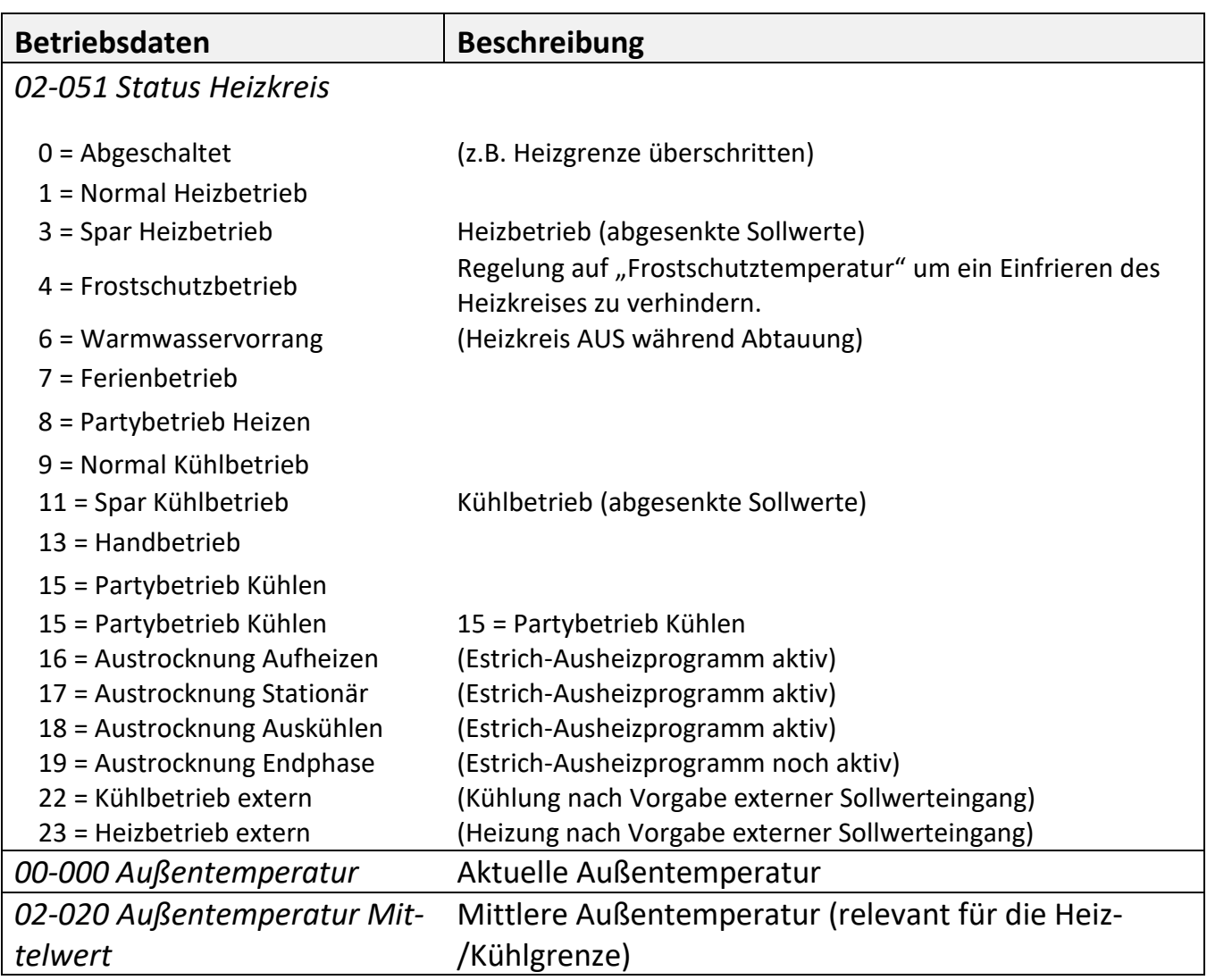

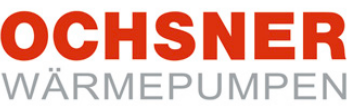

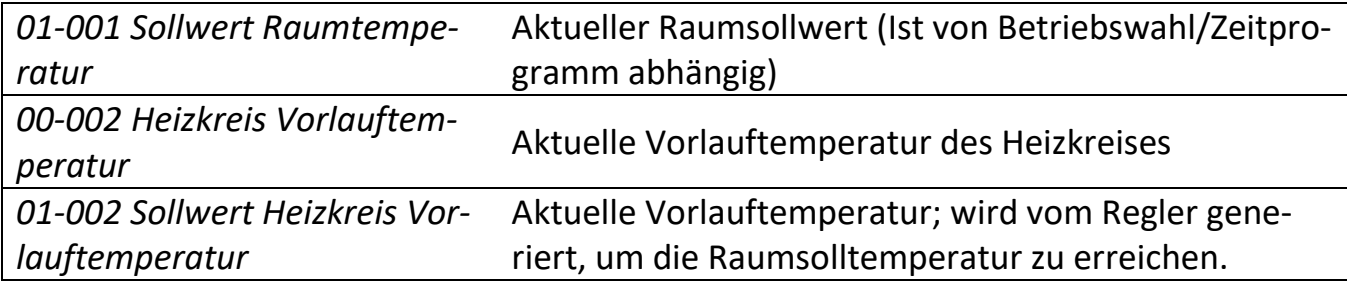

#### **Beispiel für Heizkreis:**

- **1.** In der Hauptanzeige die Einstelltaste **drücken** > das Hauptmenü erscheint.
- **2.** Im Hauptmenü das gewünschte Menü durch **Drehen** der Einstelltaste auswählen und durch **Drücken** bestätigen.
- **3.** Das Temperaturbild für das gewählte Menü erscheint.
- **4.** Im Temperaturbild werden die aktuellen Werte angezeigt  $\rightarrow$  siehe Temperaturbilder; durch **Drücken** der Einstelltaste das Menü anwählen.
- **5.** Im Heizkreismenü *Betriebsdaten* oder *Relaistest* durch **Drehen** der Einstelltaste anwählen und durch **Drücken** bestätigen > Daten abfragen durch mehrmaliges **Drücken** der ESC-Taste zur Hauptanzeige zurückkehren.

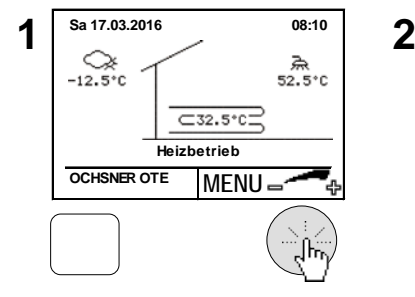

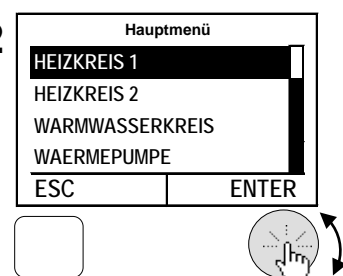

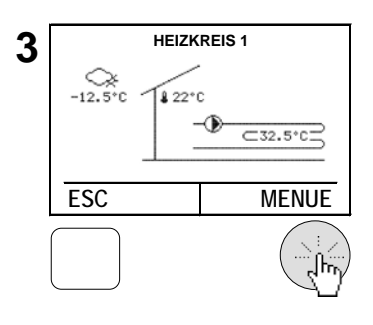

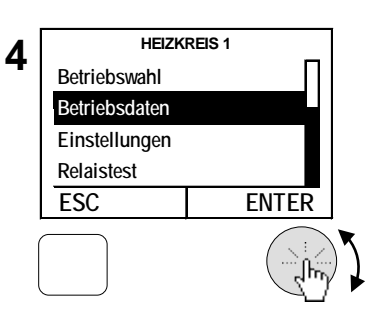

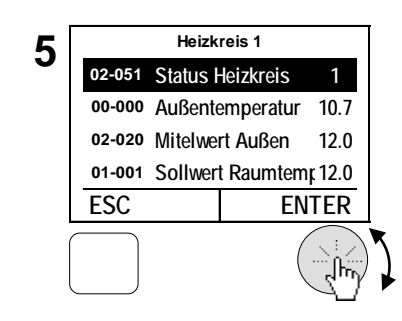

#### <span id="page-10-0"></span>5.6 Relaistest

Im Relaistest kann der Ausgangsstatus eingesehen werden.

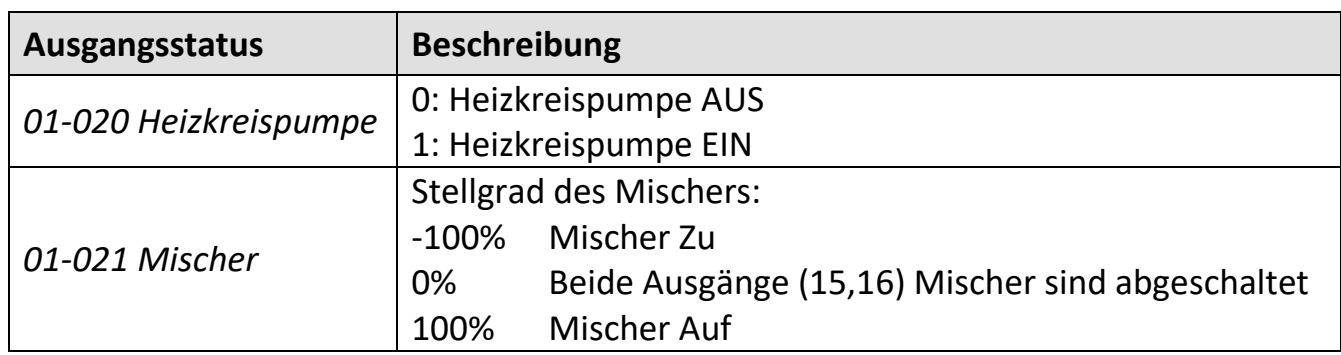

#### <span id="page-11-0"></span>5.7 Heizkurve anpassen

Bei witterungsgeführten Heizungsregelungen wird die aktuelle Soll-Vorlauftemperatur aufgrund der aktuellen Außentemperatur ermittelt. Dazu wird eine Heizkurve verwendet. Die Heizkurve wird über 3 Parameter eingestellt. Geheizt wird nur wenn die mittlere Außentemperatur der letzten 10h (Standardeinstellung) niedriger als die eingestellte Heizgrenze ist (siehe Kapitel [5.11\)](#page-15-1).

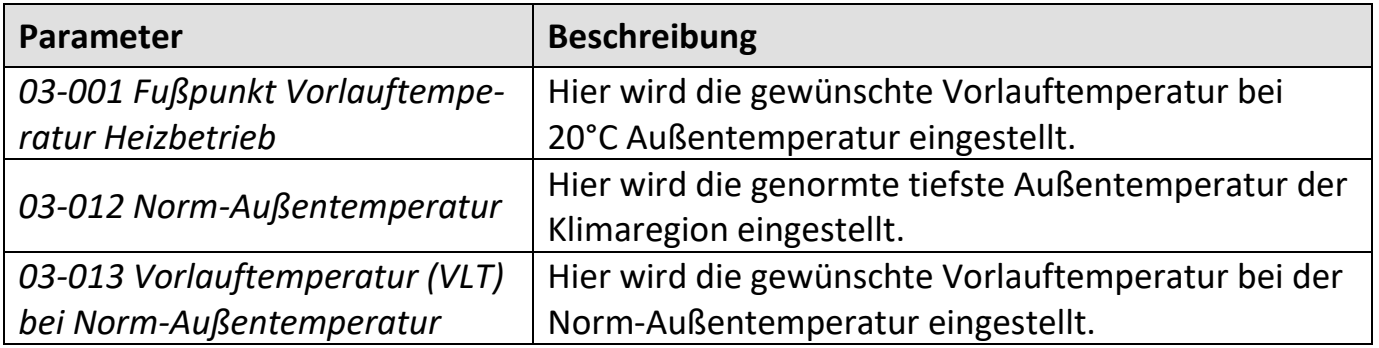

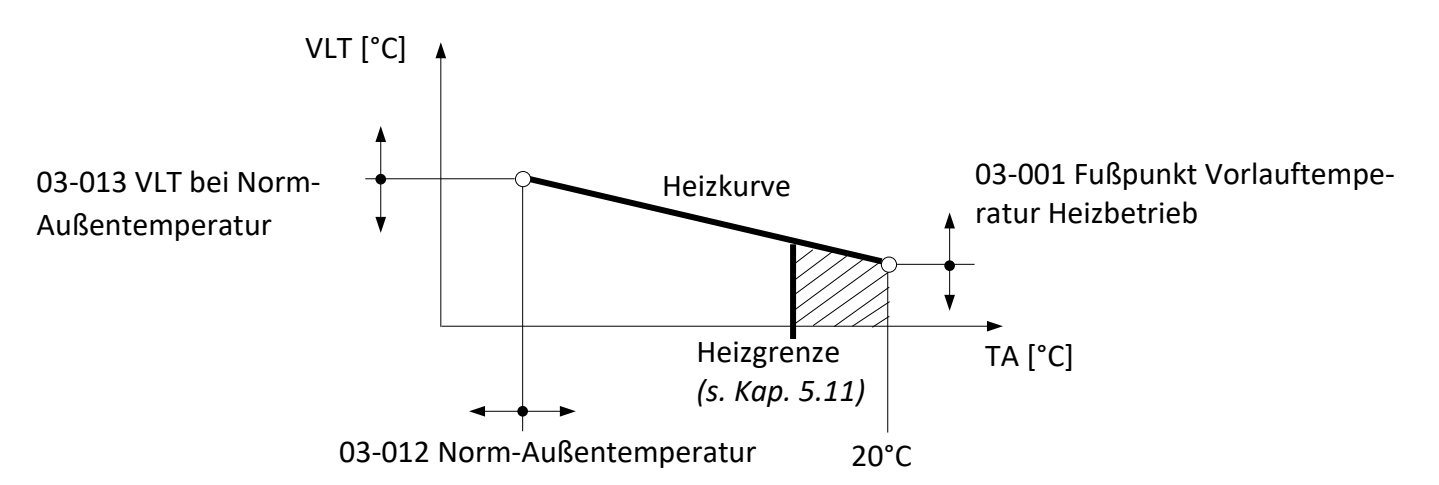

Abbildung 8: Heizkurve mit Einstellparameter

Bei Bedarf, wenn die Raumtemperatur zu tief oder zu hoch ist, kann der Benutzer kleinere Anpassungen an der Heizkurve anhand der folgenden Tabelle selbst vornehmen. Die Grundeinstellung der Heizkurve wird vom Fachpartner durchgeführt.

**Da sich Einstellungsänderungen - auf Grund der Trägheit des Heizsystems - erst zeitverzögert auf die Raumtemperatur auswirken, wird empfohlen, pro Tag nur einen Anpassungsschritt durchzuführen**.

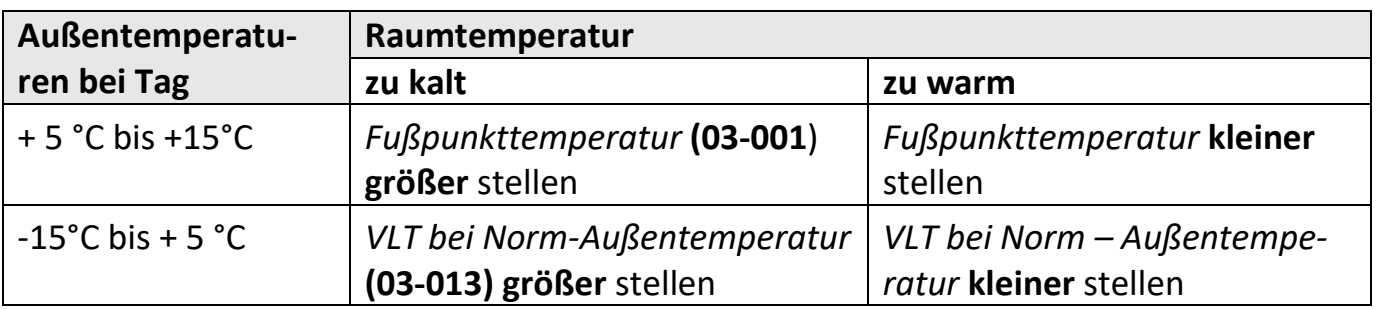

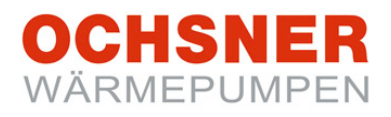

#### Dokumentieren Sie die Anpassungen in der Tabelle:

| <b>Datum</b> | <b>Heizkurve</b> |        | Anmerkung |
|--------------|------------------|--------|-----------|
|              | 03-001           | 03-013 |           |
|              |                  |        |           |
|              |                  |        |           |
|              |                  |        |           |
|              |                  |        |           |
|              |                  |        |           |
|              |                  |        |           |
|              |                  |        |           |
|              |                  |        |           |
|              |                  |        |           |
|              |                  |        |           |
|              |                  |        |           |
|              |                  |        |           |

Tabelle 1 Heizkurve anpassen

Vorlauftemperatur Heizkreis (VLT) [°C]

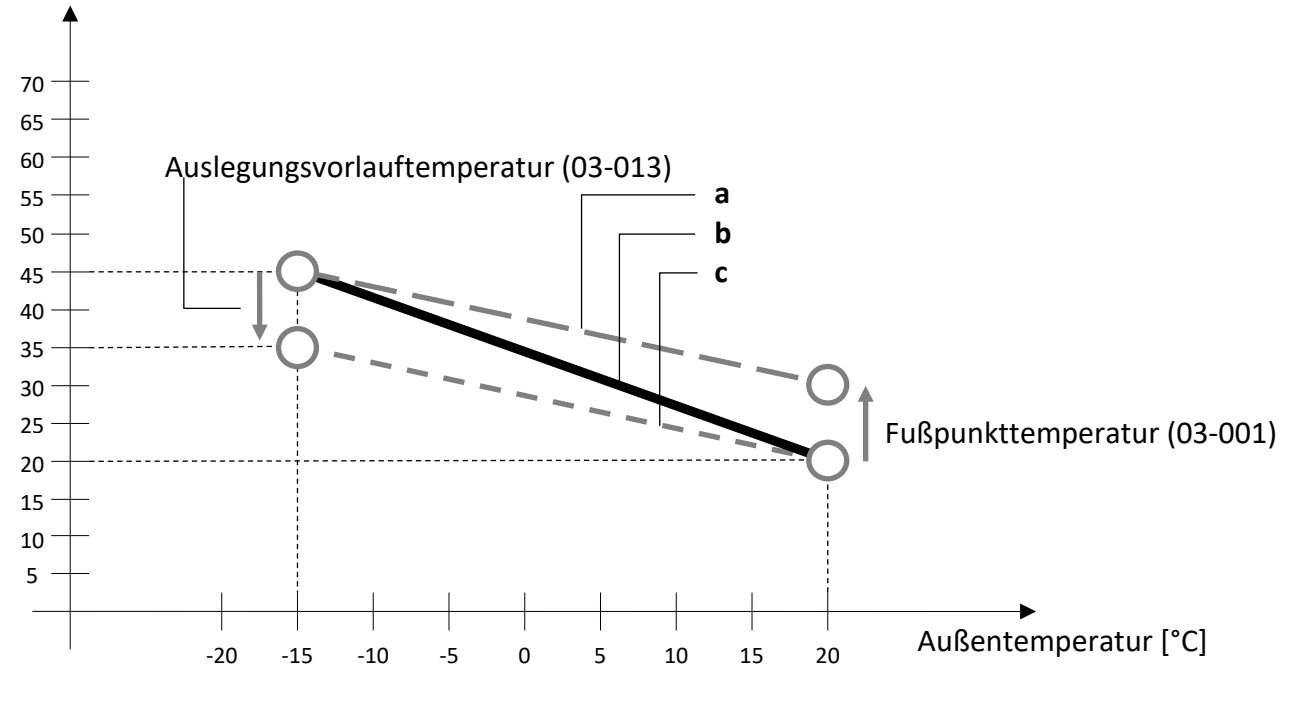

Abbildung 9: Heizkurve Korrektur

- a) Modifizierte Heizkurve, wenn die Fußpunkttemperatur (03-001) höher eingestellt wird
- b) Basisheizkurve, eingestellt bei der Inbetriebnahme durch den Heizungsbauer
- c) Modifizierte Heizkurve, wenn die Auslegungsvorlauftemperatur (03-013) tiefer eingestellt wird

CHSNEI WÄRMEPUMPEN

#### <span id="page-13-0"></span>5.8 Heizkurve einstellen

#### **Vorgehensweise bei der Einstellung:**

- **1.** In der Hauptanzeige die Einstelltaste **drücken** > das Hauptmenü erscheint.
- **2.** Im Hauptmenü den Heizkreis durch **Drehen** der Einstelltaste auswählen und durch **Drücken** bestätigen. > das Temperaturbild für den Heizkreis erscheint.
- **3.** Im Temperaturbild Heizkreis durch **Drücken** der Einstelltaste das Heizkreismenü anwählen.
- **4.** Im Heizkreismenü *Einstellungen* durch **Drehen** anwählen und durch **Drücken** der Einstelltaste bestätigen.
- **5.** *Heizkurve* durch **Drehen** anwählen und durch **Drücken** der Einstelltaste bestätigen.
- **6.** Im Temperaturbild Heizkurve durch **Drücken** der Einstelltaste das Menü Heizkurve anwählen.
- **7.** *Fußpunkt Vorlauftemperatur Heizbetrieb* durch **Drücken** der Einstelltaste anwählen.
- **8.** Die Parameter durch **Drehen** der Einstelltaste verändern/einstellen und durch **Drücken** speichern durch mehrmaliges **Drücken** der ESC-Taste kehren zur Hauptanzeige zurück.

**1**  $\left| \begin{array}{ccc} \text{Sa } ^{17.03.2016} & & & 08:10 \\ \text{Sa } & & & \end{array} \right|$  **2 HEIZKREIS 1 HEIZKREIS 2 WARMWASSERKREIS**  $\subset$ 32.5°C **Heizbetrieb WAERMEPUMPE OCHSNER OTE MENU ESC ENTER HEIZKREIS 1 HEIZKREIS 1 3 4 Betriebswahl**  18 22°C **Betriebsdaten**  -⊕ **Einstellungen**  $\overline{C}32.5^{\circ}$ C **Relaistest ESC MENUE ESC ENTER HEIZKREIS 1 HEIZKREIS 1**  $\left| \begin{array}{cc} \mathbf{5} & \text{HEIZKREIS 1} \\ \text{Zeitprogramme} & \text{e} \end{array} \right|$  **6** 35.0 °C Heizkurve VLT **15 °C Solltemperatur Heizen 20,0 °C Heizkurve Außentemperatur 20 °C Solltemperatur Kühlen ESC ENTER ESC MENUE HEIZKREIS 1 03-001 HEIZKREIS 1 7 8 03-001 Fusspunkt Vorla Fusspunkt Vorlauftemperatur 20.0 03-012 Norm Aussentemp -15 Heizkurve 03-013 VLT bei Norm Au 35.0 20.0 °C ESC ENTER ESC** 

**Sa 17.03.2016 08:10**

**Hauptmenü**

Alle anderen Parameter der Heizkurve können nach demselben Ablauf angepasst werden.

#### <span id="page-14-0"></span>5.9 Kühlkurve

Bei witterungsgeführten Regelung wird die aktuelle Soll-Vorlauftemperatur aufgrund der aktuellen Außentemperatur ermittelt. Die Kühlkurve wird über 3 Parameter eingestellt:

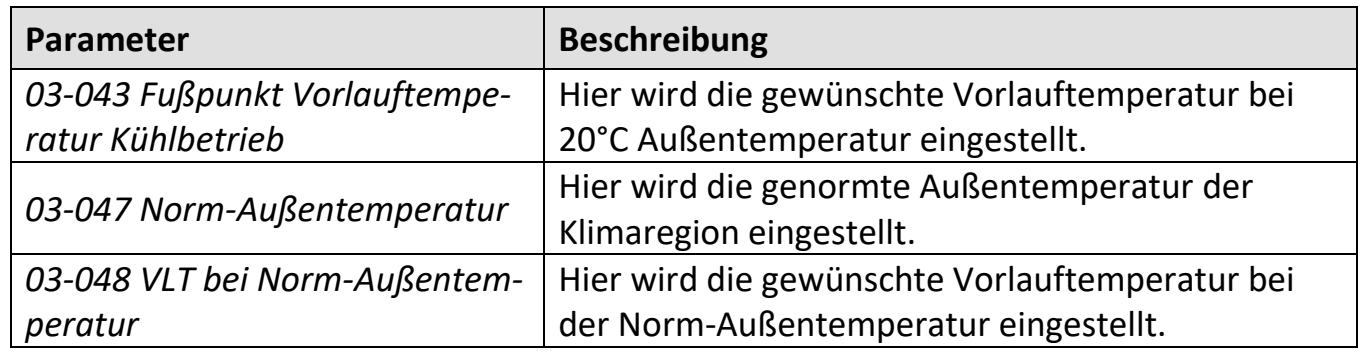

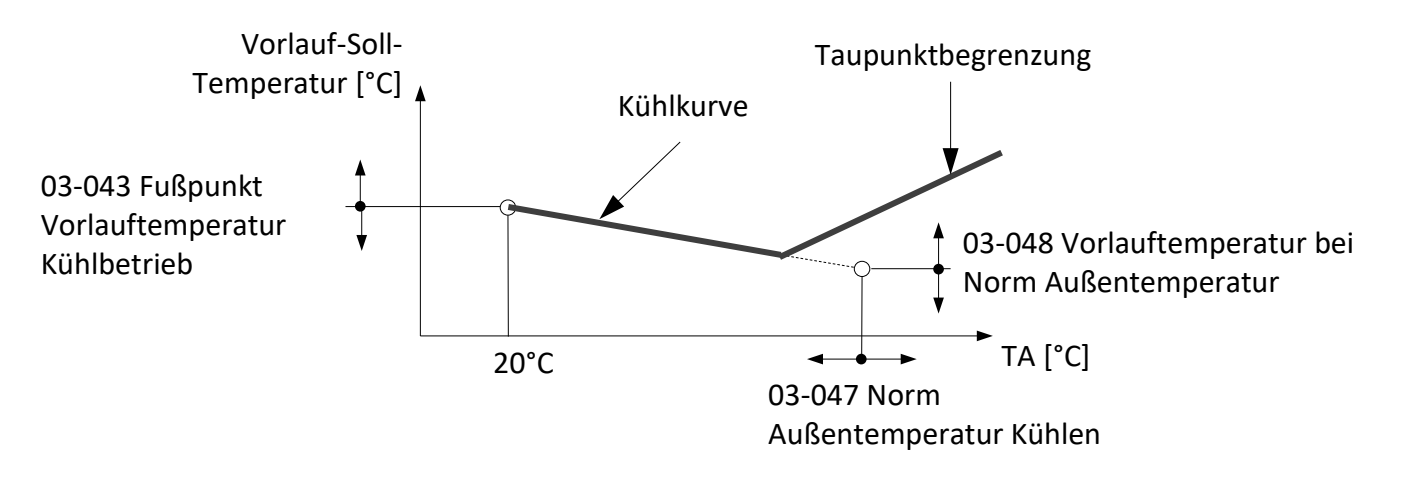

Abbildung 10: Kühlkurve mit Einstellparameter

#### **Taupunktbegrenzung:**

Bei Betriebszustand "Kühlen" wird die minimale Vorlauftemperatur begrenzt. Die Begrenzung (Taupunkt) wird durch folgende Größen vom Regler berechnet:

- Aktuelle Raumtemperatur
- Aktuelle relative Luftfeuchtigkeit im Raum

Bei Fehlen der Raumtemperatur wird die aktuelle Außentemperatur herangezogen. Bei Fehlen der relativen Luftfeuchtigkeit wird mit dem Ersatzwert von rel. 60% die Taupunktbegrenzung errechnet. (Raumtemperatur und Raumfeuchte können von den Raumbedienteilen oder von einem Raumterminal mit Touch-Display erfasst werden.)

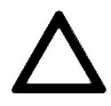

**Unsachgemäße Einstellungen der Kühlkurve können zu Schäden der Anlage führen (Tauwasserbildung). OCHSNER übernimmt dafür keine Haftung! Nehmen Sie Veränderungen der Kühlkurve nur in Absprache mit Ihrem Vertragspartner vor!**

#### <span id="page-15-0"></span>5.10 Kühlkurve einstellen

## **Vorgehensweise bei der Einstellung:**

- **1.** In der Hauptanzeige die Einstelltaste **drücken** > das Hauptmenü erscheint.
- **2.** Im Hauptmenü durch **Drehen** der Einstelltaste den Heizkreis auswählen und durch **Drücken** bestätigen. > das Temperaturbild für den Heizkreis erscheint.
- **3.** Im Temperaturbild Heizkreis durch **Drücken** der Einstelltaste das Heizkreismenü anwählen.
- **4.** Im Heizkreismenü *Einstellungen* durch **Drehen** anwählen und durch **Drücken** der Einstelltaste bestätigen.
- **5.** *Kühlkurve* durch **Drehen** anwählen und durch **Drücken** der Einstelltaste bestätigen.
- **6.** Im Temperaturbild Kühlkurve durch **Drücken** der Einstelltaste das Menü Kühlkurve anwählen.
- **7.** *Fußpunkt Vorlauftemperatur Kühlbetrieb* durch **Drücken** der Einstelltaste anwählen
- **8.** Die Parameter durch **Drehen** der Einstelltaste verändern/einstellen und durch **Drücken** speichern. Durch mehrmaliges **Drücken** der ESC-Taste kehren zur Hauptanzeige zurück.

**Sa 17.03.2016 08:10 Hauptmenü 1**  $\left| \begin{array}{ccc} \text{Sa 17.03.2016} & & & 08:10 \\ \text{Ox} & & & \text{A} \end{array} \right|$  **2 HEIZKREIS 1 HEIZKREIS 2**  $\overline{C32.5^{\circ}C}$ **WARMWASSERKREIS Heizbetrieb WAERMEPUMPE ESC OCHSNER OTE MENU ENTER HEIZKREIS 2 HEIZKREIS 2 3**  $\left| \begin{array}{ccc} 1 & 1 & 1 \\ 1 & 1 & 1 \\ 1 & 1 & 1 \end{array} \right|$  **4 Betriebswahl Betriebsdaten Einstellungen**  $C32.5^{\circ}C$ **Relaistest ESC MENUE ESC ENTER HEIZKREIS 2 HEIZKREIS 2 5 6 17.0 °C Kühlkurve VLT Heizkurve Solltemperatur Kühlen 20 °C 17,0 °C Kühlkurve Außentemperatur 32 °C Konfiguration ESC ENTER ESC MENUE HEIZKREIS 2 03-043 HEIZKREIS 2 18 8**<br> **8 1 8 1828**<br> **8 1828**<br> **8 1828 Fusspunkt Vorlauftemperatur** 03-047 Norm Aussentem 32 **Kühlkurve 03-048 VLT bei Norm-Au 17.0 17.0 °C ESC ENTER ESC** 

Alle anderen Parameter der Kühlkurve können nach dem gleichen Ablauf angepasst werden.

#### <span id="page-15-1"></span>5.11 Heizgrenze einstellen

Mit der Heizgrenze wird eingestellt, unter welcher *mittleren* Außentemperatur die Heizfunktion des Heizkreises aktiviert wird. Ist die mittlere Außentemperatur höher als der eingestellte Wert ist Heizen nicht freigegeben.

Bitte beachten Sie: "Zwischen Heiz- und Kühlgrenze muss eine Differenz von mindestens 5K sein!" Beispiel Einstellung: Heizgrenze =15°C und Kühlgrenze = 20°C **Vorgehensweise bei der Einstellung:** siehe Kapitel [5.12](#page-16-0)

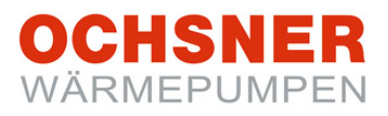

#### <span id="page-16-0"></span>5.12 Temperaturen für Heizung einstellen

# **HINWEIS**

Eine Änderung des Raumtemperatursollwertes ergibt automatische eine Verschiebung der Heizkurve und eine Änderung der Heizgrenze (die Heizkurve ist bezogen auf einen Raumtemperatursollwert von 20°C).

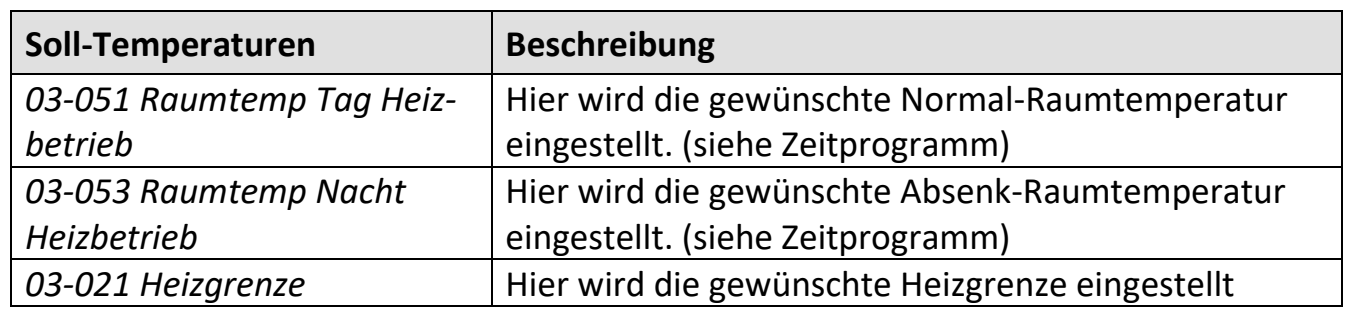

- **1.** In der Hauptanzeige die Einstelltaste **drücken** > das Hauptmenü erscheint.
- **2.** Im Hauptmenü den Heizkreis durch **Drehen** der Einstelltaste auswählen und durch **Drücken** bestätigen. > das Temperaturbild für den Heizkreis erscheint.
- **3.** Im Temperaturbild Heizkreis durch **Drücken** der Einstelltaste das Heizkreismenü anwählen.
- **4.** Im Heizkreismenü *Einstellungen* durch **Drehen** anwählen und durch **Drücken** der Einstelltaste bestätigen.
- **5.** *Solltemperatur Heizen* durch **Drehen** anwählen und durch **Drücken** der Einstelltaste bestätigen.
- **6.** *Raumtemp Tag Heizbetrieb* durch **Drücken** der Einstelltaste anwählen.
- **7.** Die Raumtemperatur durch **Drehen** der Einstelltaste verändern/einstellen und durch **Drücken** speichern. > Durch mehrmaliges **Drücken** der ESC-Taste zur Hauptanzeige zurückkehren.

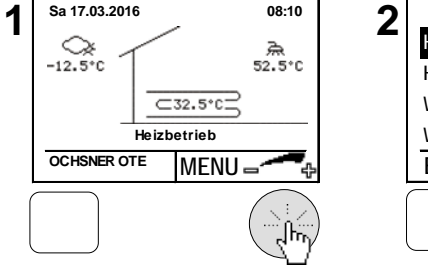

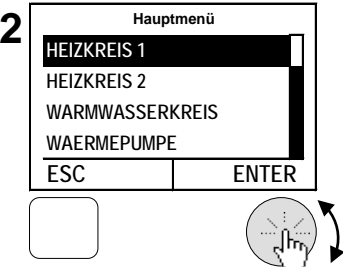

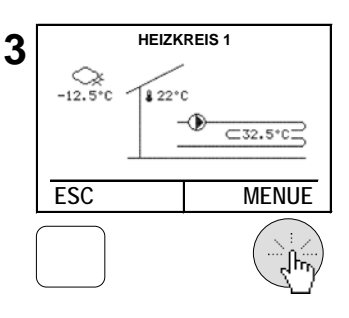

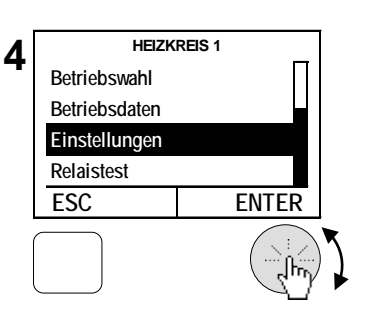

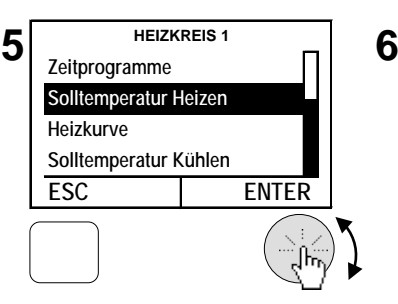

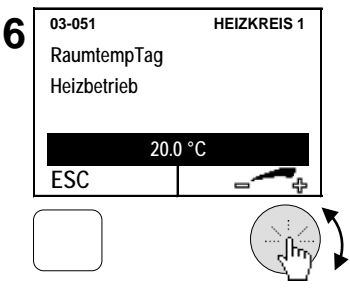

#### <span id="page-17-0"></span>5.13 Kühlgrenze einstellen

Mit der Kühlgrenze wird eingestellt, ab welcher *mittleren* Außentemperatur die Kühlfunktion des Heizkreises aktiviert wird. Diese gilt auch bei Anwendungen mit Passiv Kühlfunktion. Ist die mittlere Außentemperatur niedriger als der eingestellte Wert ist Kühlen nicht freigegeben.

Bitte beachten Sie: "Zwischen Heiz- und Kühlgrenze muss eine Differenz von mindestens 5K sein!" Beispiel Einstellung: Heizgrenze =15°C und Kühlgrenze = 20°C

- **1.** In der Hauptanzeige die Einstelltaste **drücken** > das Hauptmenü erscheint.
- **2.** Im Hauptmenü den Heizkreis durch **Drehen** der Einstelltaste auswählen und durch **Drücken** bestätigen. > das Temperaturbild für den Heizkreis erscheint.
- **3.** Im Temperaturbild Heizkreis durch **Drücken** der Einstelltaste das Heizkreismenü anwählen.
- **4.** Im Heizkreismenü *Einstellungen* durch **Drehen** anwählen und durch **Drücken** der Einstelltaste bestätigen.
- **5.** *Konfiguration* durch **Drehen** anwählen und durch **Drücken** der Einstelltaste bestätigen.
- **6.** *Kühlgrenze* durch **Drücken** der Einstelltaste anwählen.
- **7.** Die Kühlgrenze durch **Drehen** der Einstelltaste verändern/einstellen und durch **Drücken** speichern. > Durch mehrmaliges **Drücken** der ESC-Taste zur Hauptanzeige zurückkehren.

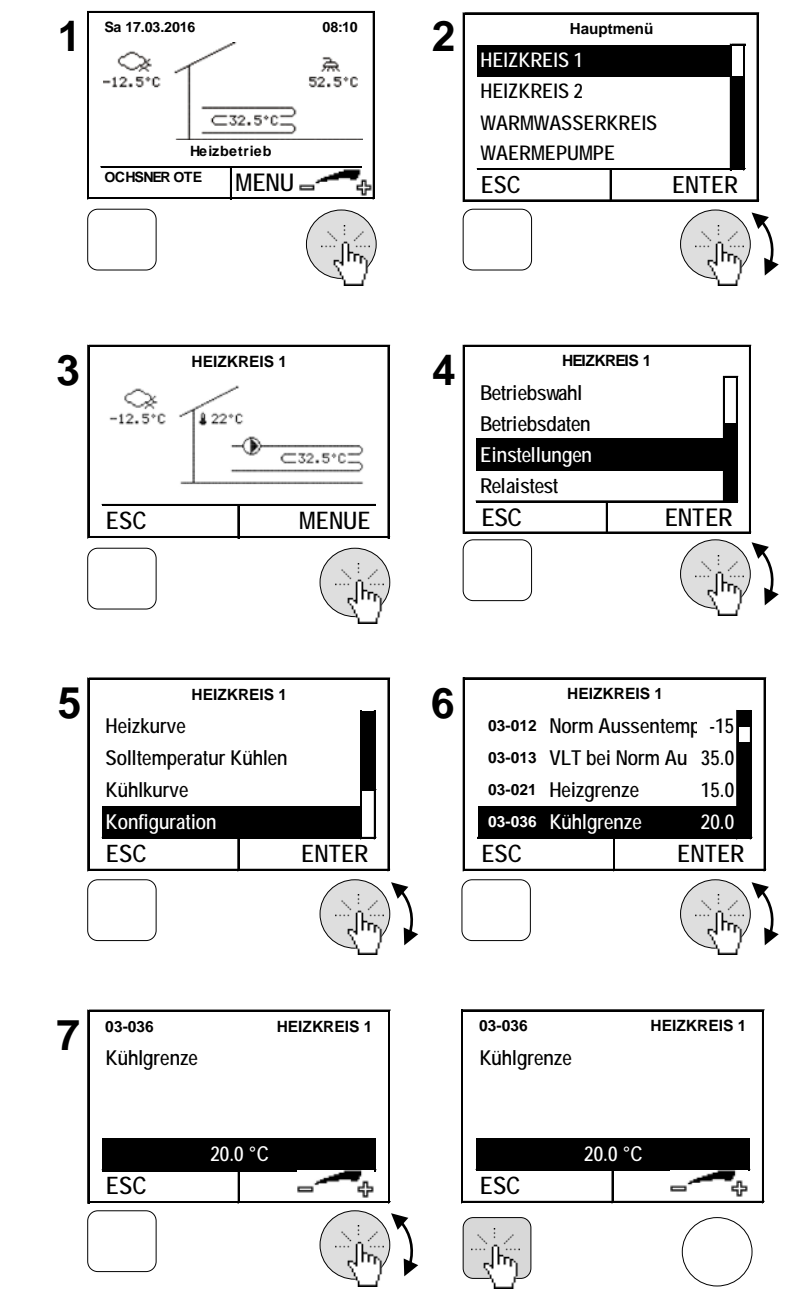

#### <span id="page-18-0"></span>5.14 Temperaturen für Kühlung einstellen

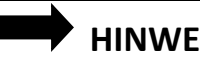

- **HINWEISE**
- Eine Änderung des Raumtemperatursollwertes ergibt automatische eine Verschiebung der Kühlkurve und eine Änderung der Kühlgrenze (Die Kühlkurve ist bezogen auf einen Raumtemperatursollwert von 22°C)
- Mit jedem Heizkreis kann auch gekühlt werden, sofern dieser bei der Inbetriebnahme als Kühlkreis parametriert wurde.

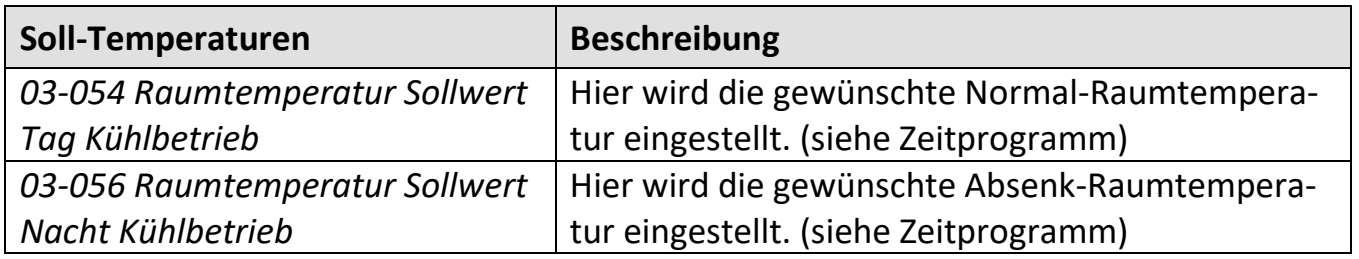

- **1.** In der Hauptanzeige die Einstelltaste **drücken** > das Hauptmenü erscheint.
- **2.** Im Hauptmenü den Heizkreis durch **Drehen** der Einstelltaste auswählen und durch **Drücken** bestätigen. > das Temperaturbild für den Heizkreis erscheint.
- **3.** Im Temperaturbild Heizkreis durch **Drücken** der Einstelltaste das Heizkreismenü anwählen.
- **4.** Im Heizkreismenü *Einstellungen* durch **Drehen** anwählen und durch **Drücken** der Einstelltaste bestätigen.
- **5.** *Solltemperatur Kühlen* durch **Drehen** anwählen und durch **Drücken** der Einstelltaste bestätigen.
- **6.** *Raumtemp Tag Kühlbetrieb* durch **Drücken** der Einstelltaste anwählen.
- **7.** Die Raumtemperatur durch **Drehen** der Einstelltaste verändern/einstellen und durch **Drücken** speichern. > Durch mehrmaliges **Drücken** der ESC-Taste zur Hauptanzeige zurückkehren

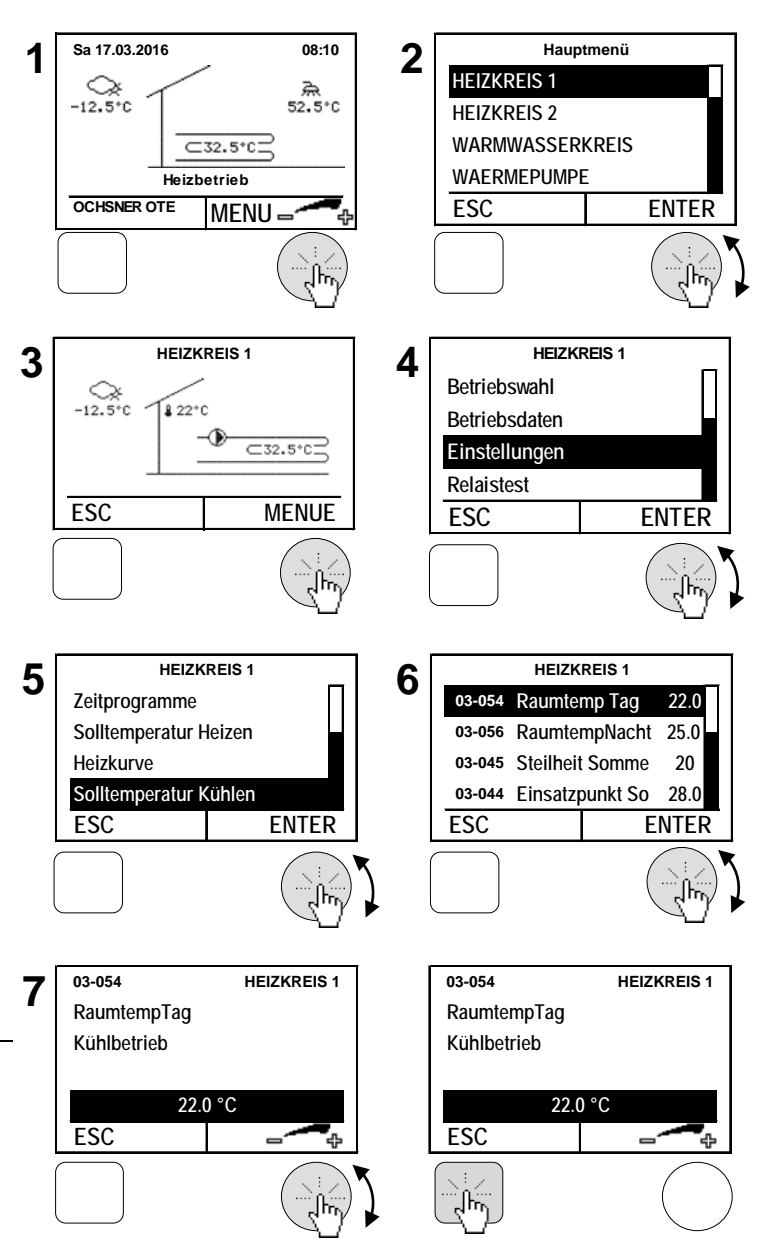

#### <span id="page-19-0"></span>5.15 Solltemperatur Handbetrieb einstellen

Bei Betriebswahl "Handbetrieb Heizen" oder "Handbetrieb Kühlen" wird auf eine fix eingestellte Solltemperatur geregelt. Für das Aktivieren des Handbetriebs siehe Kapitel [0.](#page-7-2)

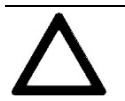

#### **ACHTUNG**

#### **Die Heiz- und Kühlgrenze ist in diesem Betriebsmodus nicht aktiv!**

Es wird unabhängig von der aktuellen Außentemperatur auf den eingestellten Sollwert geregelt.

#### **Vorgehensweise bei der Einstellung:**

- **1.** In der Hauptanzeige die Einstelltaste **drücken** > das Hauptmenü erscheint.
- **2.** Im Hauptmenü den Heizkreis durch **Drehen** der Einstelltaste auswählen und durch **Drücken** bestätigen. > das Temperaturbild für den Heizkreis erscheint

Im Hauptmenü werden immer alle Heizkreise dargestellt.

- **3.** Im Temperaturbild Heizkreis durch **Drücken** der Einstelltaste das Heizkreismenü anwählen.
- **4.** Im Heizkreismenü *Betriebswahl 7: Handbetrieb Heizen* auswählen und durch **Drücken** der Einstelltaste bestätigen.
- **5.** *Solltemperatur* durch **Drehen** anwählen und durch **Drücken** der Einstelltaste bestätigen.
- **6.** Den Parameter durch **Drehen** der Einstelltaste verändern/einstellen und durch **Drücken** speichern. Durch mehrmaliges **Drücken** der ESC-Taste kehren Sie zur Hauptanzeige zurück

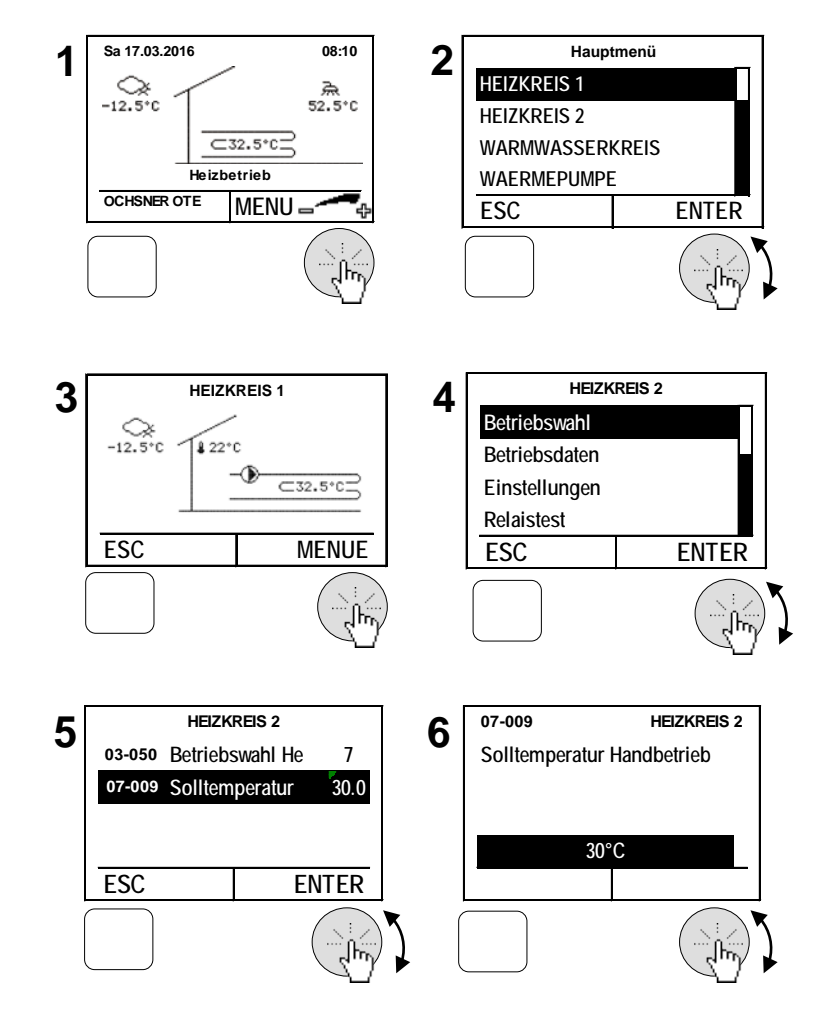

# <span id="page-20-0"></span>6 Warmwasserkreis

Die Warmwasserbereitung hat Vorrang gegenüber Heizen/Kühlen. Während der Warmwasserbereitung werden – je nach Anlagentyp/Regler-Einstellung – die Heizkreispumpen abgeschaltet.

#### <span id="page-20-1"></span>6.1 Betriebswahl

Folgende Betriebsarten können eingestellt werden:

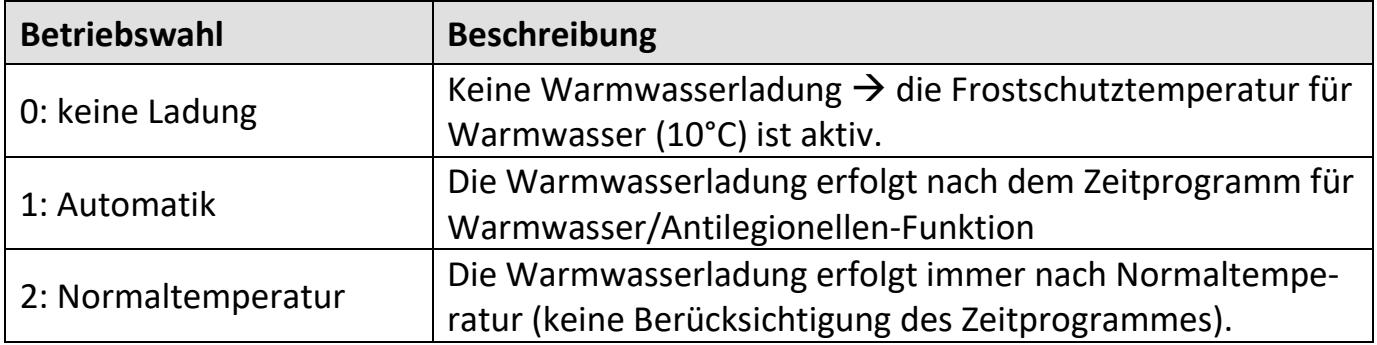

- **1.** In der Hauptanzeige die Einstelltaste **drücken** > das Hauptmenü erscheint.
- **2.** Im Hauptmenü den Warmwasserkreis durch **Drehen** der Einstelltaste auswählen und durch **Drücken** bestätigen. > das Temperaturbild für den Warmwasserkreis erscheint.
- **3.** Im Temperaturbild Warmwasserkreis durch **Drücken** der Einstelltaste das Warmwassermenü anwählen.
- **4.** Im Warmwassermenü *Betriebswahl* durch **Drehen** anwählen und durch **Drücken** der Einstelltaste bestätigen.
- **5.** Die Betriebswahl durch **Drehen** der Einstelltaste verändern/einstellen und durch **Drücken** speichern.

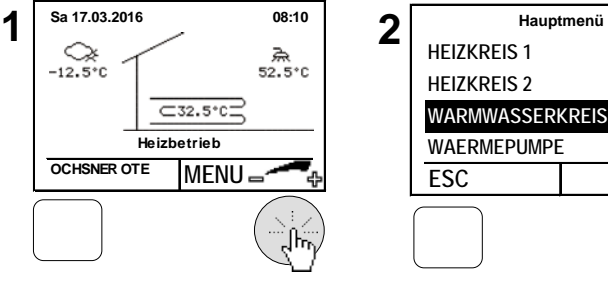

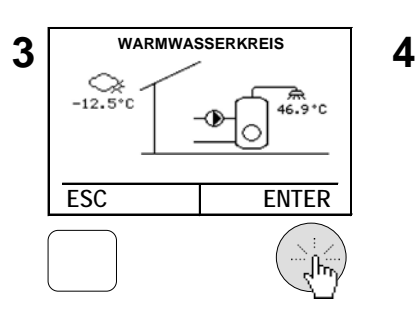

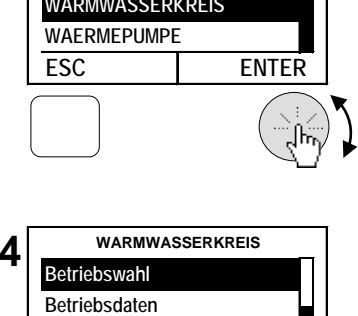

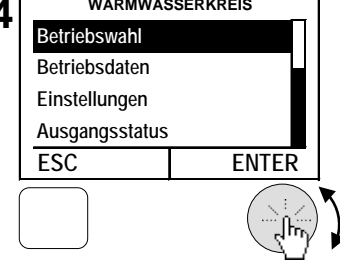

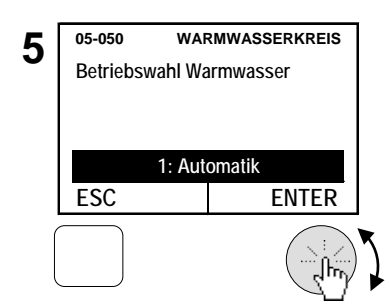

#### <span id="page-21-0"></span>6.2 Temperaturbild

Das Temperaturbild des Warmwasserkreises gibt einen Überblick über Zustand und Temperaturen.

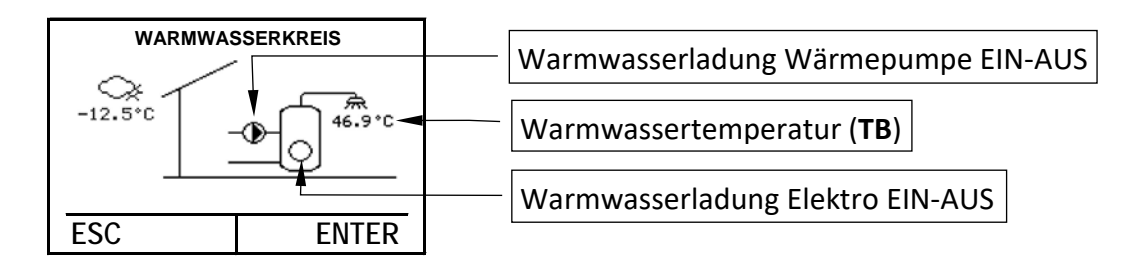

#### <span id="page-21-1"></span>6.3 Betriebsdaten

Die Betriebsdaten sind im Warmwassermenü einsehbar:

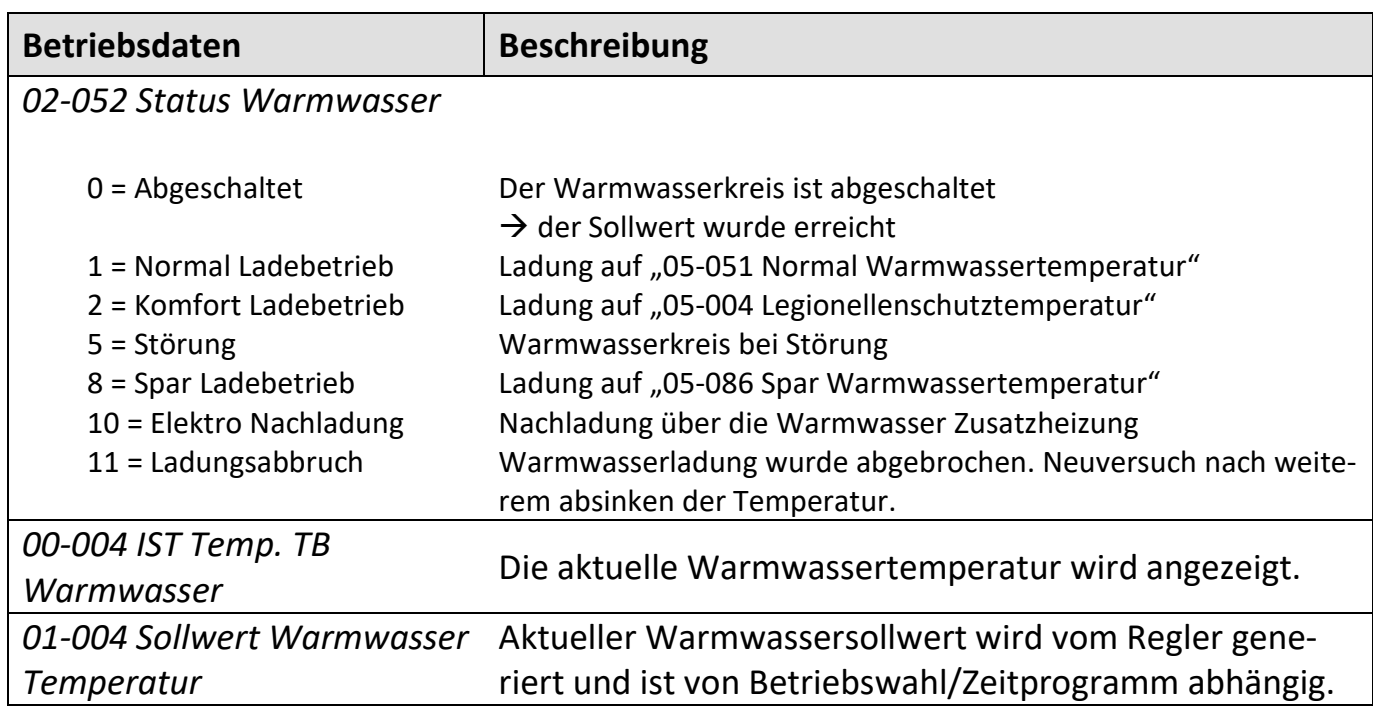

#### <span id="page-21-2"></span>6.4 Relaistest

Im Relaistest kann der Ausgangsstatus eingesehen werden.

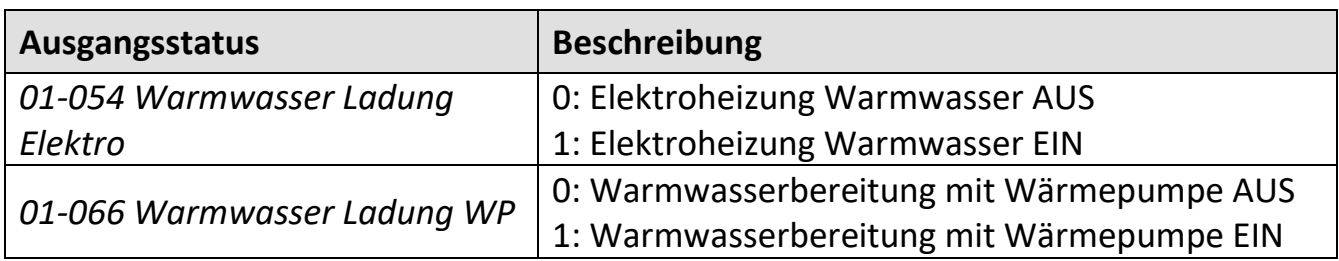

#### <span id="page-22-0"></span>6.5 Warmwassertemperaturen einstellen

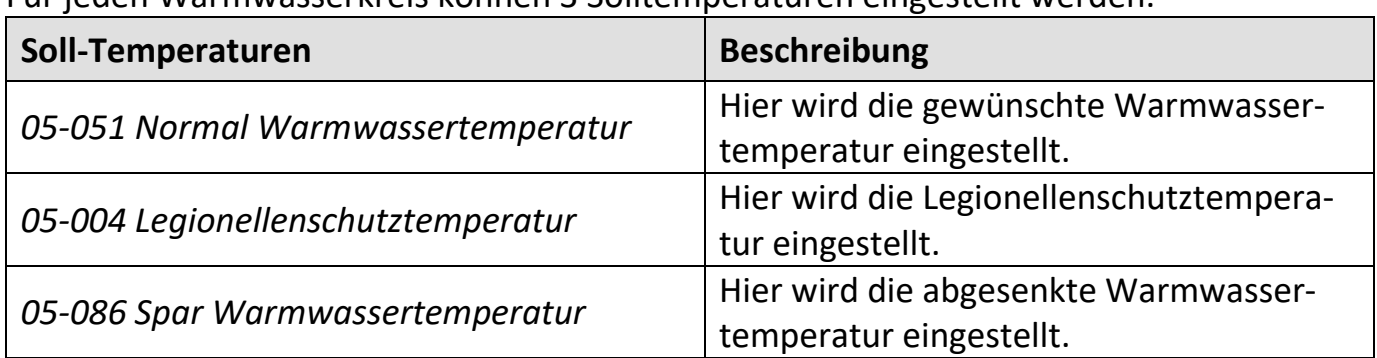

Für jeden Warmwasserkreis können 3 Solltemperaturen eingestellt werden.

- 1. In der Hauptanzeige die Einstelltaste **drücken** > das Hauptmenü erscheint
- 2. Im Hauptmenü den Warmwasserkreis
- 3. Durch **Drehen** der Einstelltaste auswählen und durch **Drücken** bestätigen. > das Temperaturbild für den Warmwasserkreis erscheint.
- 4. Im Temperaturbild Warmwasserkreis durch **Drücken** der Einstelltaste das Warmwassermenü anwählen.
- 5. Im Warmwassermenü Einstellungen durch Drehen anwählen und durch Drücken der Einstelltaste bestätigen.
- 6. Durch **Drücken** der Einstelltaste bestätigen.
- 7. *Normal Warmwassertemperatur* durch **Drücken** der Einstelltaste anwählen und einstellen.

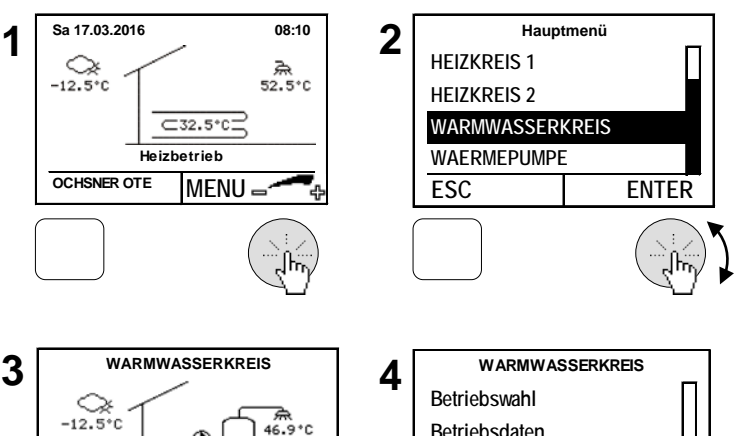

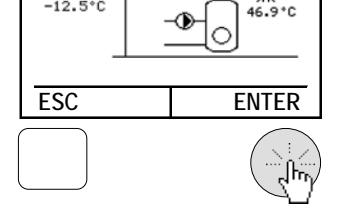

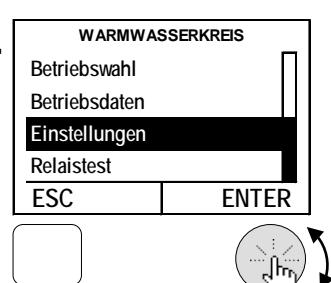

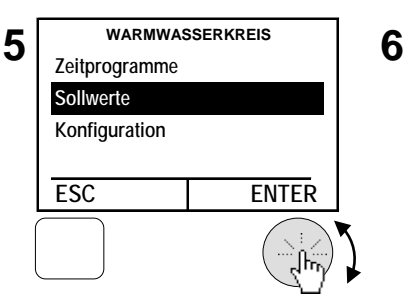

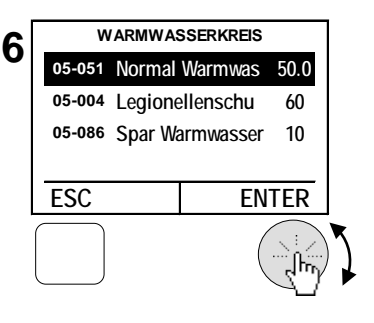

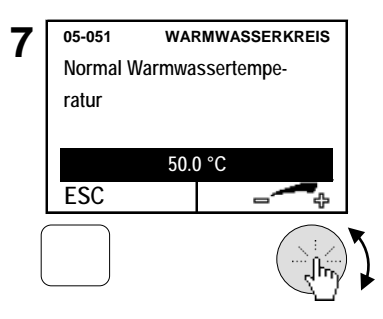

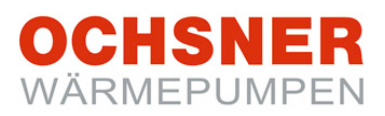

# <span id="page-23-0"></span>7 Zeitprogramme

#### <span id="page-23-1"></span>7.1 Vorgehensweise bei der Einstellung

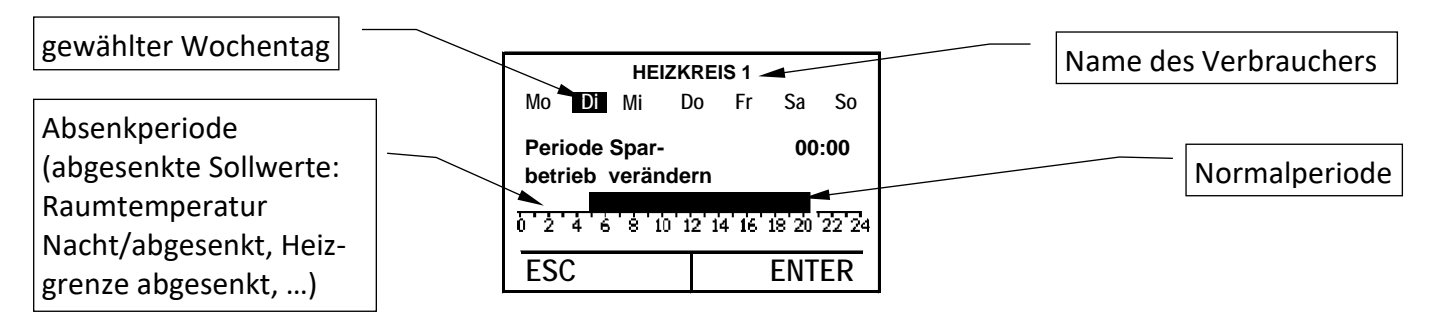

Abbildung 11: Darstellung Zeitprogramm

#### **So ändern Sie ein Zeitprogramm**

Beispiel: Einstellung einer Absenkperiode von 20:00 bis 5:00. Die nachfolgenden Kapitel [\(7.2,](#page-24-0) [7.3\)](#page-25-0) zeigen wo die jeweiligen Zeitprogramme im Menü auffindbar sind.

- **1.** Durch **Drehen** der Einstelltaste die Tage anwählen. Jeder Wochentag kann separat oder die gesamten Wochentage können auf einmal angewählt werden.
- **2.** Den Cursor durch **Drehen** der Einstelltaste positionieren und die Position durch **Drücken** bestätigen.
- **3.** Die zu ändernde Periode (Normalbetrieb oder Absenkbetrieb) durch **Drücken** der Einstelltaste anwählen.
- **4.** Die gewählte Periode durch **Drehen** der Einstelltaste wählen und die Einstellung durch **Drücken** speichern.
- **5.** Cursor durch **Drehen** erneut positionieren und die Schritte 3 – 4 wiederholen.
- **6.** Die Einstellung durch **Drücken** der Einstelltaste speichern. Durch **Drücken** der ESC-Taste zurückkehren. Ggf. nächsten Tag-Block anwählen.
- **7.** Die Änderung/Einstellung der Zeitprogramme aller Tage durch Drücken der Einstelltaste speichern.

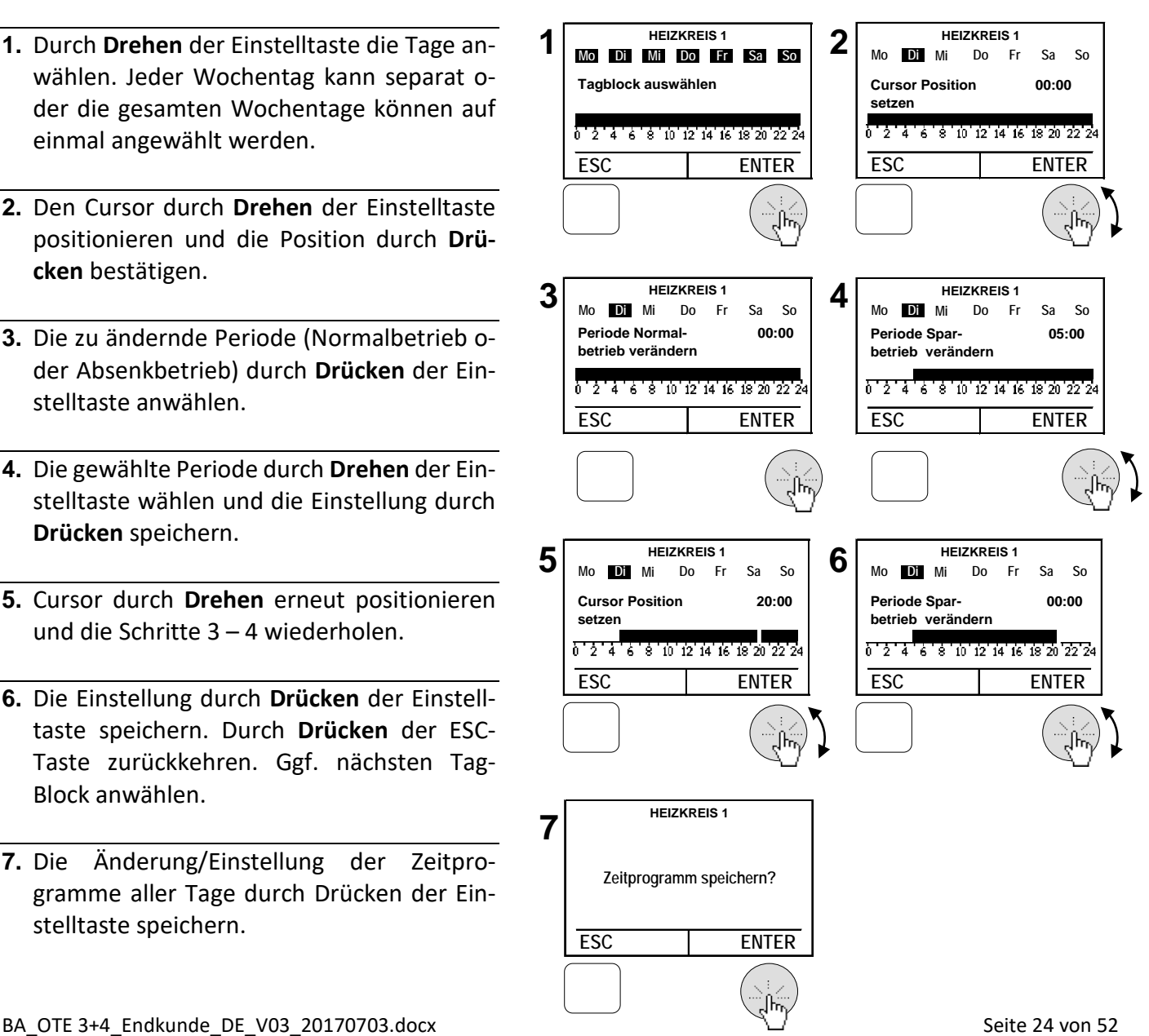

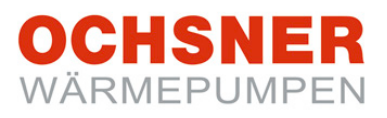

#### <span id="page-24-0"></span>7.2 Zeitprogramme für Heizung

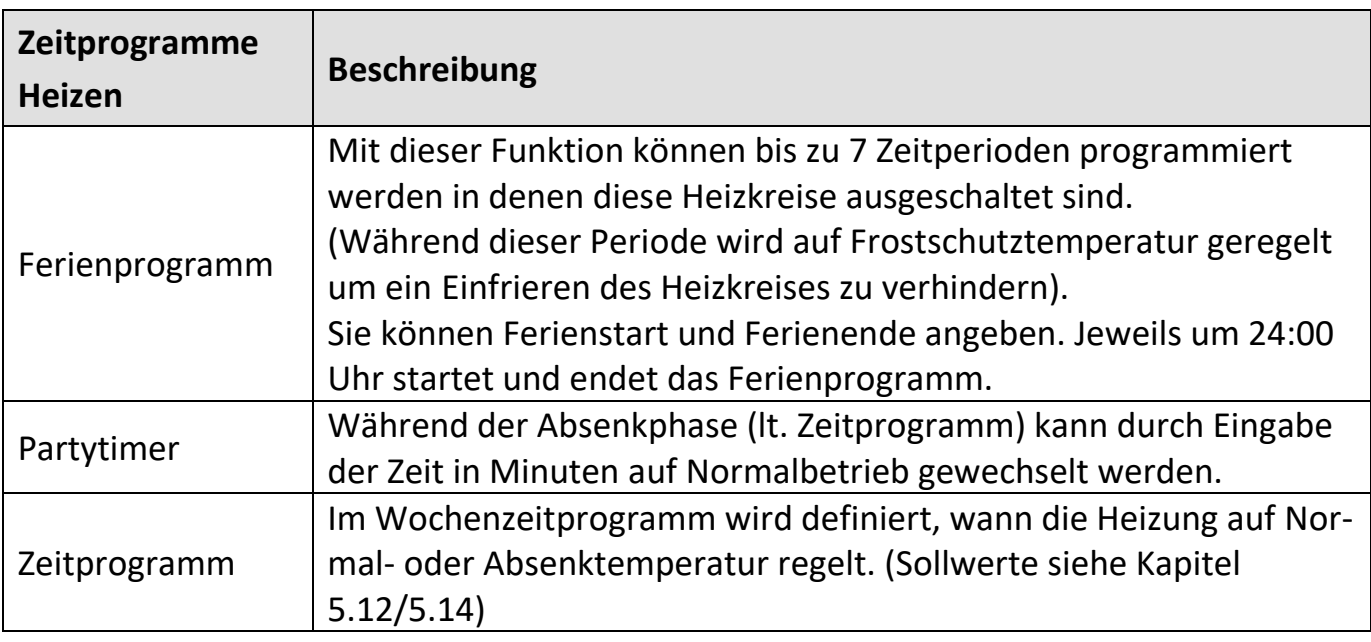

- **1.** In der Hauptanzeige die Einstelltaste **drücken** > das Hauptmenü erscheint.
- **2.** Im Hauptmenü den Heizkreis durch **Drehen** der Einstelltaste auswählen und durch **Drücken** bestätigen. > das Temperaturbild für den Heizkreis erscheint.
- **3.** Im Temperaturbild Heizkreis durch **Drücken** der Einstelltaste das Heizkreismenü anwählen.
- **4.** Im Heizkreismenü Einstellungen durch **Drehen** anwählen und durch **Drücken** der Einstelltaste bestätigen.
- **5.** *Zeitprogramme* durch **Drehen** anwählen und durch **Drücken** der Einstelltaste bestätigen.
- **6.** Das gewünschte Zeitprogramm durch **Drehen** der Einstelltaste anwählen und die Auswahl durch **Drücken** bestätigen. > Zeitprogramm entsprechend der Beschreibung (siehe Kapitel [7.1\)](#page-23-1) einstellen.

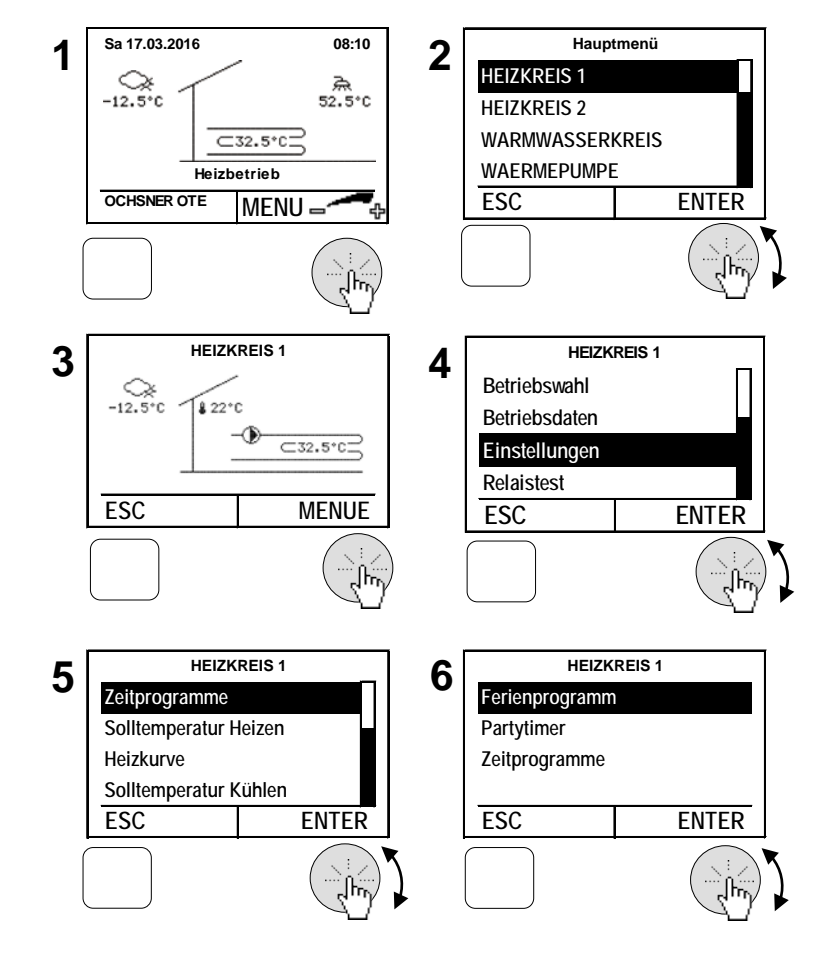

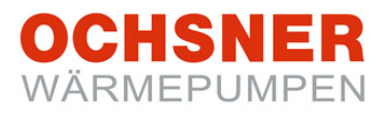

#### <span id="page-25-0"></span>7.3 Zeitprogramme für Warmwasser

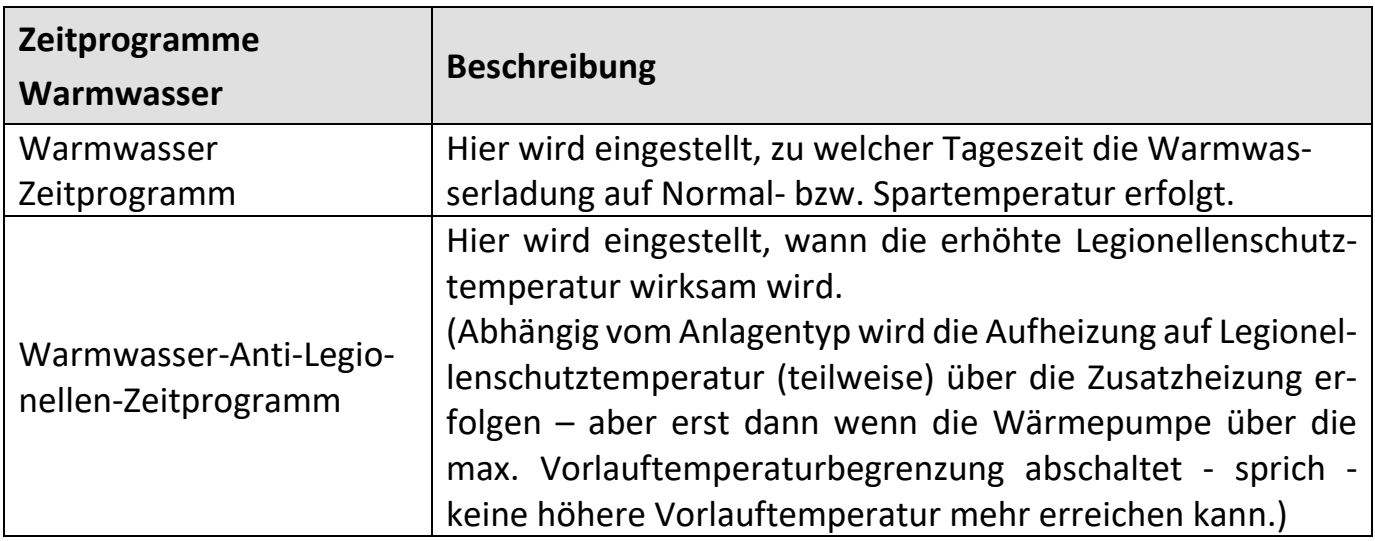

- **1.** In der Hauptanzeige die Einstelltaste **drücken** > das Hauptmenü erscheint.
- **2.** Im Hauptmenü den Warmwasserkreis durch **Drehen** der Einstelltaste auswählen und durch **Drücken** bestätigen. > das Temperaturbild für den Warmwasserkreis erscheint.
- **3.** Im Temperaturbild Warmwasser durch **Drücken** der Einstelltaste das Warmwassermenü anwählen.
- **4.** Im Warmwassermenü *Einstellungen* durch **Drehen** anwählen und durch **Drücken** der Einstelltaste bestätigen.
- **5.** *Zeitprogramme* durch **Drehen** anwählen und durch **Drücken** der Einstelltaste bestätigen.
- **7.** Das gewünschte Zeitprogramm durch **Drehen** der Einstelltaste anwählen und die Auswahl durch **Drücken** bestätigen. > Zeitprogramm entsprechend der Beschreibung (siehe Kapite[l 7.1\)](#page-23-1) einstellen.

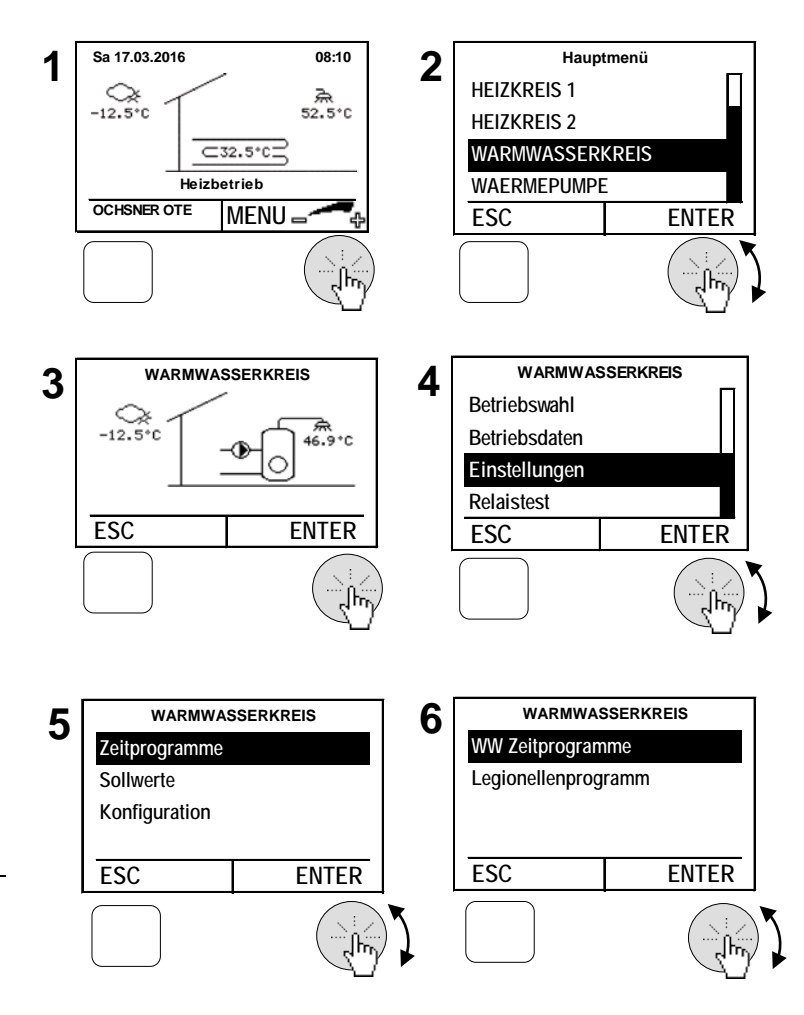

# <span id="page-26-0"></span>8 Wärmepumpe

Folgende Betriebsarten können eingestellt werden:

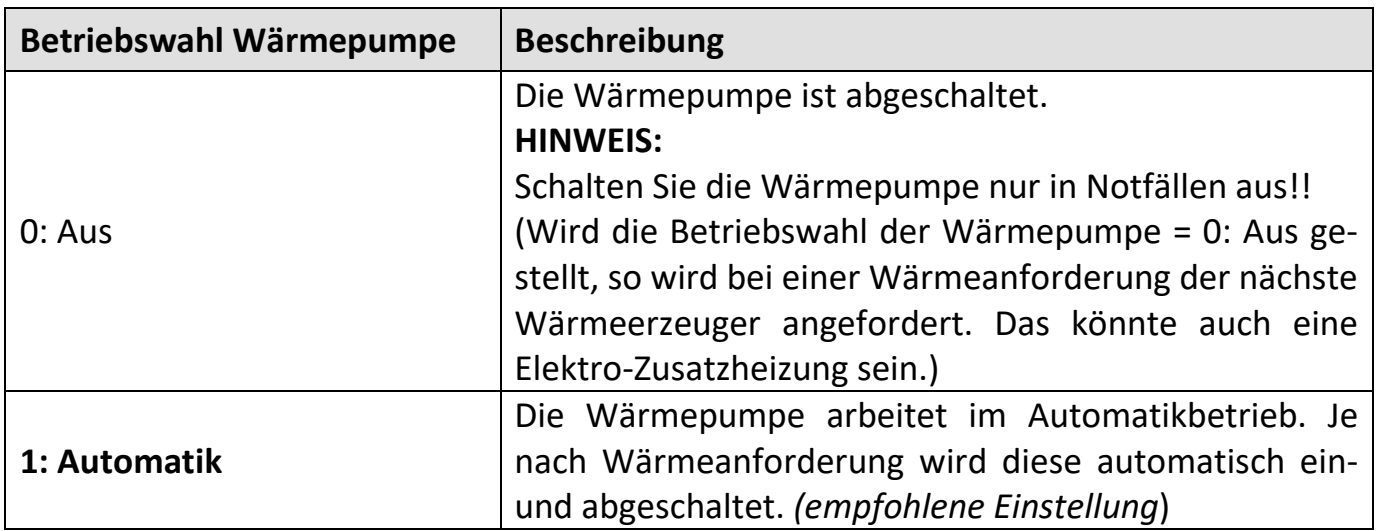

- **1.** In der Hauptanzeige die Einstelltaste **drücken** > das Hauptmenü erscheint.
- **2.** Im Hauptmenü die Wärmepumpe durch **Drehen** der Einstelltaste auswählen und durch **Drücken** bestätigen. > das Temperaturbild für die Wärmepumpe erscheint.
- **3.** Im Temperaturbild Wärmepumpe durch **Drücken** der Einstelltaste das Wärmepumpenmenü anwählen.
- **4.** Im Wärmepumpenmenü *Betriebswahl* durch **Drehen** anwählen und durch **Drücken** der Einstelltaste bestätigen.
- **5.** *Betriebswahl Wärmepumpe* durch **Drücken** der Einstelltaste anwählen.
- **6.** Die Betriebsart durch **Drehen** der Einstelltaste einstellen und durch **Drücken** speichern > durch mehrmaliges **Drücken** der ESC-Taste zur Hauptanzeige zurückkehren.

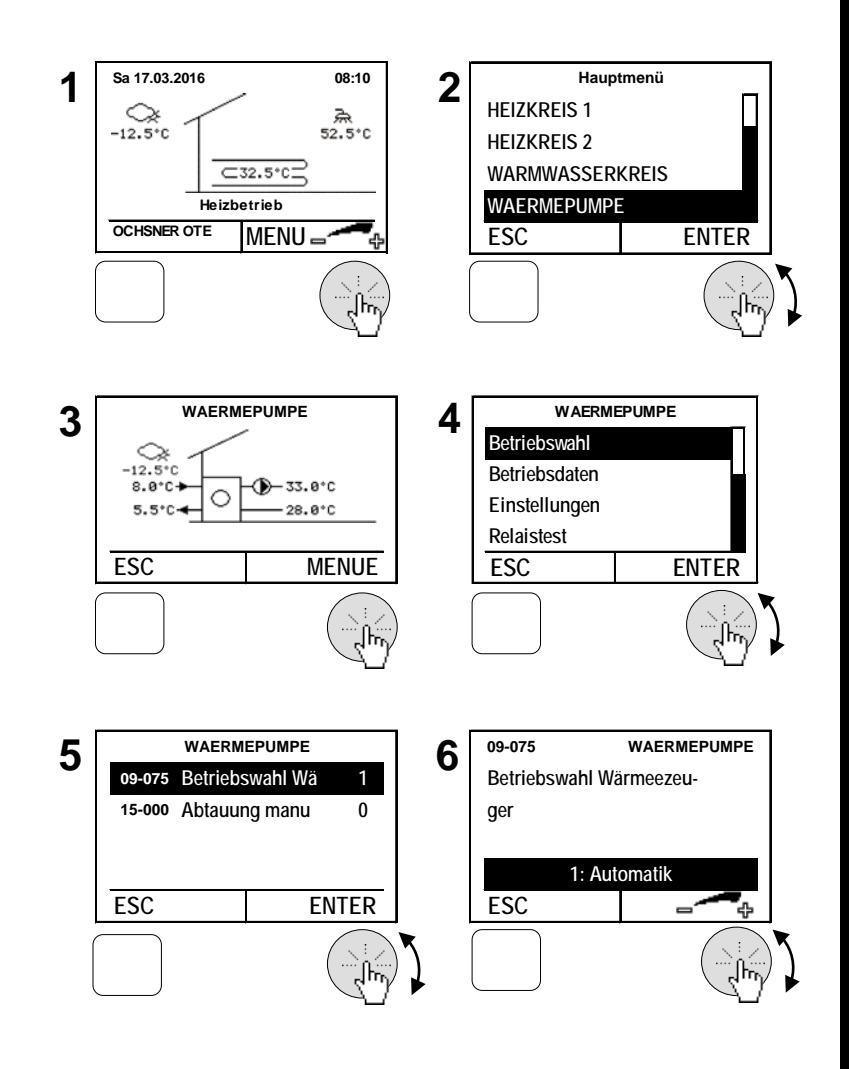

#### **CHSNEI** R WÄRMEPUMPEN

#### <span id="page-27-0"></span>8.1 Temperaturbild

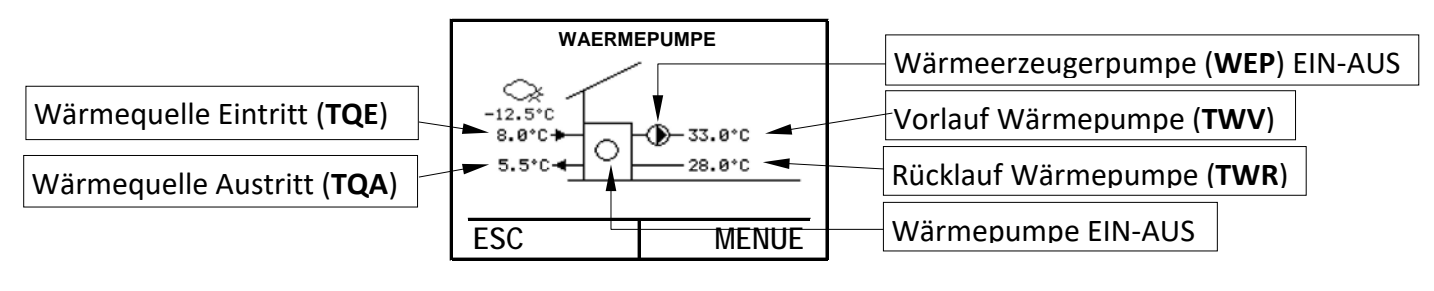

#### <span id="page-27-1"></span>8.2 Betriebsdaten

Die Betriebsdaten sind im Wärmepumpenmenü einsehbar:

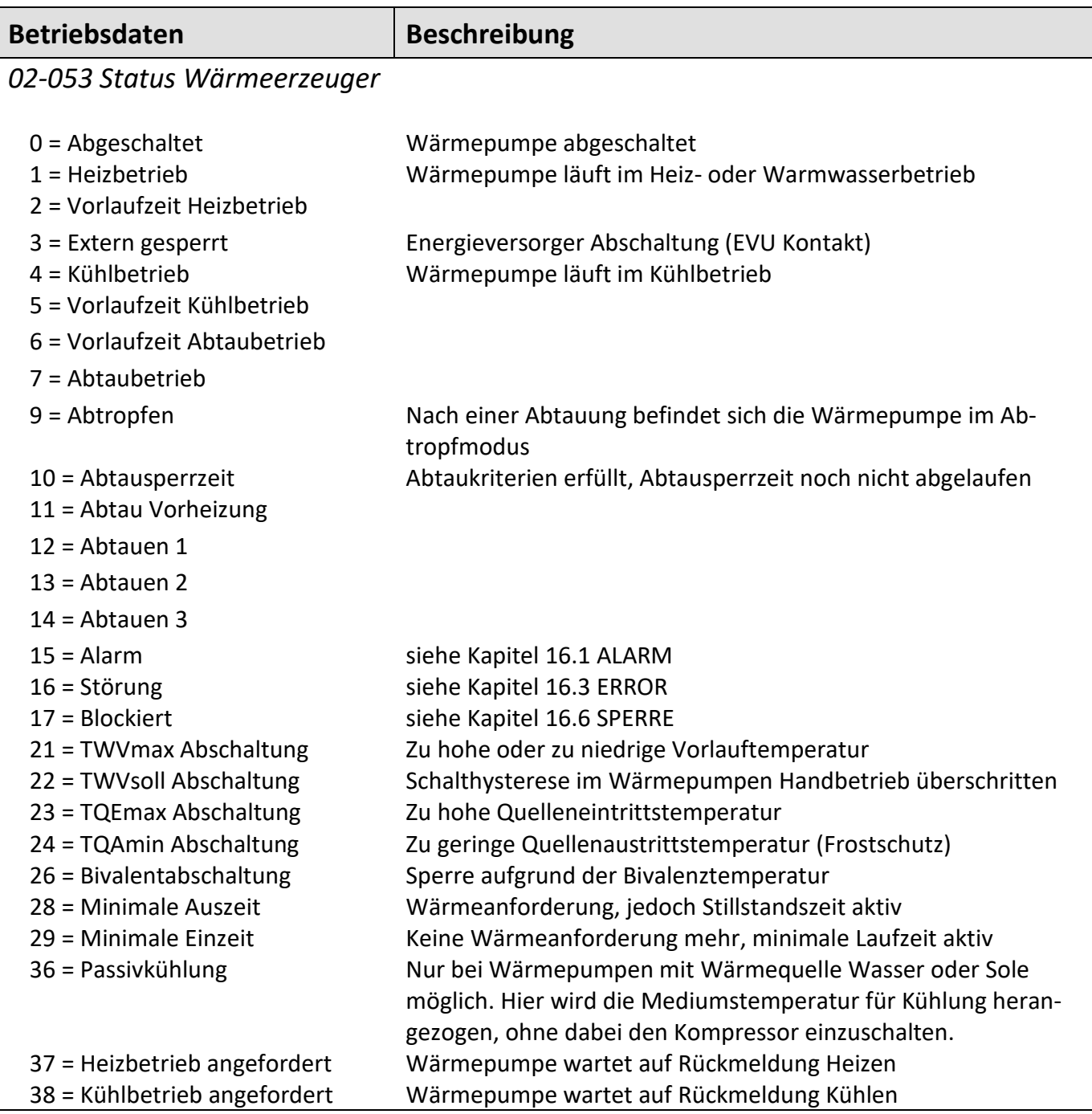

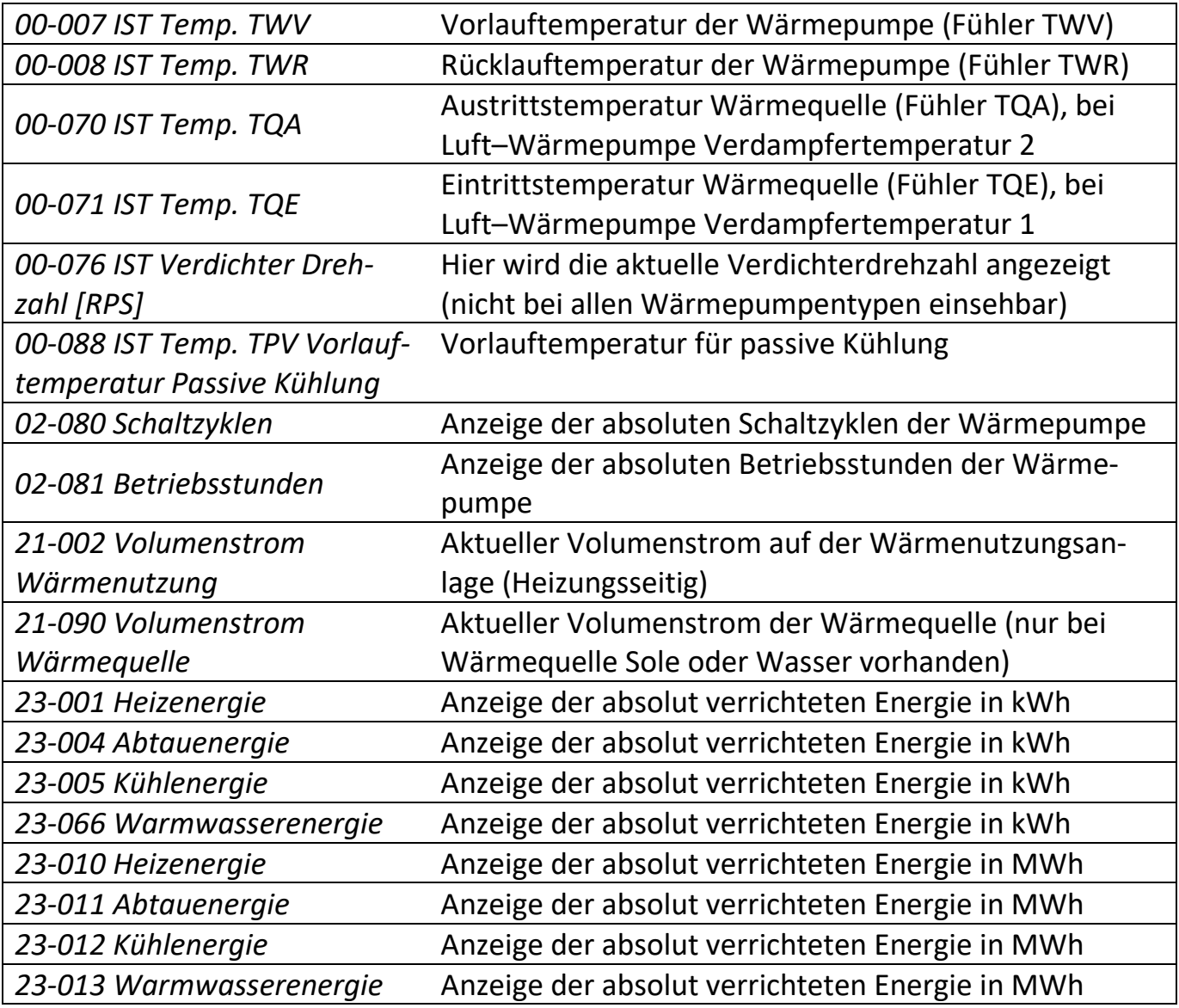

#### <span id="page-28-0"></span>8.3 Relaistest

Im Relaistest kann der Ausgangsstatus eingesehen werden.

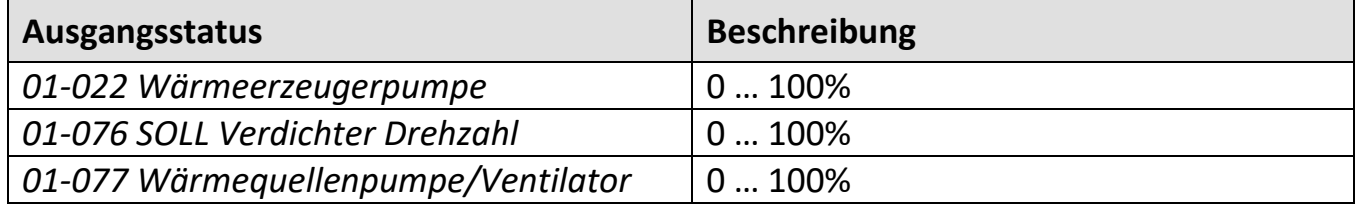

### <span id="page-29-0"></span>8.4 Abtaustart manuell

Bei Wärmepumpen mit Luft als Wärmequelle (Luft/Wasser-Wärmepumpe) ist eine Abtaueinrichtung integriert, welche den Verdampfer bei tiefen Außentemperaturen enteist. Diese Funktion kann von Hand gestartet werden, wenn der Verdampfer stark vereist ist.

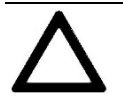

**Starten Sie diese Funktion NUR nach einer Abtaustörung oder wenn Sie von autorisiertem Personal instruiert werden**. Häufiges Starten kann zu einer Beeinträchtigung der Wärmepumpenfunktion führen.

- **1.** In der Hauptanzeige die Einstelltaste **drücken** > das Hauptmenü erscheint.
- **2.** Im Hauptmenü die Wärmepumpe durch **Drehen** der Einstelltaste auswählen und durch **Drücken** bestätigen. > das Temperaturbild für die Wärmepumpe erscheint.
- **3.** Im Temperaturbild Wärmepumpe durch **Drücken** der Einstelltaste das Wärmepumpenmenü anwählen.
- **4.** Im Wärmepumpenmenü *Betriebswahl* durch **Drehen** anwählen und durch **Drücken** der Einstelltaste bestätigen.
- **5.** *Abtaustart manuell* kann man durch **Drehen** der Einstelltaste anwählen und durch **Drücken** bestätigen.
- **6.** Den Abtaumodus durch **Drehen** der Einstelltaste einstellen und durch **Drücken** speichern > durch mehrmaliges **Drücken** der ESC-Taste zur Hauptanzeige zurückkehren.

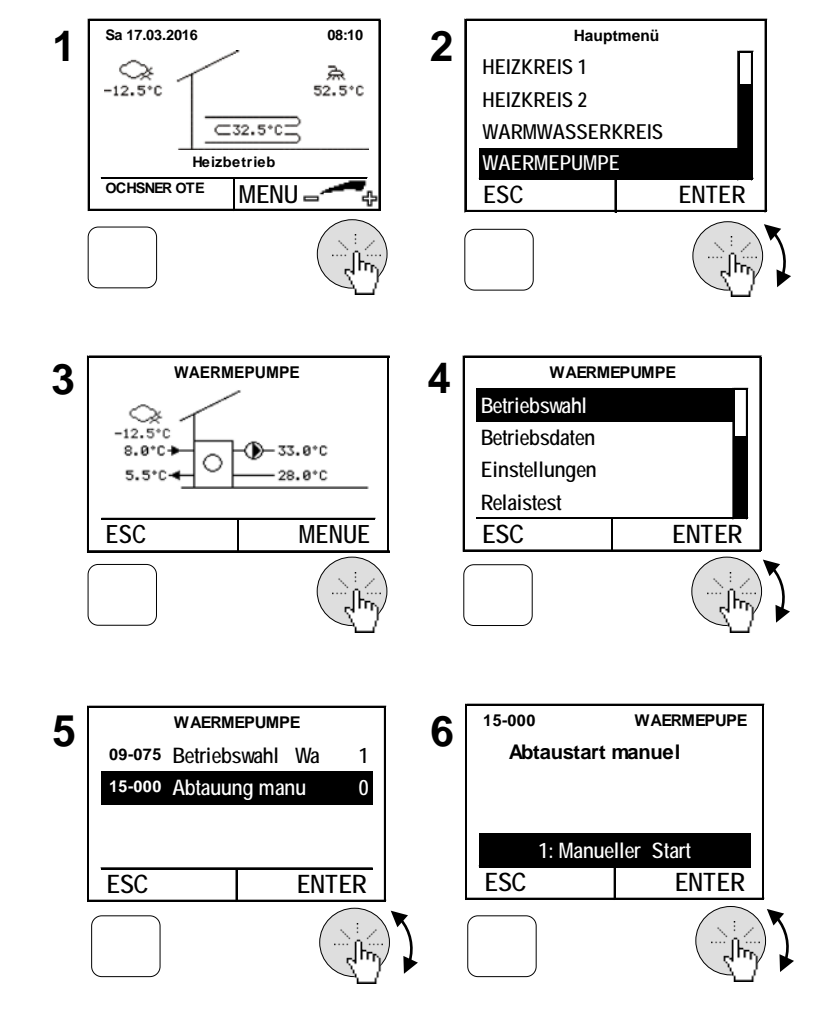

# <span id="page-30-0"></span>9 Zusatzheizung

Bei der Wärmepumpenanlage kann eine Zusatzheizung (Elektroheizung, Öl- oder Gas Kessel) integriert werden. Die Betriebsart der Zusatzheizung wird wie folgt eingestellt.

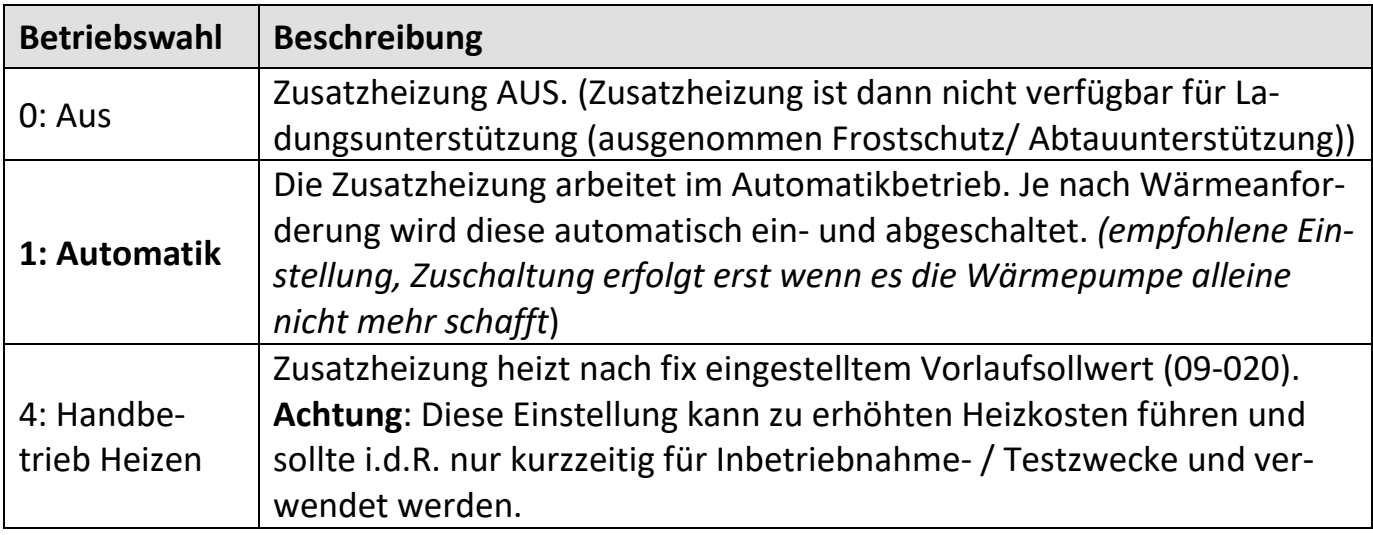

- **1.** In der Hauptanzeige die Einstelltaste **drücken** > das Hauptmenü erscheint.
- **2.** Im Hauptmenü die Zusatzheizung durch **Drehen** der Einstelltaste auswählen und durch **Drücken** bestätigen. > das Temperaturbild für die Wärmepumpe erscheint.
- **3.** Im Temperaturbild Zusatzheizung durch **Drücken** der Einstelltaste das Menü Zusatzheizung anwählen.
- **4.** Im Menü Zusatzheizung *Betriebswahl* durch **Drehen** anwählen und durch **Drücken** der Einstelltaste bestätigen.
- **5.** *Betriebswahl Wärmeerzeuger* durch **Drücken** der Einstelltaste anwählen.
- **6.** Die Betriebsart durch **Drehen** der Einstelltaste einstellen und durch **Drücken** speichern > durch mehrmaliges **Drücken** der ESC-Taste zur Hauptanzeige zurückkehren.

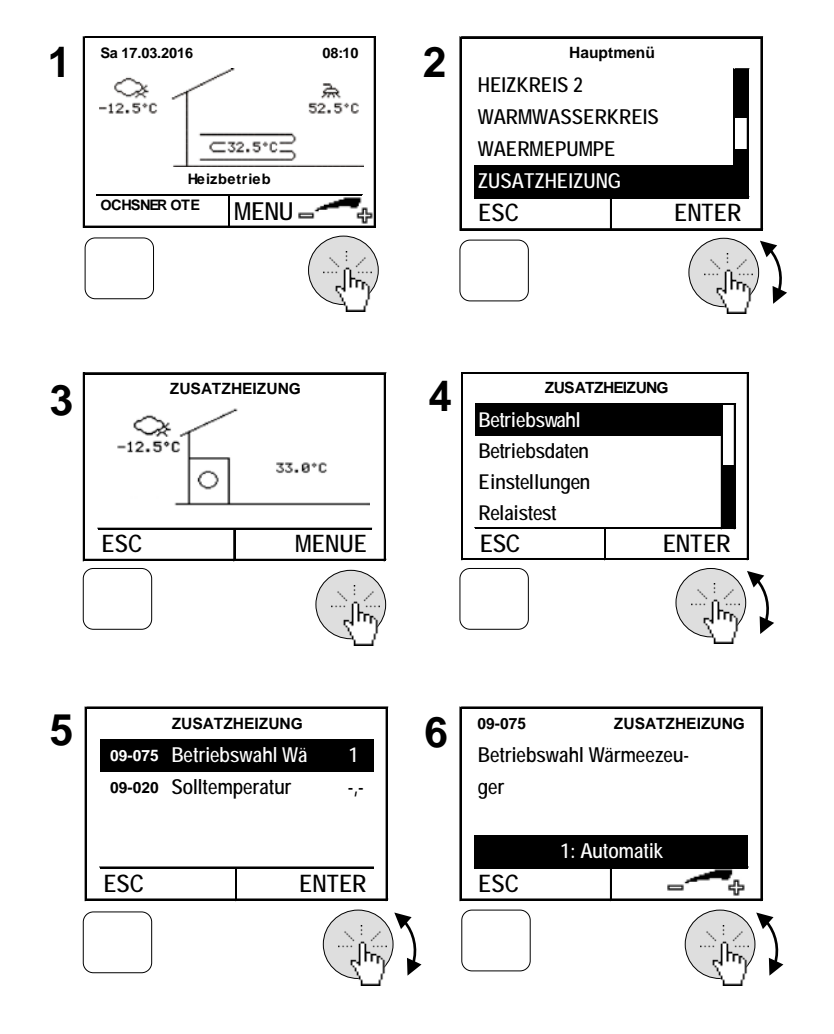

#### <span id="page-31-0"></span>9.1 Temperaturbild

Das Temperaturbild der Zusatzheizung gibt einen Überblick über Zustand und Temperaturen.

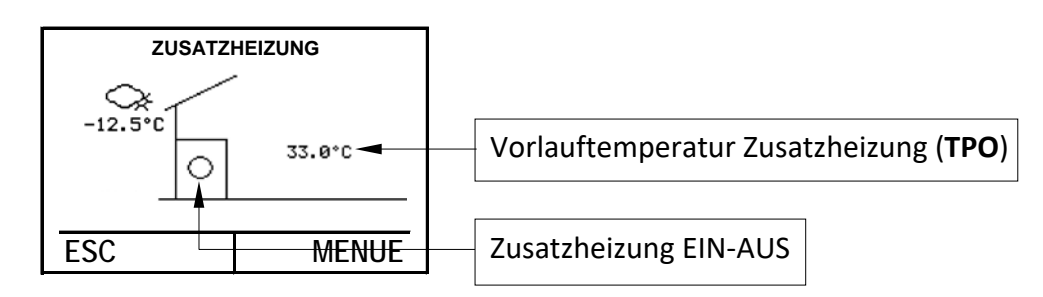

#### <span id="page-31-1"></span>9.2 Betriebsdaten

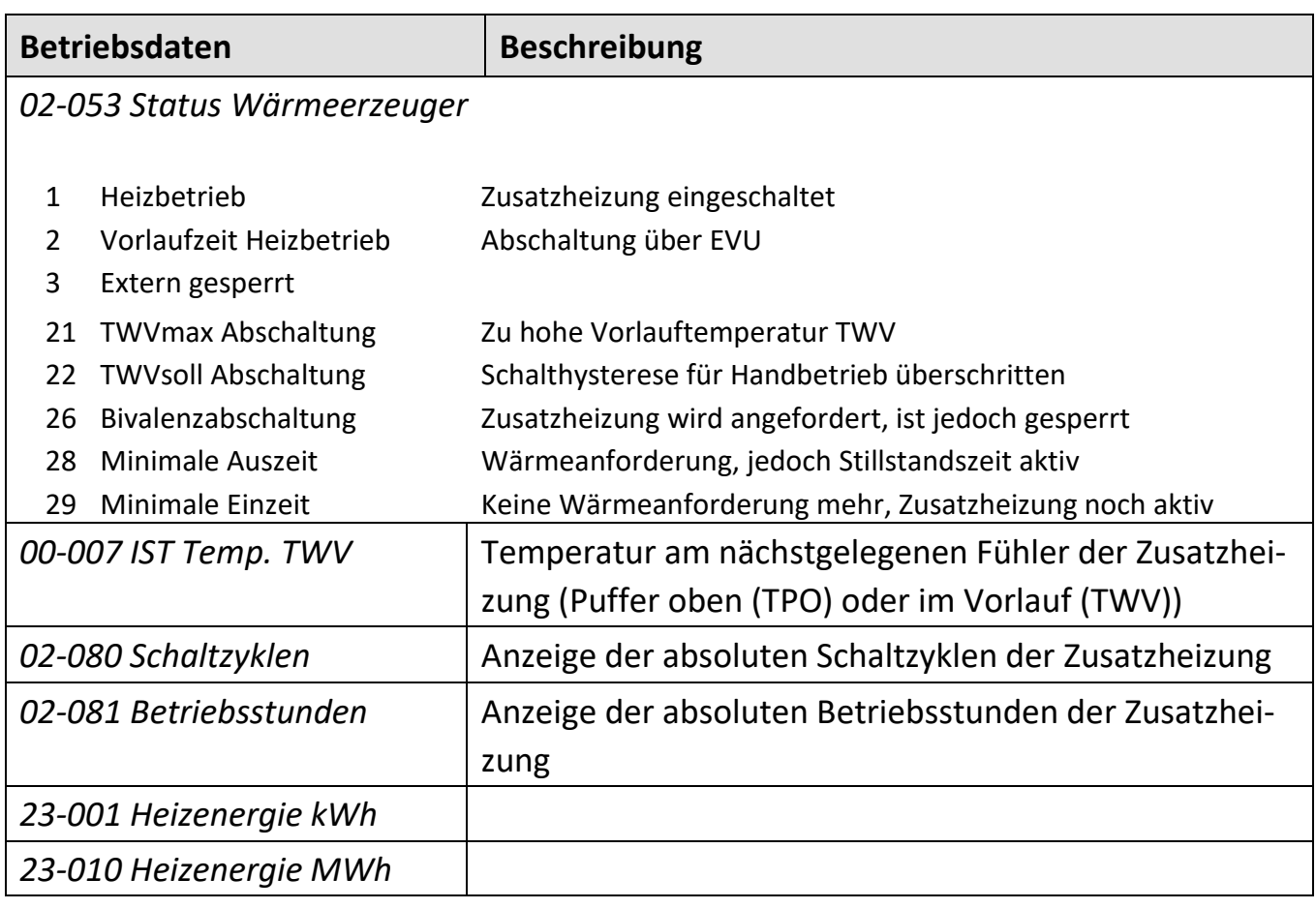

#### <span id="page-31-2"></span>9.3 Relaistest

Im Relaistest kann der Ausgangsstatus eingesehen werden.

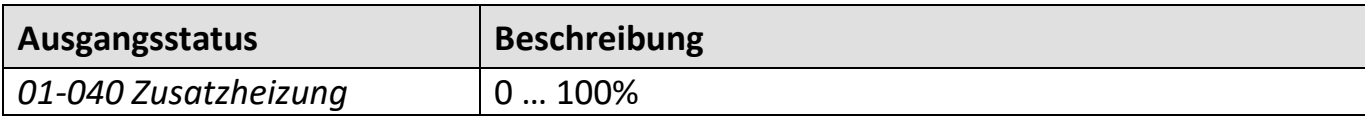

# <span id="page-32-0"></span>10 Wärmeverteilung / Wärmemanager

Das Temperaturbild des Wärmeverteilers gibt Auskunft über die aktuelle Anlagen Vorlauftemperatur.

Anlagen Vorlauftemperatur

(**TPO**) mit Pufferspeicher/Wasserweiche (**TWV**) ohne Pufferspeicher und 1xHeizkreis

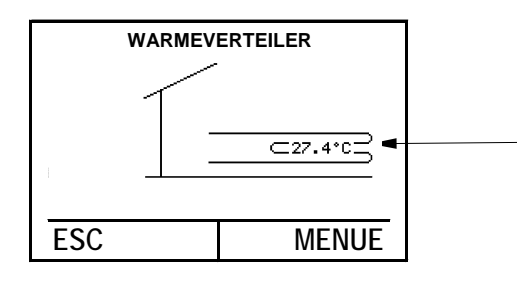

#### **Abfrage der System-Temperaturen**

- **1.** In der Hauptanzeige die Einstelltaste **drücken** > das Hauptmenü erscheint.
- 2. Im Hauptmenü das gewünschte Menü durch **Drehen** der Einstelltaste auswählen und durch **Drücken** bestätigen. Das Temperaturbild für das gewählte Menü erscheint.
- 3. Im Temperaturbild werden aktuelle- Daten angezeigt  $\rightarrow$  siehe Temperaturbilder; durch **Drücken** der Einstelltaste das Menü anwählen.
- 4. Im Untermenü *Soll- Istwerte* durch **Drehen** der Einstelltaste anwählen und durch **Drücken** bestätigen
- 5. Daten abfragen durch mehrmaliges **Drücken** der ESC-Taste zur Hauptanzeige zurückkehren.

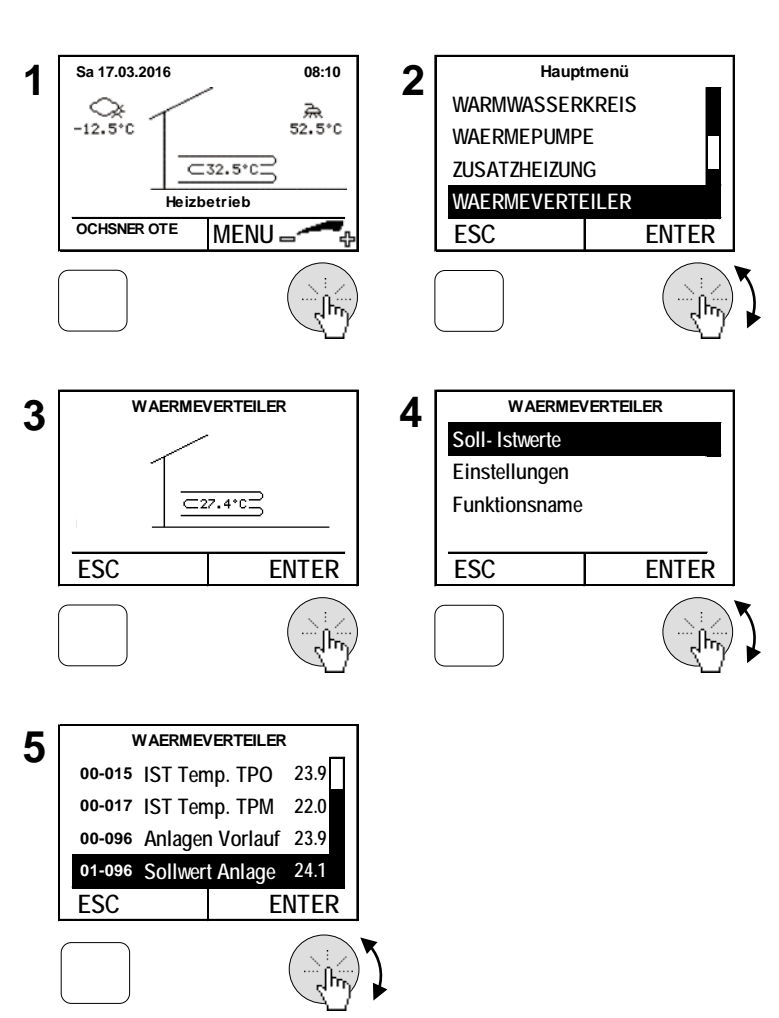

## <span id="page-32-1"></span>11 Kaskadenmanager

Der Kaskadenmanager wird benötigt, wenn mehrere Wärmepumpen an einer Heizungsanlage verwendet werden (=Kaskadierung). Bei Bedarf kontaktieren Sie bitte den OCHSNER-Kundendienst oder Ihren nächstgelegenen OCHSNER-Systempartner.

# <span id="page-33-0"></span>12 Photovoltaik-Energie Eigenverbrauch

Mit Ihrer OCHSNER-Wärmepumpe können Sie verfügbare Energie von Ihrer Photovoltaik-Anlage (falls vorhanden) ideal nützen. Sie benötigen dafür einen Schaltkontakt der Photovoltaik Anlage, der dem Wärmepumpenregler OTE das Signal für "Energie vorhanden" gibt.

Die Wärmepumpe kann mit der verfügbaren Energie dann den Pufferspeicher, den Warmwasserspeicher oder das ganze Gebäude entsprechend auf höhere Temperaturen aufheizen, um diese als Energie-/Wärmespeicher zu nützen (dasselbe gilt für den Kühlbetrieb – Ladung auf niedrigere Temperaturen möglich). Diese thermische Speicherung der Energie hat derzeit ein weitaus größeres Potential als die elektrische Speicherung (Akkumulatoren). Somit können Sie den Eigenverbrauch auf einfache Art und Weise optimieren und so die Wirtschaftlichkeit der Gesamtanlage deutlich verbessern.

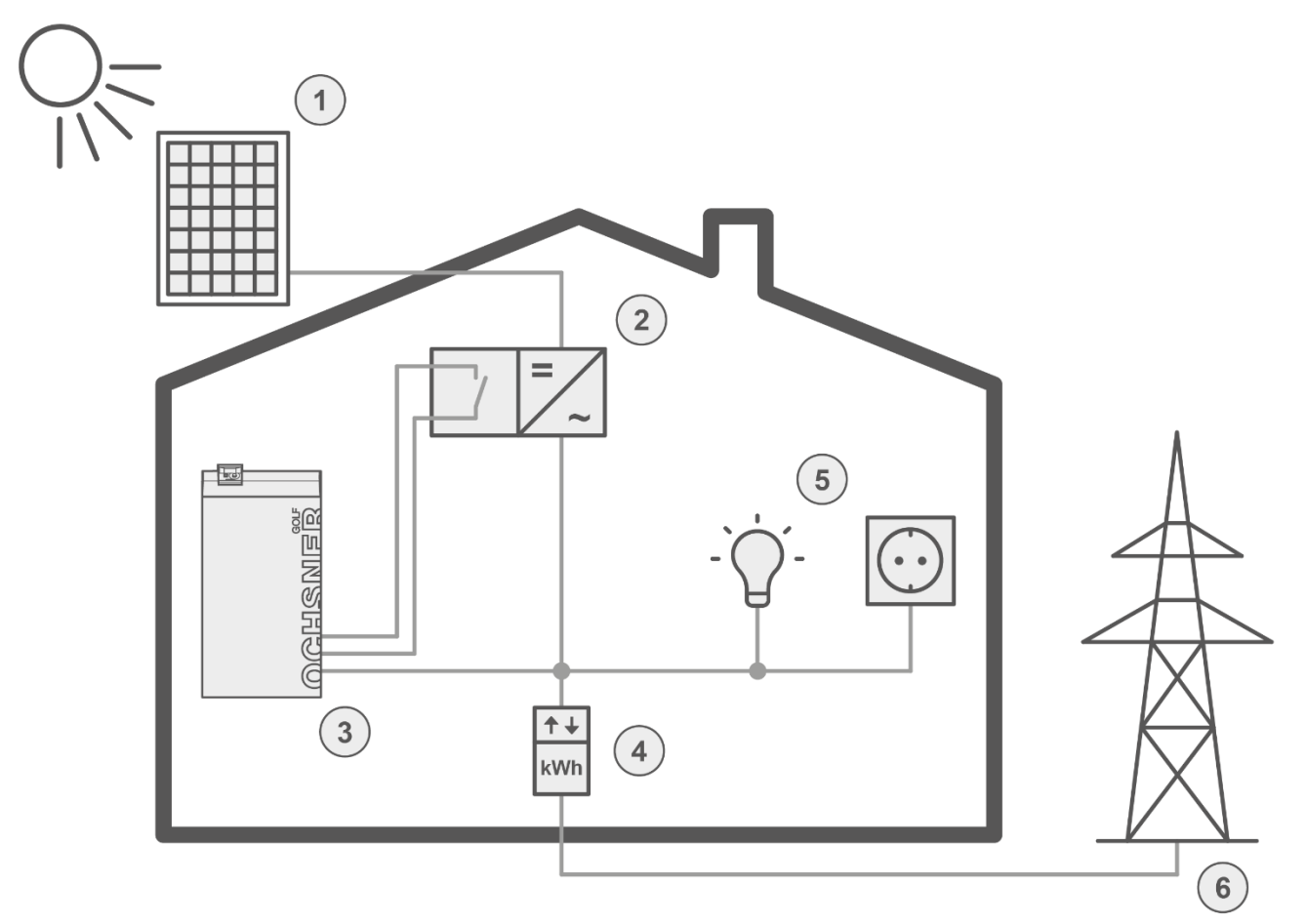

- 
- 2) Wechselrichter (mit Schaltkontakt) 5) Elektrische Verbraucher
- 3) Wärmepumpe (mit Regelung OTE) 6) Öffentliches Stromnetz
- 1) Photovoltaikmodule 4) Zähler (Strombezug oder Einspeisung)
	-
	-

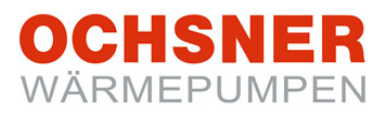

Folgende Möglichkeiten können individuell kombiniert werden, um Photovoltaik-Energie in Form von thermischer Energie zu speichern:

- Warmwasserladung auf einen erhöhten Sollwert
- Überhöhung der Heizkreise (erhöhte Vorlauftemperatur im Heizbetrieb bzw. verringerte Vorlauftemperatur im Kühlbetrieb)
- Erhöhter Heizungssollwert (fixer Puffersollwert)
- Niedrigerer Kühlungssollwert (fixer Puffersollwert)
- Automatische Erkennung des Sommerbetriebes (im Sommer wird der Puffer nicht aufgeheizt, es erfolgt nur die Warmwasserladung auf den erhöhten Sollwert bzw. Kühlung auf verringerten Sollwert (falls dies bei Ihrer Anlage entsprechend eingestellt wurde))

Wenn Sie diese Funktion nützen wollen, kontaktieren Sie bitte den OCHSNER-Kundendienst oder Ihren nächstgelegenen OCHSNER-Systempartner.

# <span id="page-34-0"></span>13 Smart-Grid-Funktion (nach BWP)

Die Smart-Grid-Funktion ist ein vom Bundesverband Wärmepumpe (BWP) definierter Standard ("SG-Ready"), der es ermöglicht, dass die Wärmepumpe in einem intelligenten Stromnetz – einem Smart Grid (SG) – entsprechend angesteuert wird. Durch diese Funktion können im Stromnetz der Zukunft vergünstigte Tarife für den Betrieb der Wärmepumpe genutzt

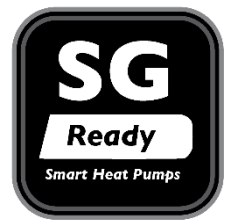

werden. Solche Tarife ergeben sich aus den Stromüberschüssen, die mit der Erzeugung aus erneuerbaren Quellen wie Wind und Solar naturgemäß einhergehen. Smart-Grids dienen als Spitzenausgleich, Smart-Grid-fähige Wärmepumpen werden dann bevorzugt eingeschaltet, wenn überschüssiger Strom günstig zur Verfügung steht und speichern diese überschüssige Energie in Form von warmem Wasser (oder im Kühlbetrieb in Form von kaltem Wasser).

Wenn Sie einen entsprechenden Smart-Grid-Stromtarif abgeschlossen haben oder abschließen möchten, kontaktieren Sie bitte Ihren nächstgelegenen OCHSNER-Systempartner.

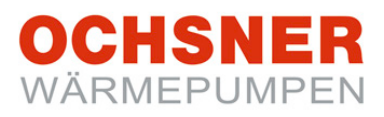

# <span id="page-35-0"></span>14 Gebäudeleittechnik

Es besteht die Möglichkeit den Heiz-/Kühlsollwert von einem Gebäudeleitsystem aus an den Wärmepumpenregler vorzugeben. Dieser Sollwert kann mittels eines 0-10V Gleichspannungssignals und einem Umschaltkontakt für Heizen/Kühlen vorgegeben werden. Die Regelung kann darüber hinaus gewisse Betriebszustände an die Gebäudeleittechnik weitergeben (z.B.: Wärmepumpe läuft, Wärmepumpe im Kühlbetrieb, …). Wenn Sie diese Funktion nützen wollen, kontaktieren Sie bitte Ihren nächstgelegenen OCHSNER-Systempartner.

#### <span id="page-35-1"></span>15 Service-Report

#### <span id="page-35-2"></span>15.1 Datum und Uhrzeit einstellen

#### **Vorgehensweise bei der Einstellung:**

- **1.** In der Hauptanzeige die Einstelltaste **drücken** > das Hauptmenü erscheint.
- **2.** Im Hauptmenü den Service Report durch **Drehen** der Einstelltaste auswählen und durch **Drücken** bestätigen.
- **3.** Im Menü Service Report *Einstellungen* durch **Drehen** anwählen und durch **Drücken** der Einstelltaste bestätigen.
- **4.** *Uhrzeit* durch **Drücken** der Einstelltaste anwählen.
- **5.** Die Uhrzeit durch **Drehen** der Einstelltaste einstellen und durch **Drücken** speichern >
- **6.** Durch mehrmaliges **Drücken** der ESC-Taste zur Hauptanzeige zurückkehren.

 Das Datum kann nach dem gleichen Ablauf angepasst werden.

**Sa 17.03.2016 08:10 Hauptmenü 1**  $\left| \begin{array}{ccc} \text{Sa } 17.03.2016 & & 08:10 \\ \hline \text{Ox} & & & \text{A} \end{array} \right|$  **2 ZUSATZHEIZUNG**  $-12.5^{\circ}$ C **WAERMEVERTEILER**  $\subset$ 32.5°C $\subset$ **KASKADENMANAGER SERVICE REPORT Heizbetrieb OCHSNER OTE MENU ENTER ESC SERVICE REPORT SERVICE REPORT 3 4 Stammdaten Uhrzeit Störungsdaten Datum Passworteingabe Soll- + Istwerte Einstellungen Konfiguration ESC ENTER ESC ENTER 02-072 SERVICE REPORT 02-072 SERVICE REPORT 5 6 Uhrzeit Uhrzeit 15:38 15:38 ESC ESC** 

Die automatische Sommer-Winterzeit-Umschaltung erfolgt am letzten Sonntag im Oktober sowie am letzten Sonntag im März. Durch die Installation eines Raumterminals mit Touch-Display kann die Uhrzeit an der Regelung OTE automatisch abgeglichen werden. Dann ist die Änderung von Datum und Uhrzeit, wie hier beschrieben ist, wirkungslos.

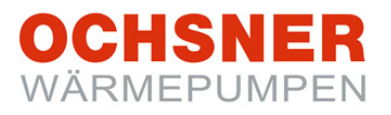

#### <span id="page-36-0"></span>15.2 Stammdaten einstellen

Der Anlagenbetreiber kann Stammdaten (Texte) in der Regelung einstellen. Folgende Stammdaten sind einstellbar:

- Name des Anlagenbetreibers
- Name des Installateurs
- Name des Planers

- **1.** In der Hauptanzeige die Einstelltaste **drücken** > das Hauptmenü erscheint.
- **2.** Im Hauptmenü den Service Report durch **Drehen** der Einstelltaste auswählen und durch **Drücken** bestätigen.
- **3.** Im Menü Service Report *Stammdaten* durch **Drehen** anwählen und durch **Drücken** der Einstelltaste bestätigen.
- **4.** *Anlagenbetreiber* durch **Drehen** der Einstelltaste anwählen und durch **Drücken** bestätigen.
- **5. Text löschen:** Einstelltaste kurz nach links drehen bis das Löschzeichen "**<**" neben dem Text erscheint. Durch **Drücken** der Einstelltaste Text löschen. ESC –Taste zurückkehren.
- **6.** Die Einstellung durch **Drücken** der Einstelltaste speichern > durch mehrmaliges **Drücken** der ESC-Taste zur Hauptanzeige zurückkehren.

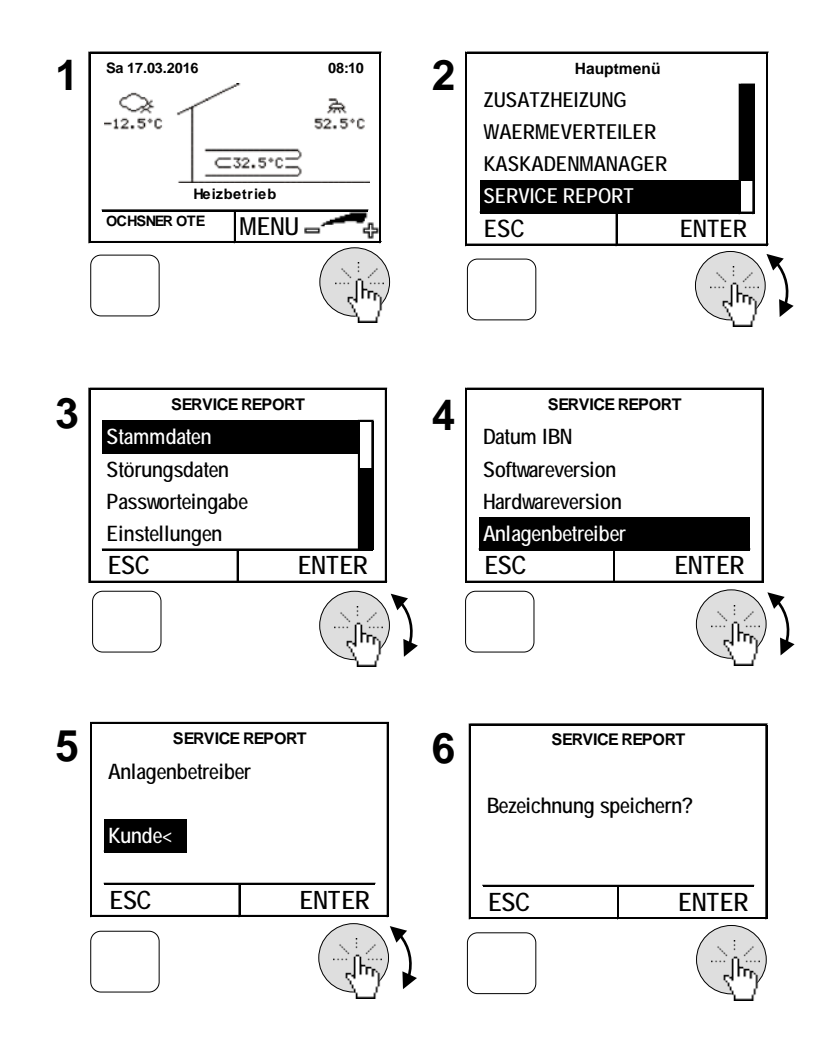

#### <span id="page-37-0"></span>15.3 Estrich-Ausheizprogramm

- 1. Start des Estrich-Ausheizprogramms Beim Start wird die Heizkreispumpe eingeschaltet. Nach 5 Minuten wird die Vorlauftemperatur gemessen. Der Messwert wird als Start- und Endtemperatursollwert gespeichert.
- 2. Aufheizphase

Der Vorlaufsollwert steigt in der Aufheizphase mit einer einstellbaren Rampe. Dabei wird der Sollwert jede Stunde um einen Wert erhöht, sofern der Istwert den Sollwert innerhalb dieser Stunde erreicht hat. Wird der Sollwert nicht erreicht, wird dieser erst um den Einstellwert erhöht, wenn der Istwert den Sollwert erreicht hat.

3. Beharrungsphase

Wird die eingestellte Maximaltemperatur erreicht, bleibt der Sollwert für die eingestellte Zeit in der Beharrungsphase.

4. Abkühlphase

Nach der Beharrungsphase sinkt die Vorlauftemperatur mit der eingestellten Abwärts-Rampe bis der Sollwert den ursprünglichen Startwert erreicht.

5. Beendigung des Estrich-Ausheizprogramms

Das Ausheizprogramm kann jederzeit von Hand beendet werden. Es wird automatisch beendet nach Erreichen des gespeicherten Start- und Endtemperatursollwertes oder nach der eingestellten Programmzeit (04-068). Spätestens jedoch nach Erreichen von 30 Tagen (einstellbar).

#### **Verhalten bei Stromausfall:**

Aufheizphase: Bei Stromausfall in der Aufheizphase geht das Programm immer wieder in einen Neustart, wobei der ursprüngliche Startwert beibehalten wird.

Beharrungsphase: Bei Stromausfall in der Beharrungsphase wird die Maximaltemperatur gehalten und die Ausfallzeit zur Beharrungsphase addiert.

Abkühlphase: Bei Stromunterbrechung in der Auskühlphase wird bei Wiedereinschalten der Vorlauf- Istwert gemessen und von da an der eingestellten Rampe reduziert. Für jeden Regler kann nur ein Heizkreis zum Ausheizen von Estrichen gestartet werden. Die Estrich-Ausheizung erfolgt über eine Rampenfunktion mit steigender und fallender Vorlauftemperatur.

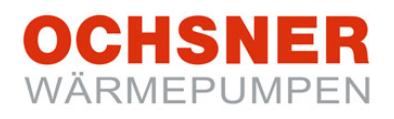

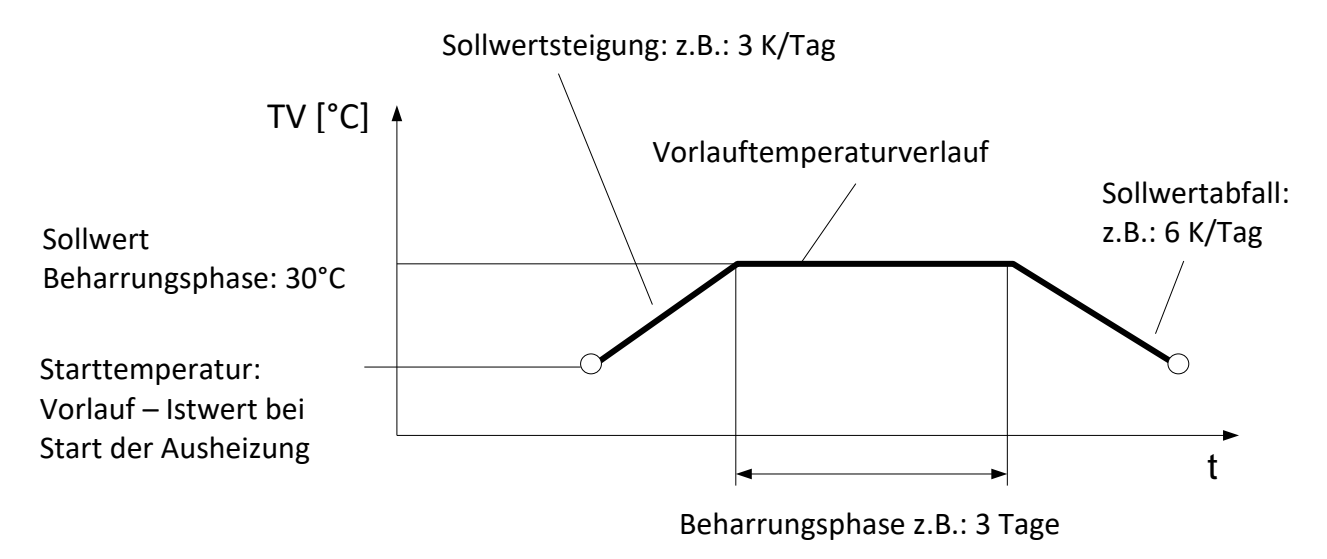

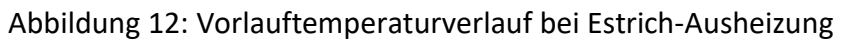

**Die Einstellungen für Sollwertsteigerung oder Beharrungsphase müssen vom Fachpartner in Absprache mit dem Estrich-Professionisten eingestellt werden! Unsachgemäße Einstellungen können zur Beschädigung des Estrichs führen. OCHSNER übernimmt dafür keine Haftung!**

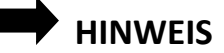

Eine Ausheizung des Estrichs mit Wärmepumpen ist bei erdgekoppelten Anlagen (Wärmepumpe Type GMSW oder GMDW) **NICHT** zulässig. Durch die Ausheizung kann überdurchschnittlich viel Energie aus dem Erdreich entzogen werden, was zu einem nachhaltigen Schaden der gesamten Wärmepumpen-Heizungsanlage führen kann. **OCHSNER übernimmt dafür keine Haftung!**

**CHSNE** WÄRMEPUMPEN

#### <span id="page-39-0"></span>15.4 Programm starten

#### **Vorgehensweise bei der Einstellung:**

- **1.** In der Hauptanzeige die Einstelltaste **drücken** > das Hauptmenü erscheint.
- **2.** Im Hauptmenü den Service Report durch **Drehen** der Einstelltaste auswählen und durch **Drücken** bestätigen.
- **3.** Im Menü Service Report *Einstellungen* durch **Drehen** anwählen und durch **Drücken** der Einstelltaste bestätigen.
- **4.** *Konfiguration* durch **Drehen** der Einstelltaste anwählen und durch **Drücken** bestätigen.
- **5.** *Austrocknungsprogramm* durch **Drehen** der Einstelltaste anwählen und durch **Drücken** bestätigen.
- **6.** Den jeweiligen Heizkreis durch **Drehen** der Einstelltaste anwählen und durch **Drücken** speichern > durch mehrmaliges **Drücken** der ESC-Taste zur Hauptanzeige zurückkehren.

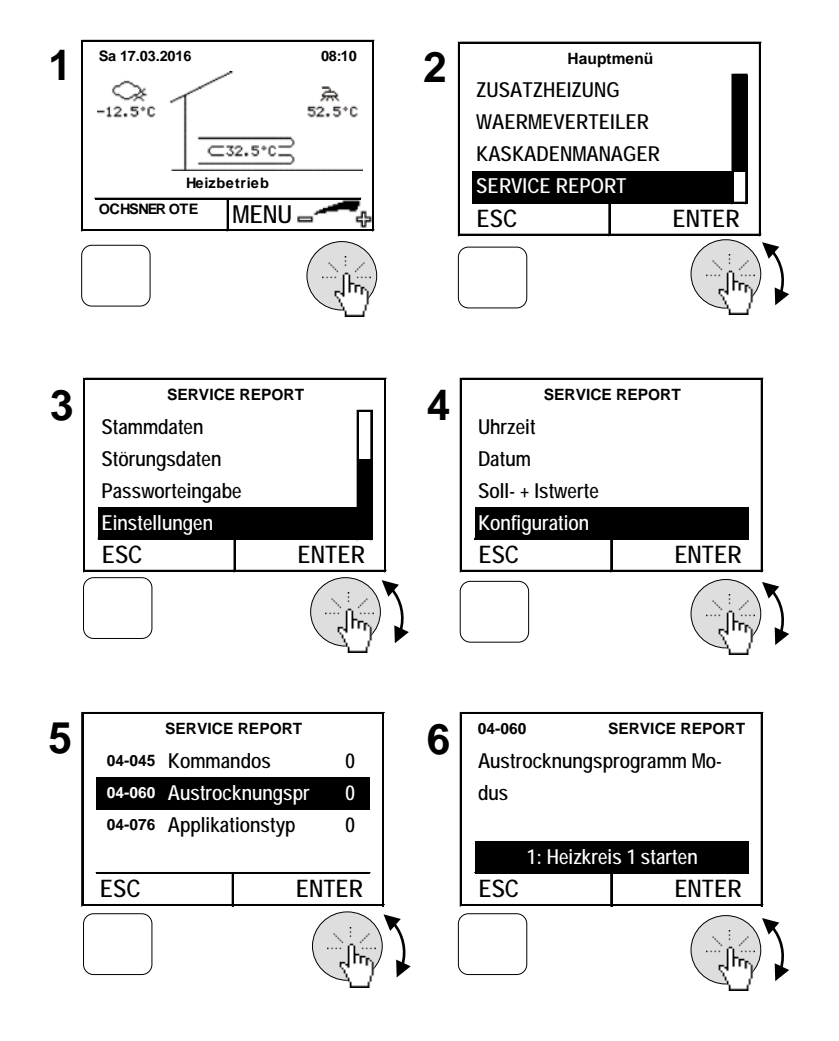

 Es kann immer nur EIN Heizkreis für den Austrocknungsmodus gestartet werden.

Während des Aufheizprogrammes werden folgende Betriebsstatus angezeigt:

- 16: Aufheizphase Austrocknungsprogramm
- 17: Beharrungsphase Austrocknungsprogramm
- 18: Abkühlphase Austrocknungsprogramm
- 19: Austrocknungsprogramm beendet

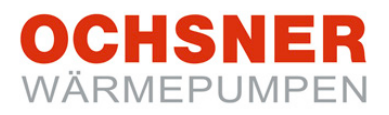

# <span id="page-40-0"></span>16 Fehler- Meldungen

Fehlermeldungen werden nur am Masterbedienteil angezeigt. Dabei erscheinen über der ESC-Taste "INFO" und ein Fehlertext (siehe [Abbildung 13\)](#page-40-1).

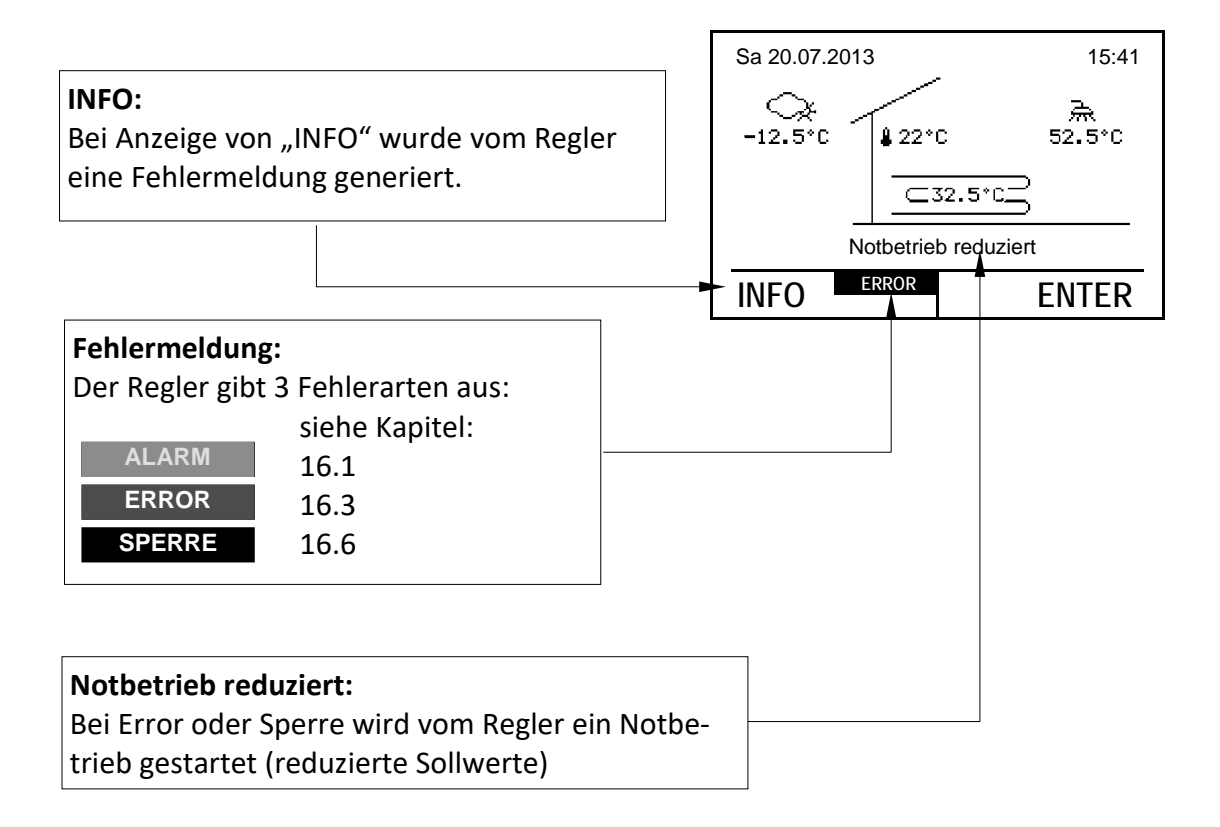

<span id="page-40-1"></span>Abbildung 13: Übersicht Fehlermeldungen

# **CHSNE** WÄRMFPUMPFN

#### <span id="page-41-0"></span>16.1 ALARM

Die Fehlermeldung ALARM tritt bei einem Defekt eines Sensors auf. (Ausnahme: Bruch von sicherheitsrelevanten Sensoren  $\rightarrow$  Fehlermeldung "Error" / "SPERRE")

Es wird ein Ersatzwert gebildet. Die Wärmepumpe arbeitet in einem Notbetrieb weiter.

#### <span id="page-41-1"></span>16.2 Vorgehensweise bei ALARM

Setzen Sie sich mit Ihrem Vertragspartner in Verbindung und veranlassen Sie den Tausch des Fühlers.

#### **Beispiel Warmwasserfühler defekt:**

- **1.** In der Hauptanzeige die ESC-Taste **drücken** > das Alarmmenü erscheint.
- **2.** Im Alarmmenü werden die Fehlernummer sowie der defekte Fühler angezeigt.

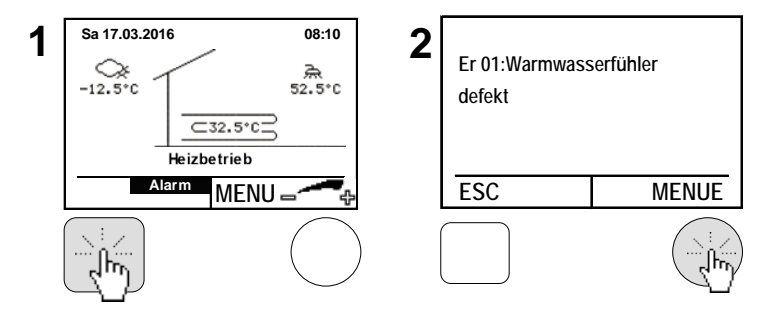

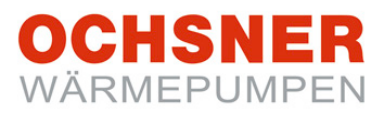

#### <span id="page-42-0"></span>16.3 ERROR

Die Meldung ERROR tritt auf, wenn die Wärmepumpe durch ein **Sicherheitsorgan/Sicher**heitsfunktion abgeschaltet wurde. Im Fehlerfall "ERROR" wechselt die Anlage in den "Notbetrieb reduziert". Dabei wird auf reduzierte Temperaturen (Heizung und Warmwasser) geregelt und der zusätzliche Wärmeerzeuger (Elektro-Zusatz, Kessel) übernimmt die Heizung (sofern vorhanden).

**Notbetrieb reduziert**: Der Sollwert für Heizen wird um 7 °C reduziert; der Sollwert für Warmwasser wird auf 35°C reduziert.

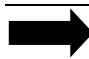

#### **HINWEIS**

Die Wärmepumpe läuft automatisch wieder an, wenn das Sicherheitsorgan die Wärmepumpe wieder frei gibt (Fehler nicht mehr vorhanden).

Es sind folgende Entstör Maßnahmen möglich:

- **2** Automatische Quittierungen
- **3** Manuelle (händische) Quittierungen

Die Manuelle Quittierung führt erst dann zu einem Anlauf der Wärmepumpe, wenn der Fehler am Sicherheitsorgan **NICHT** mehr vorhanden ist.

#### <span id="page-42-1"></span>16.4 Vorgehensweise bei ERROR

Setzen Sie sich mit Ihrem Vertragspartner in Verbindung und versuchen Sie den Fehler zu quittieren. Ist nach der Quittierung kein Fehler mehr vorhanden, dann startet die Wärmepumpe wieder und der zusätzliche Wärmeerzeuger schaltet ab.

#### **Beispiel Fehler quittieren:**

- **1.** In der Hauptanzeige die ESC-Taste **drücken** > das Error-Menü erscheint.
- **2.** Im Error-Menü werden die Fehlernummer sowie der Fehler angezeigt. Der Fehler kann durch **Drücken** der Einstelltaste quittiert werden > durch Drücken der ESC-Taste zur Hauptanzeige zurückkehren.

**Sa 17.03.2016 08:10 1 2 Er 30: Phasenüberwachung**  $-12.5^{\circ}$ C  $\overline{C}32.5^{\circ}C$ **Notbetrieb reduziert ERROR MENU** = **ESC QUITT**

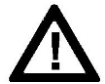

**Die Behebung von ERROR-Störmeldungen darf nur durch OCHSNER-autorisierte Stellen durchgeführt werden! Vor Beginn der Arbeiten an der Wärmepumpe ist diese allpolig von der elektrischen Versorgung abzuschalten und gegen Wiedereinschalten zu sichern! Bei unsachgemäßer Veränderung von Einstellungen durch Dritte erlöschen sämtliche Gewährleistungs- und Garantieansprüche.**

## <span id="page-43-0"></span>16.5 Fehlertabelle

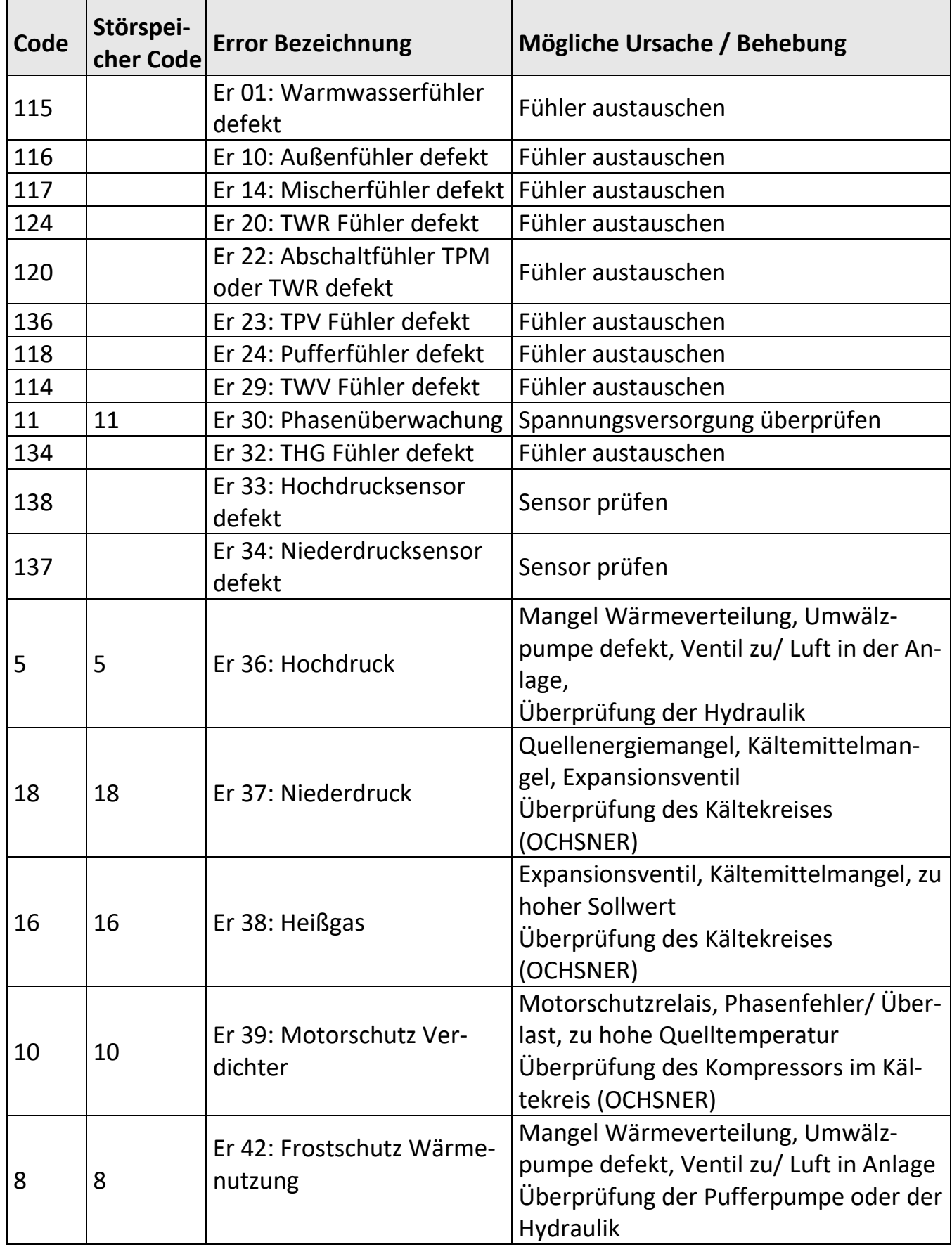

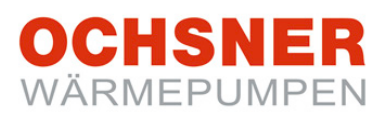

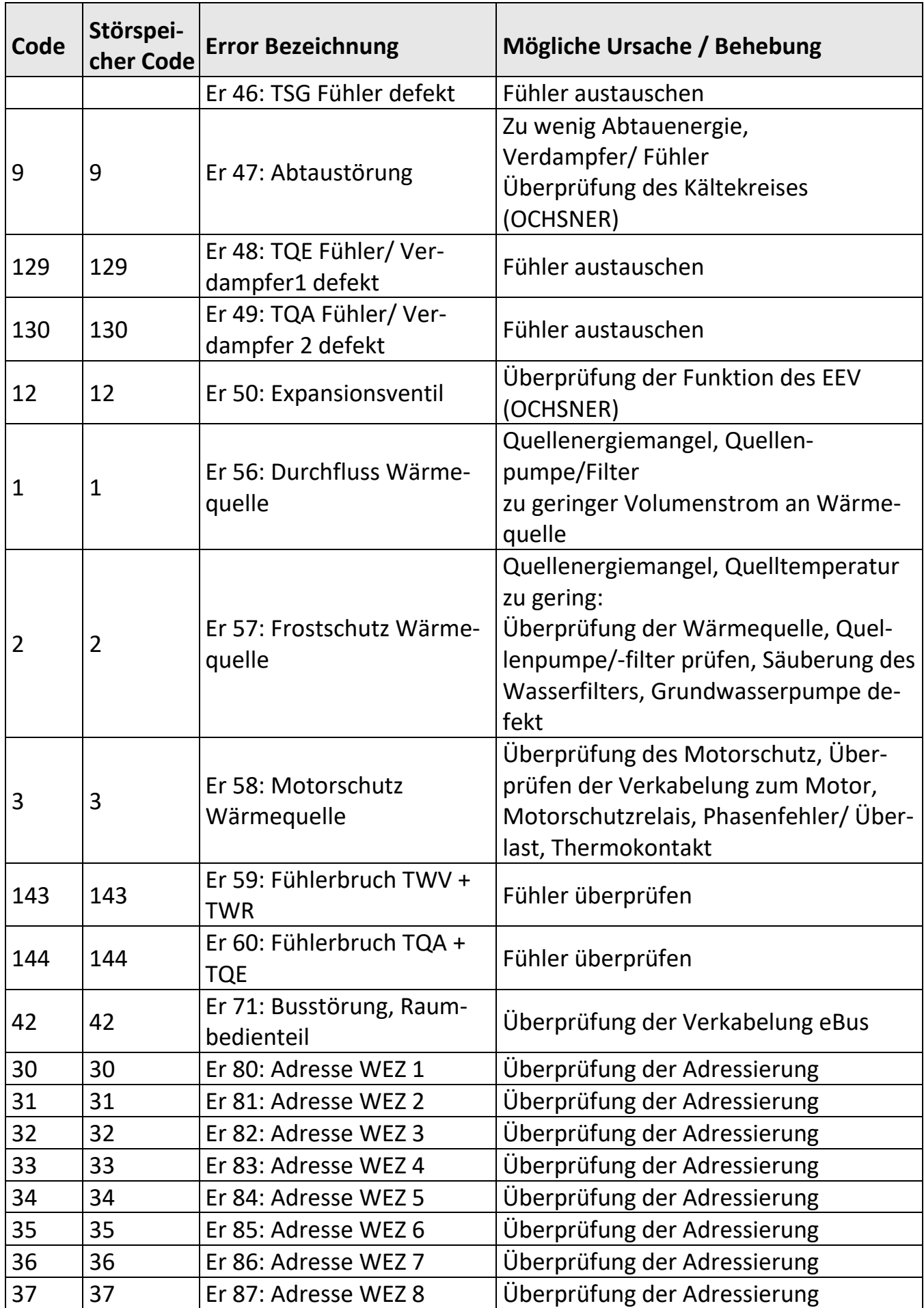

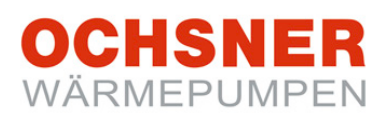

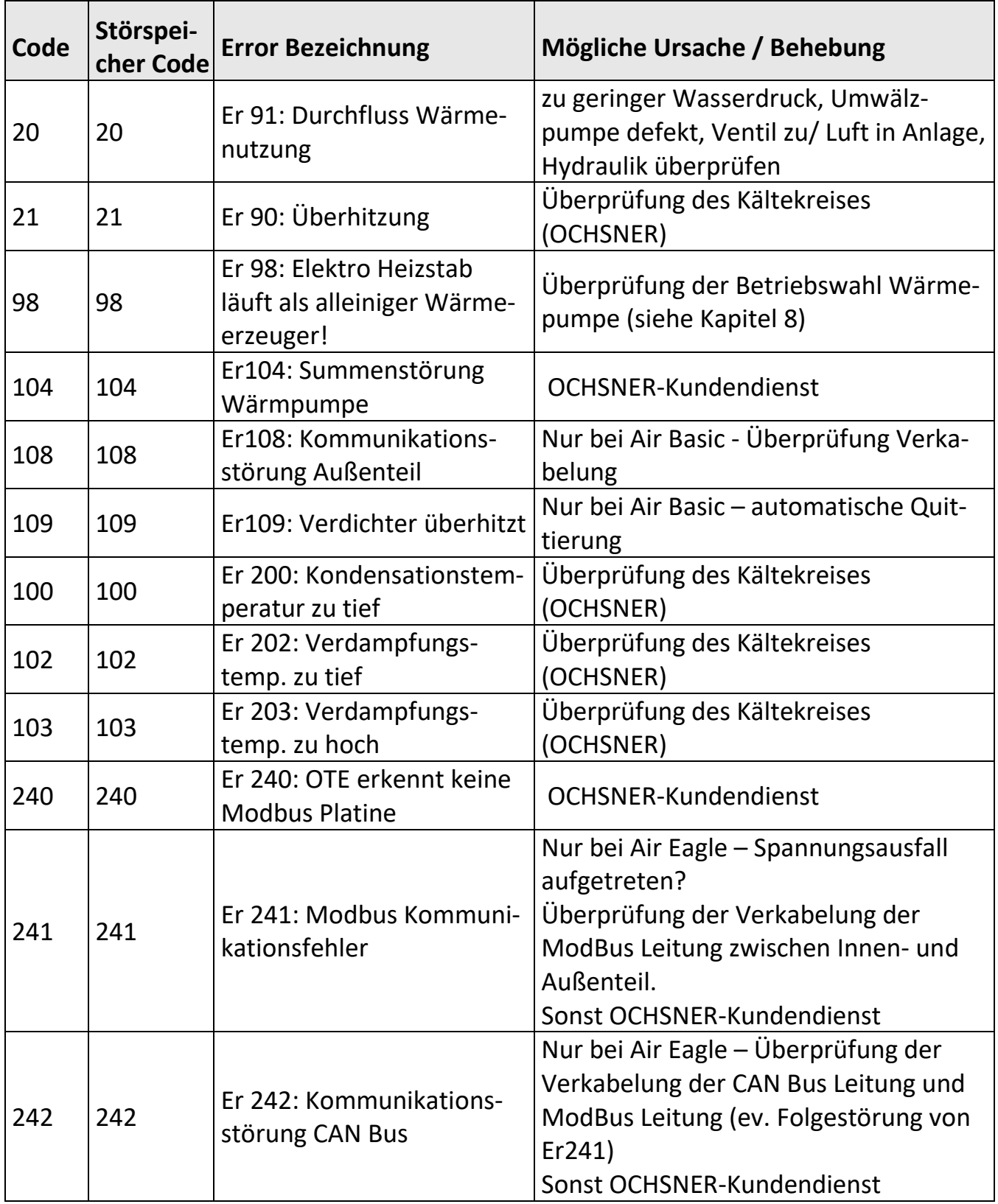

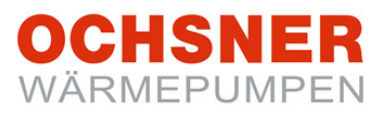

#### <span id="page-46-0"></span>16.6 SPERRE

Im Fehlerfall "SPERRE" wechselt die Anlage in den Notbetrieb reduziert. Die Wärmepumpe wird außer Betrieb gesetzt. Es wird auf reduzierte Temperaturen (Heizung und Warmwasser) geregelt und der zusätzliche Wärmeerzeuger (Elektro-Heizstab, Kessel) übernimmt die Heizung (sofern vorhanden). Ein automatischer Neustart der Wärmepumpe ist erst wieder möglich, wenn keine Sperr-Funktion mehr aktiv ist.

#### <span id="page-46-1"></span>16.7 Vorgehensweise bei SPERRE

Setzen Sie sich mit Ihrem Vertragspartner in Verbindung und starten Sie (wenn gewünscht) den "Notbetrieb normal".

**Sa 17.03.2016 08:10 2 1.** In der Hauptanzeige die ESC-Taste **drücken 1 Er 49: TQA Fühler/** ⇔ ್ಲಿ<br>52.5°C > das Menü Sperre erscheint.  $-12.5^{\circ}$ C **Verdampfer 2 defekt**  $\subset$ 32.5°C **Notbetrieb reduziert 2.** Im Menü Sperre wird die Fehlerart ange-**MENU ESC MENUE** zeigt, welche die Sperre der Wärmepumpe verursacht hat. Durch **Drücken** der Einstelltaste das Notbetriebsmenü anwählen. **3.** Im Notbetriebsmenü durch **Drehen** der Ein-**06-014 3** stelltaste die Betriebsart anwählen und **Betriebsart Notbetrieb** durch **Drücken** bestätigen > durch **Drücken** der ESC-Taste zur Hauptanzeige zurückkeh-: Notbetrieb reduzier ren. **ESC** 

**1: Notbetrieb reduziert**: Der Sollwert für Heizen wird um 7 °C reduziert; der Sollwert für Warmwasser wird auf 35°C reduziert.

**2: Notbetrieb normal:** Die Sollwerte werden nicht reduziert  $\rightarrow$  keine Reduktion der Temperaturen.

**Achtung:** Diese Betriebsmodi können zu erhöhten Heizkosten führen, da die Heizung dann ausschließlich über den zusätzlichen Wärmeerzeuger (falls vorhanden) abgedeckt wird.

# <span id="page-47-0"></span>17 Wärmemengen-Zähler

Die Regelung OTE bietet die Möglichkeit, die abgegebene Wärmemenge der Wärmepumpe zu erfassen. Die Erfassung der Wärmemenge erfolgt nach der klassischen Methode des Wärmemengenzählers. Dabei wird die Temperaturspreizung an der Wärmepumpe kontinuierlich gemessen und zusammen mit dem Volumenstrom die Wärmemenge gebildet.

**Voraussetzung für reproduzierbare Wärmemengen ist das Einstellen der EC-Pumpen, der hydraulische Abgleich der Anlage sowie die korrekte Installation der Durchflusssensoren.** Diese Leistung ist vom Systempartner/Anlagenerrichter im Zuge der Inbetriebnahme zu erbringen.

Die **Jahresarbeitszahl (JAZ)** bei elektrisch angetriebenen Wärmepumpen ist das Ergebnis der Division der abgegebenen Wärmemenge (am Display der OTE ablesbar) durch die eingesetzte Strommenge (ablesbar am hauseigenen Tarifzähler der Wärmepumpe):

$$
\textbf{JAZ} = \frac{Q_{\text{th(Heizperiode)}}}{W_{\text{el(Heizperiode)}}}
$$

Der Endkunde ist durch den Anlagenerrichter zu informieren, dass für die Berechnung der JAZ nach VDI 4650 normative Werte (vgl. Normverbrauch bei KFZ) herangezogen werden. Anhand dieser normativen Werte werden die heutigen Komfortansprüche nicht wiedergegeben!

Die **gemessene JAZ** ist wesentlich vom Benutzerverhalten und anderen Faktoren abhängig und wird geringer sein als die Leistungszahl **(COP)[1,](#page-47-1)** und die nach VDI 4650[2](#page-47-2) **berechnete JAZ.**

j

<span id="page-47-1"></span><sup>1</sup> COP = **C**oefficient **o**f **P**erformance: Leistungszahl der Wärmepumpe, Momentanwert, COP ≠ JAZ

<span id="page-47-2"></span><sup>&</sup>lt;sup>2</sup> VDI 4650: Regelwerk, welches das Berechungsverfahren der Jahresarbeitszahlen von Wärmepumpen definiert

#### **Vorgehensweise bei der Abfrage**

- **1)** In der Hauptanzeige die Einstelltaste **drücken** > das Hauptmenü erscheint.
- **2)** Im Hauptmenü die Wärmepumpe durch **Drehen** der Einstelltaste auswählen und durch **Drücken** bestätigen. > das Temperaturbild für die Wärmepumpe erscheint.
- **3)** Im Temperaturbild Wärmepumpe durch **Drücken** der Einstelltaste das Wärmepumpenmenü anwählen.
- **4)** Im Wärmepumpenmenü *Betriebsdaten* durch **Drehen** anwählen und durch **Drücken** der Einstelltaste bestätigen.
- **5)** Die gebildeten Wärmemengen können abgefragt werden:
	- a) Heizenergie
	- b) Abtauenergie
	- c) Kühlenergie
	- d) Warmwasserenergie

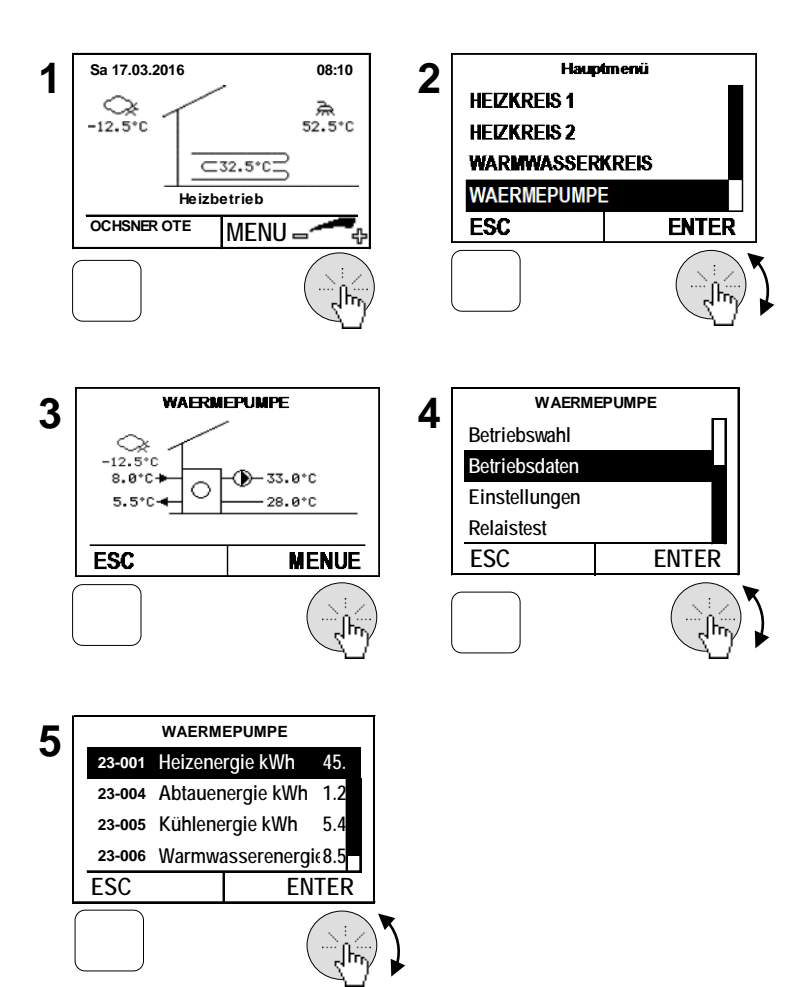

OCHSNER WÄRMEPUMPEN

# <span id="page-49-0"></span>18 Anhang

#### <span id="page-49-1"></span>18.1 Technische Daten Regelung

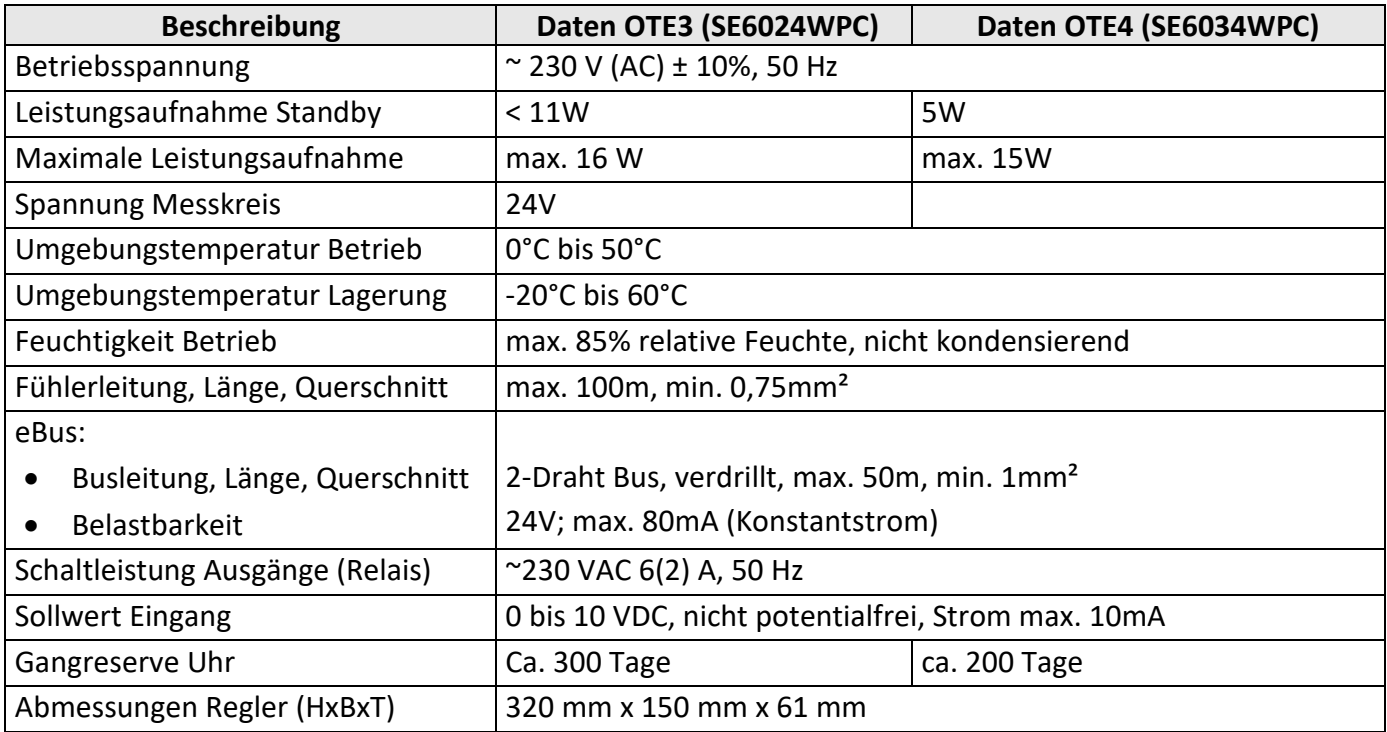

#### <span id="page-49-2"></span>18.2 Temperaturfühler

Sämtliche Temperaturfühler der Regelung haben dieselbe Charakteristik NTC 5000Ω bei 25°C (siehe Tabelle).

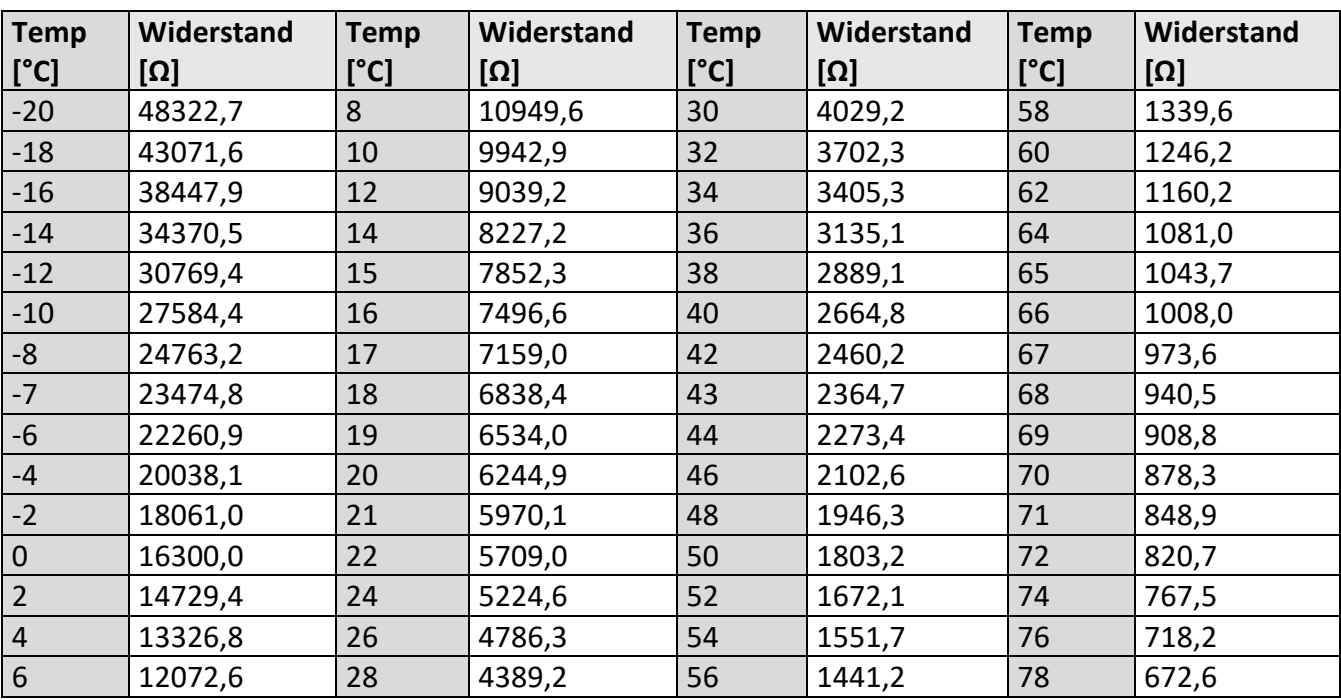

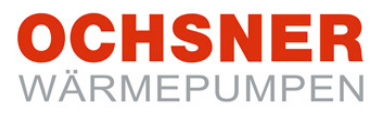

#### **NOTIZEN:**

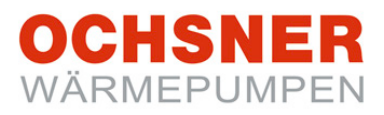

#### **Technische Änderungen vorbehalten!**

Diese Anleitung beschreibt Geräte, die nicht immer serienmäßiger Lieferumfang sind. Abweichungen zu Ihrer Wärmepumpe sind daher durchaus möglich.

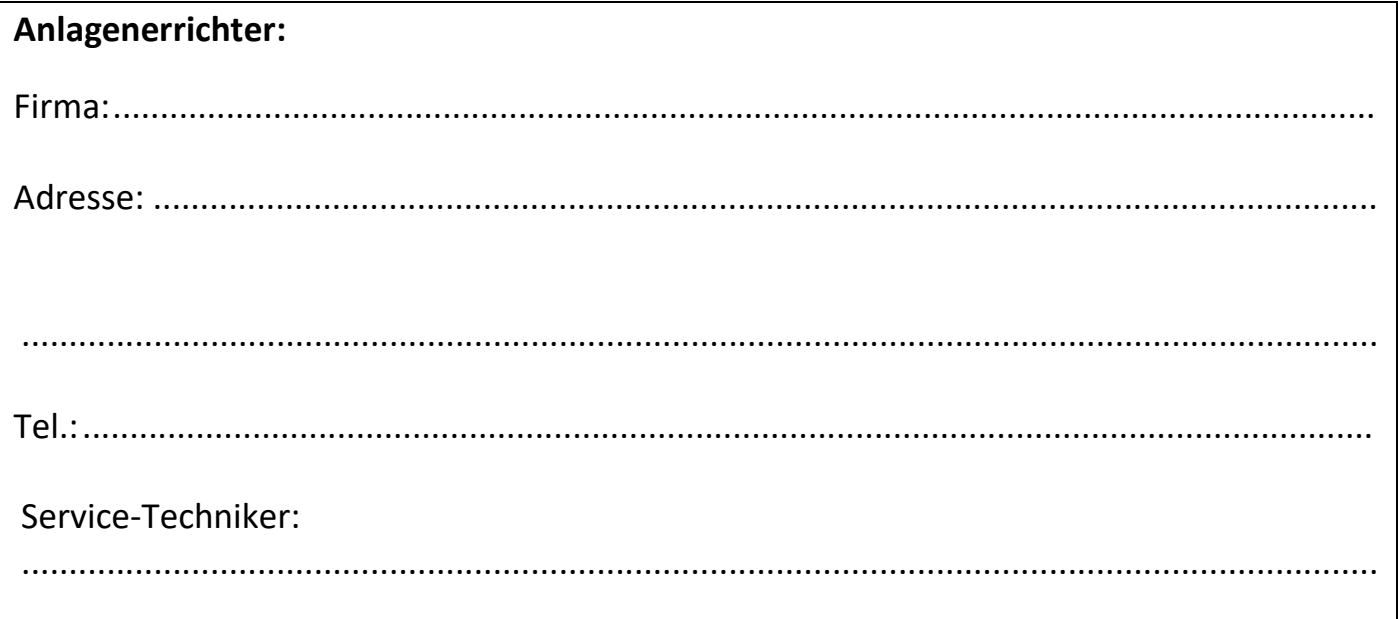

#### **OCHSNER**

**Wärmepumpen GmbH Österreich** (Firmenbuch) Krackowizerstraße 4 A-4020 Linz kontakt@ochsner.at www.ochsner.com

#### **OCHSNER**

**Wärmepumpen GmbH Deutschland** D-60314 Frankfurt a. M. Riederhofstraße 27 Hotline für Systempartner: +49 (0) 1805 832840 Kundendienst-Hotline: +49 (0) 69 256694-495 kontakt@ochsner.de www.ochsner.com

#### **OCHSNER**

**Wärmepumpen GmbH Schweiz** CH-8001 Zürich Uraniastrasse 18 Kundendienst-Hotline: +41 (0) 800 100 911 kontakt@ochsner.com www.ochsner.com

#### **Zentrale/Werk**

Ochsner-Straße 1 A-3350 Haag Hotline für Systempartner: +43 (0) 820 201020 Kundendienst-Hotline: +43 (0) 5 04245-499 kontakt@ochsner.at www.ochsner.com

#### PL 31-302 Kraków, ul. Pod Fortem Nr. 19 Tel: +48 (0)12 4214527 kontakt@ochsner.pl www.ochsner.pl

**OCHSNER East**